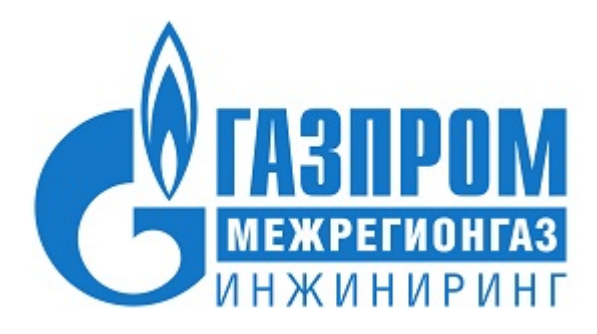

# **Единый пульт управления системами телеметрии региональных газовых компаний по реализации газа**

*Руководство пользователя*

Версия 1.2.6

# **Содержание**

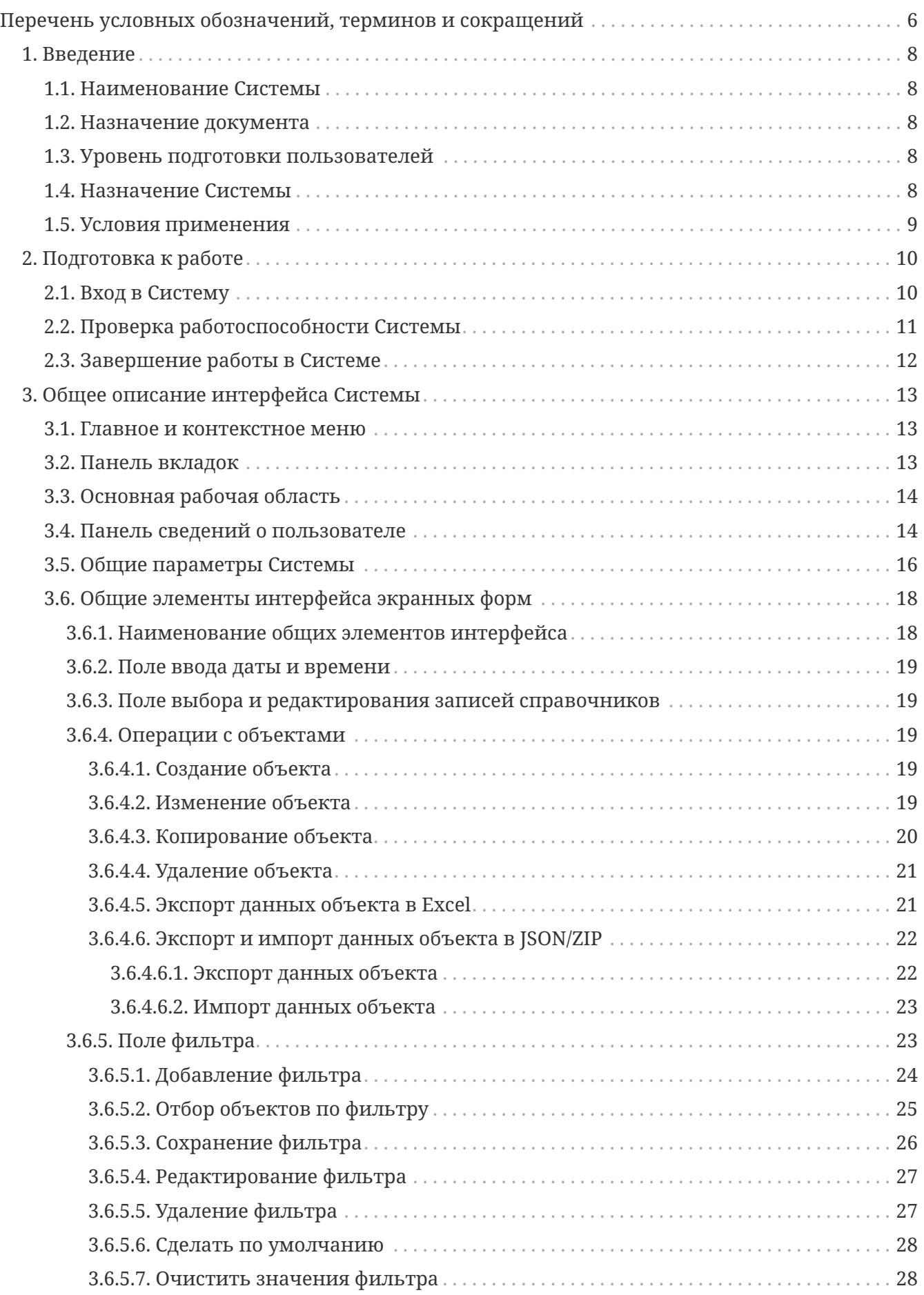

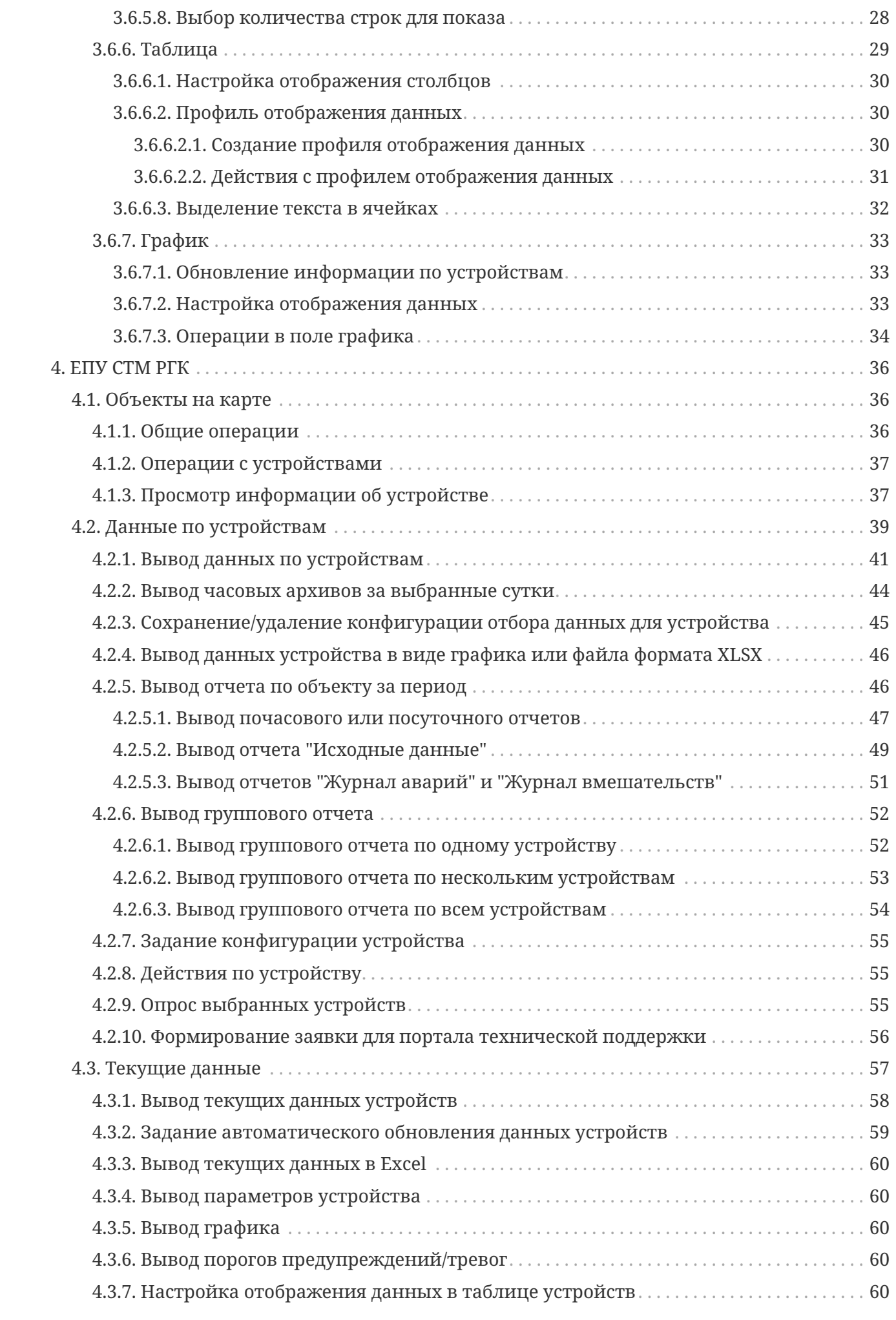

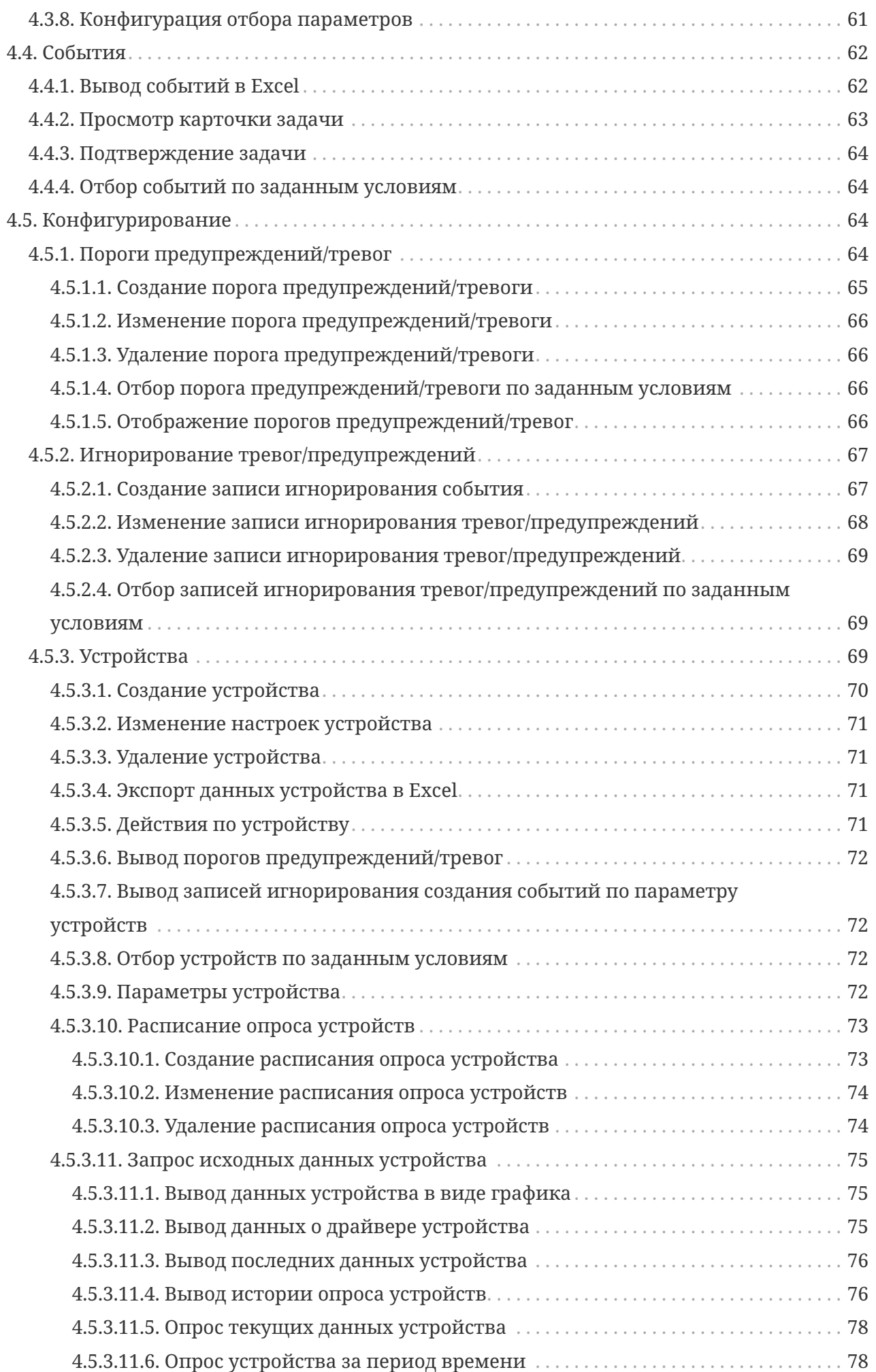

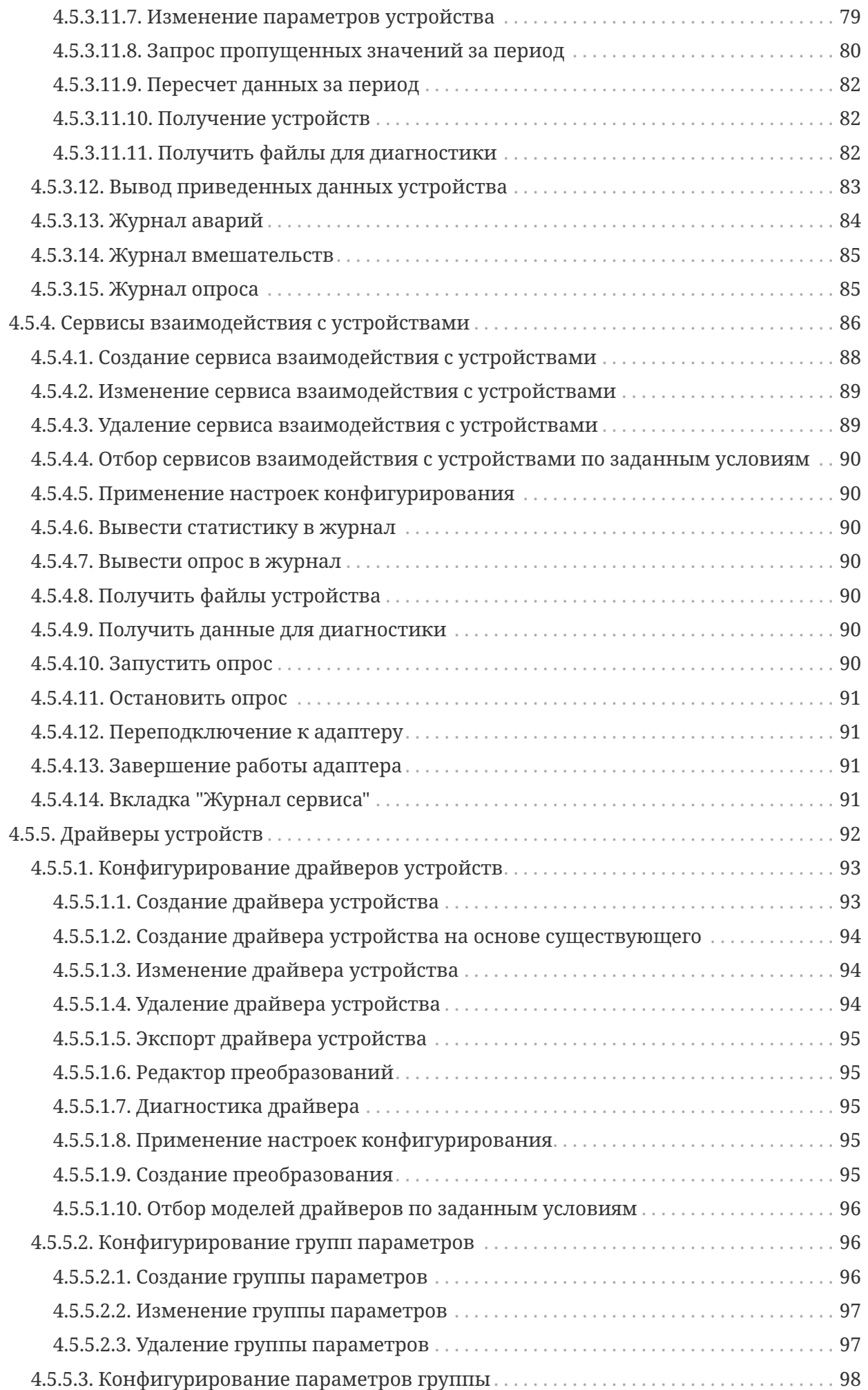

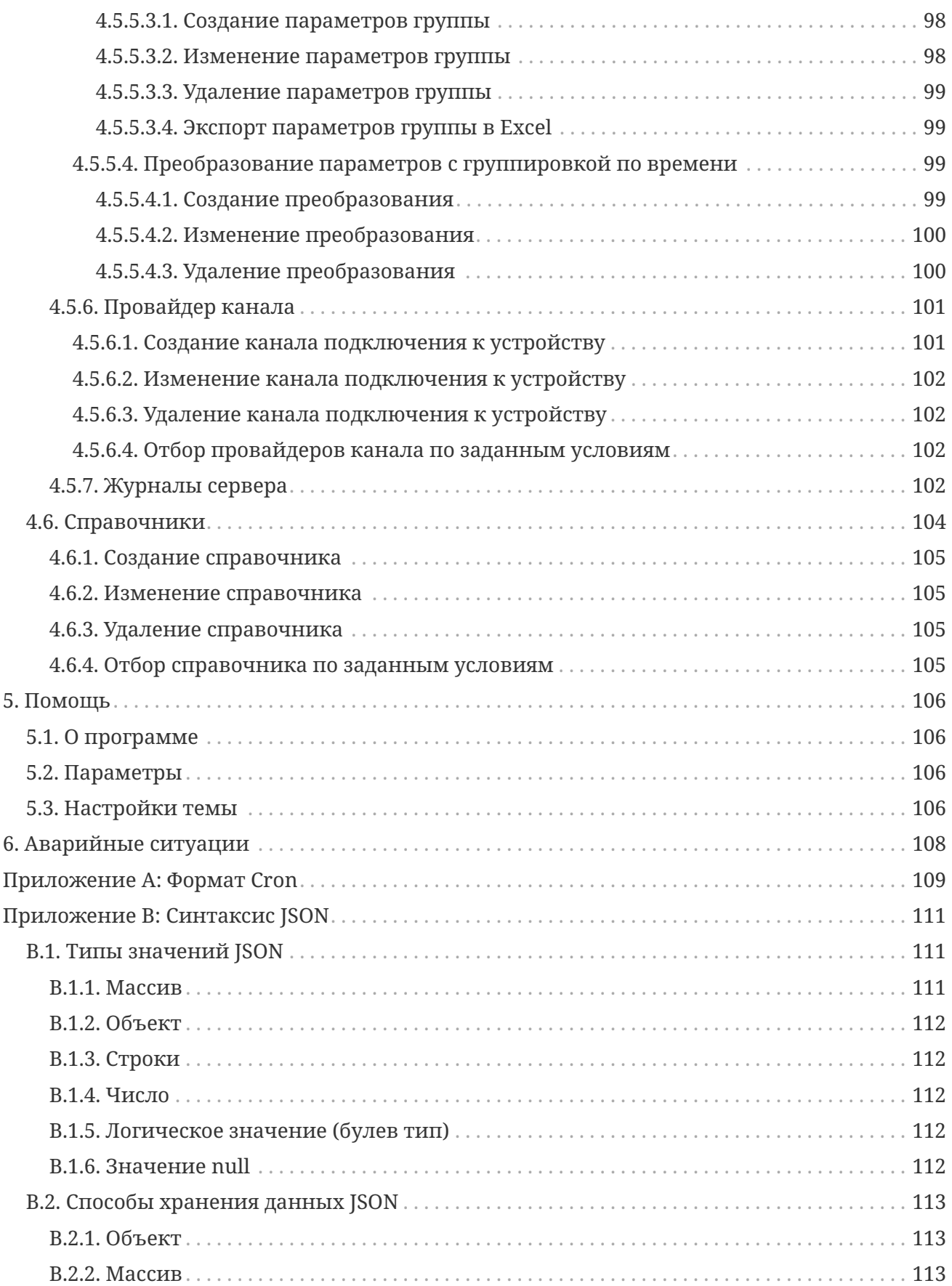

# <span id="page-6-0"></span>Перечень условных обозначений, терминов и сокращений

Замечание или пояснение, на которое следует обратить особое внимание

Перечень условных обозначений

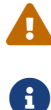

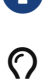

Примечание

Пример выполнения алгоритма (задачи)

Таблица 1. Перечень русскоязычных терминов и сокращений

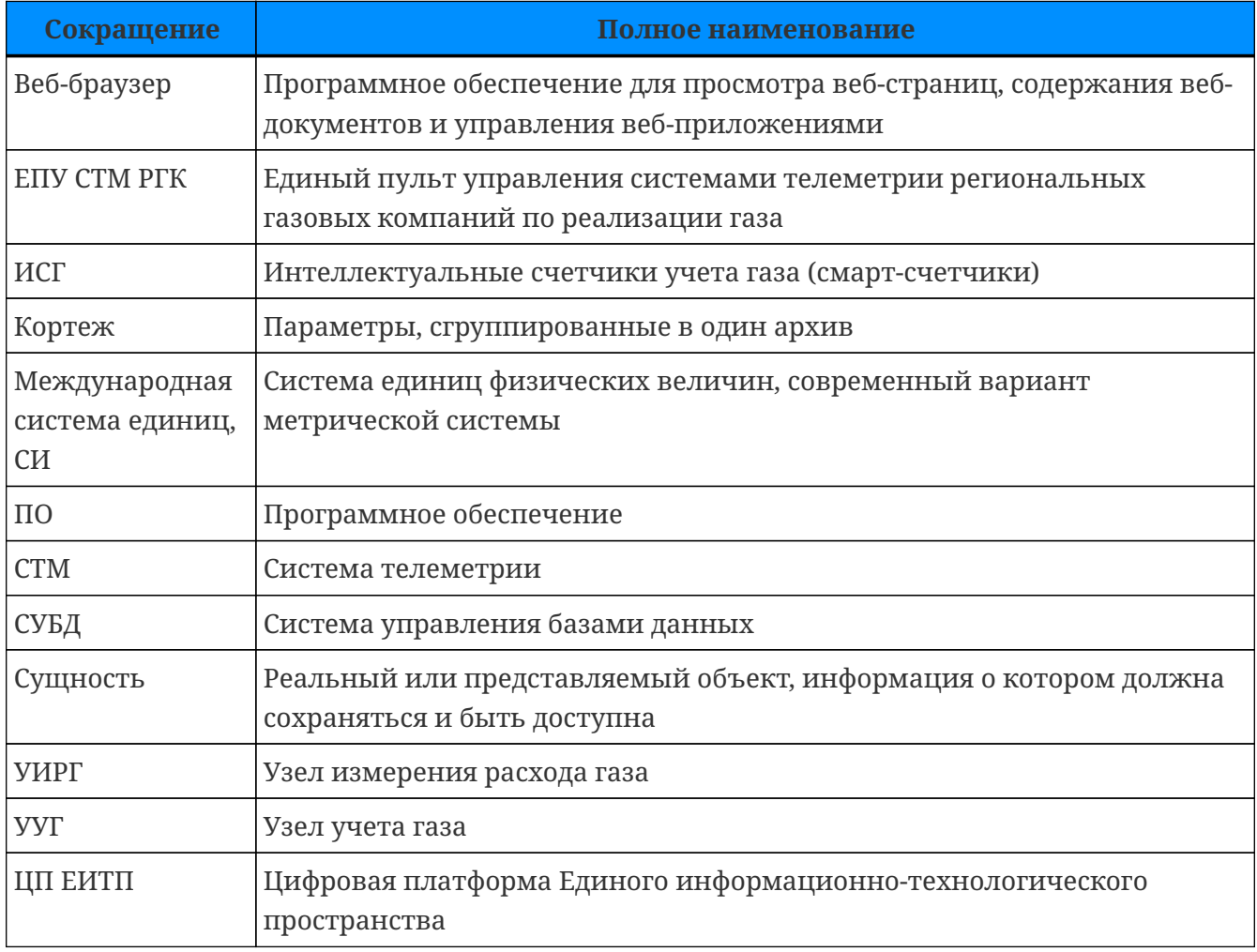

#### Таблица 2. Перечень англоязычных терминов и сокращений

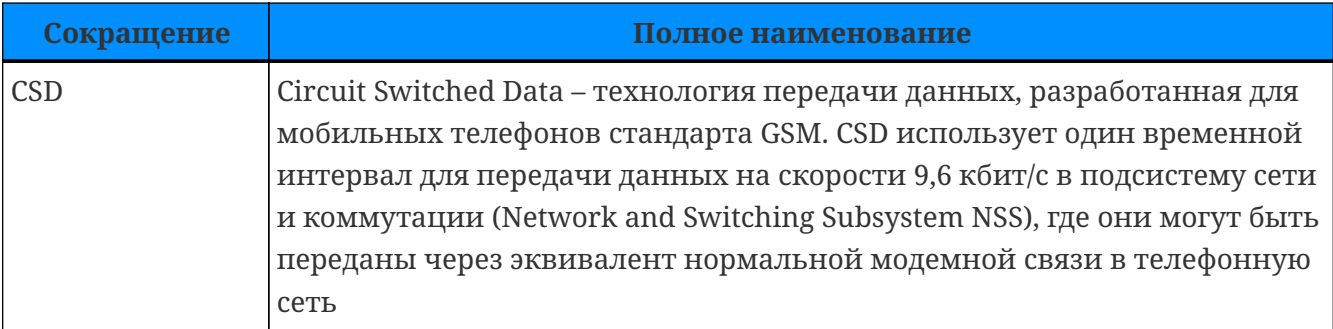

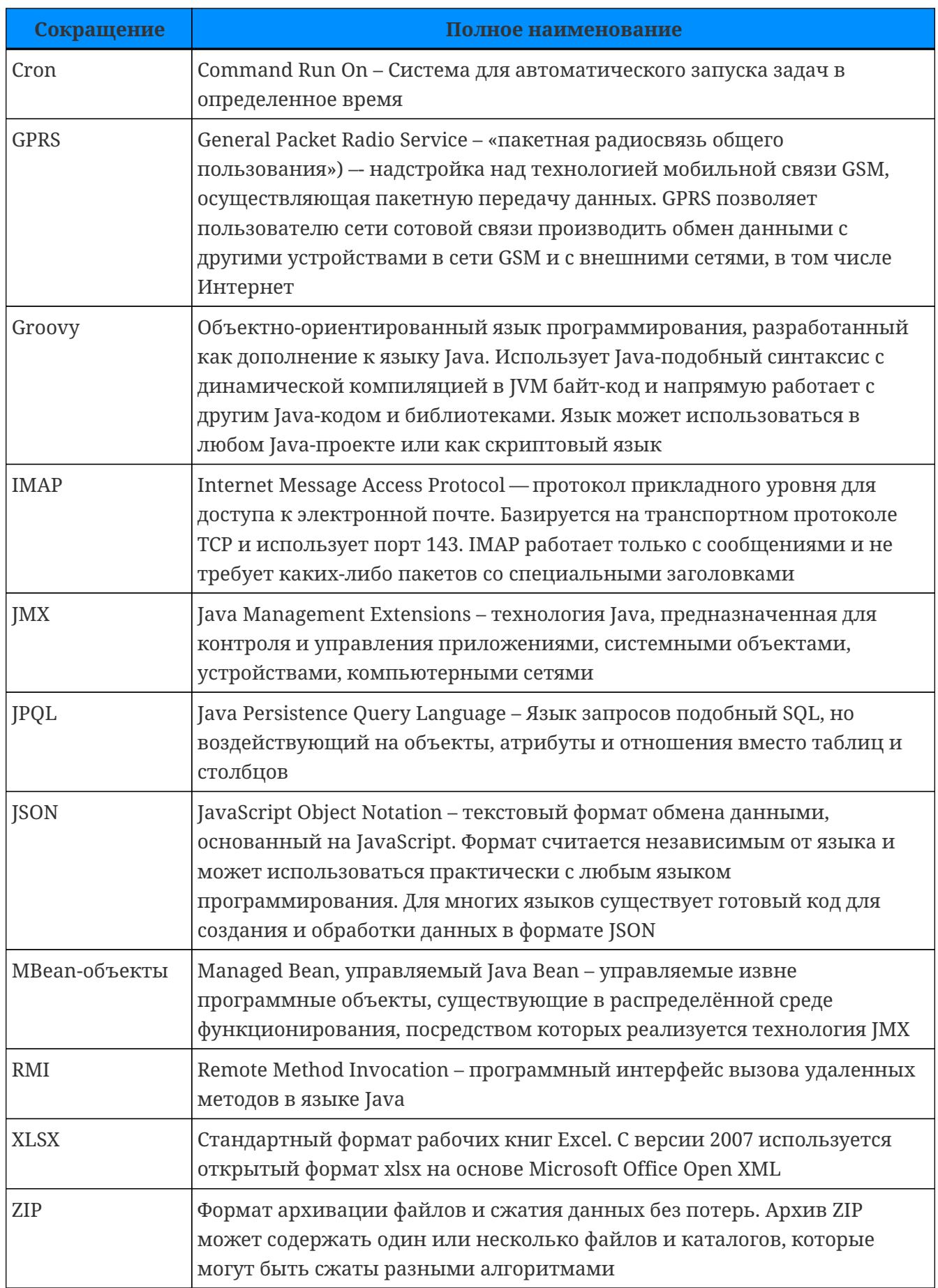

# 1. Введение

### <span id="page-8-1"></span><span id="page-8-0"></span>1.1. Наименование Системы

Полное наименование: Единый пульт управления системами телеметрии региональных газовых компаний по реализации газа.

Краткое наименование: ЕПУ СТМ РГК или Система.

### <span id="page-8-2"></span>1.2. Назначение документа

Данное руководство предназначено для получения информации о назначении и принципах работы Системы.

### <span id="page-8-3"></span>1.3. Уровень подготовки пользователей

В Системе существуют следующие роли:

1. Пользователь Системы

Пользователями являются сотрудники, обладающие следующими навыками:

- компетенции согласно должностной инструкции;
- базовые навыки работы с операционной системой и веб-браузером.
- 2. Администратор Системы

Администраторами Системы являются сотрудники, обладающие следующими навыками:

- навыки работы с операционной системой и веб-браузером;
- знания по обслуживанию средств вычислительной техники;
- углубленные знания в области настройки и конфигурирования операционной системы Linux

### <span id="page-8-4"></span>1.4. Назначение Системы

Система предназначена для:

- автоматизации процессов сбора, хранения, обработки и публикации данных о расходе газа объектов сетей газораспределения в производственно-диспетчерскую систему (ПО «ИУС-ГАЗ», ЦП ЕИТП) и процессов сбора данных о технологических параметрах, полученных от контроллеров СТМ, различных производителей;
- мониторинга режимов работы технологического оборудования;
- оперативного отслеживания режима работы как единичных объектов, так и сети газораспределения в целом, формирования аварийных сообщений с цветовой и звуковой сигнализацией;

• конфигурирования удаленных устройств, сервисов и протоколов взаимодействия с устройствами.

### <span id="page-9-0"></span>1.5. Условия применения

Для успешного функционирования Системы серверная часть и оборудование для АРМ пользователей должны удовлетворять минимальным требованиям, описанным в таблице ниже.

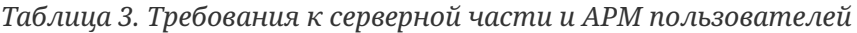

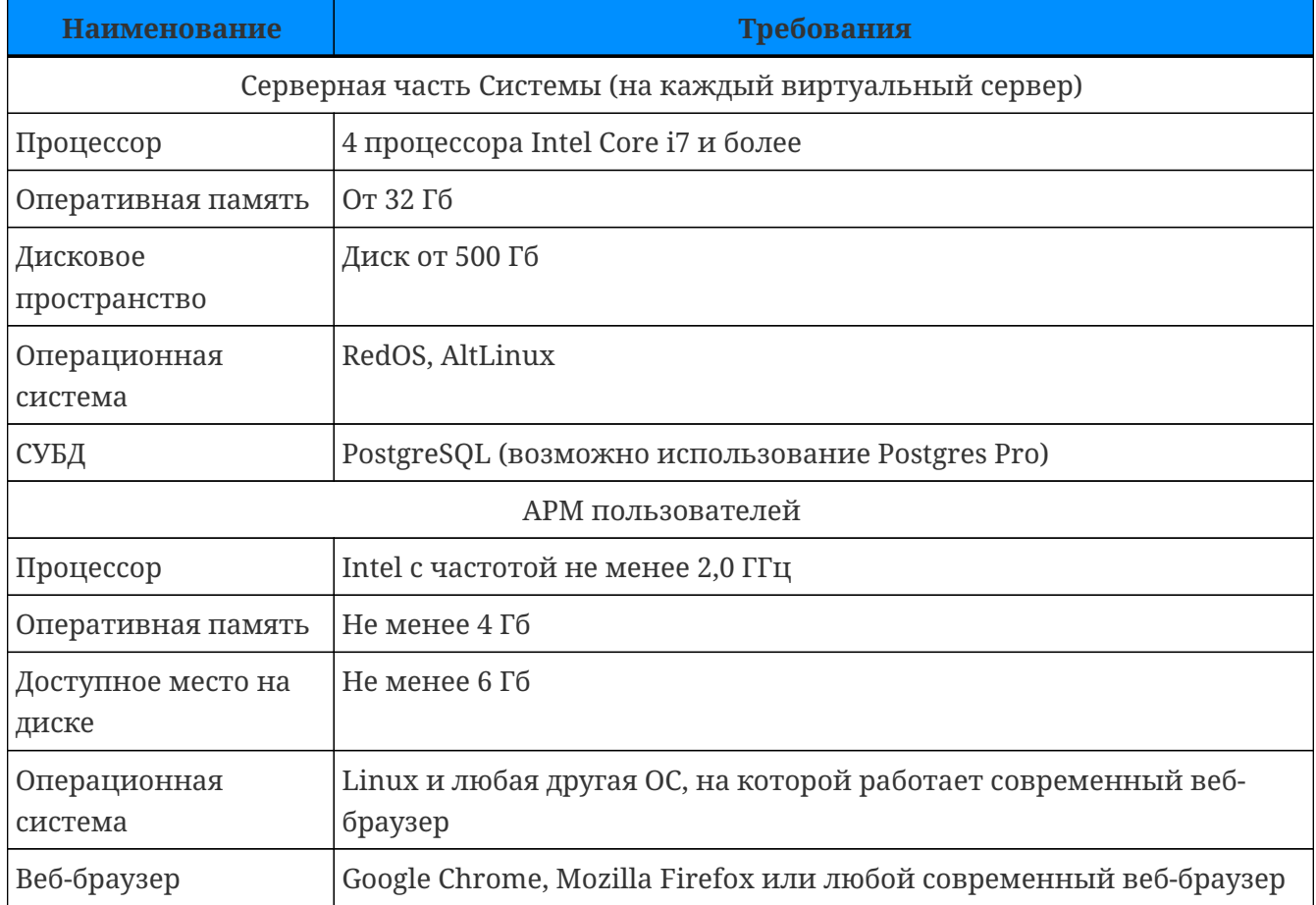

# **2. Подготовка к работе**

### <span id="page-10-1"></span><span id="page-10-0"></span>**2.1. Вход в Систему**

*Для входа в Систему выполните следующие действия:*

- 1. В адресной строке веб-браузера введите адрес, предоставленный администратором Системы.
- 2. Откроется окно аутентификации пользователя.

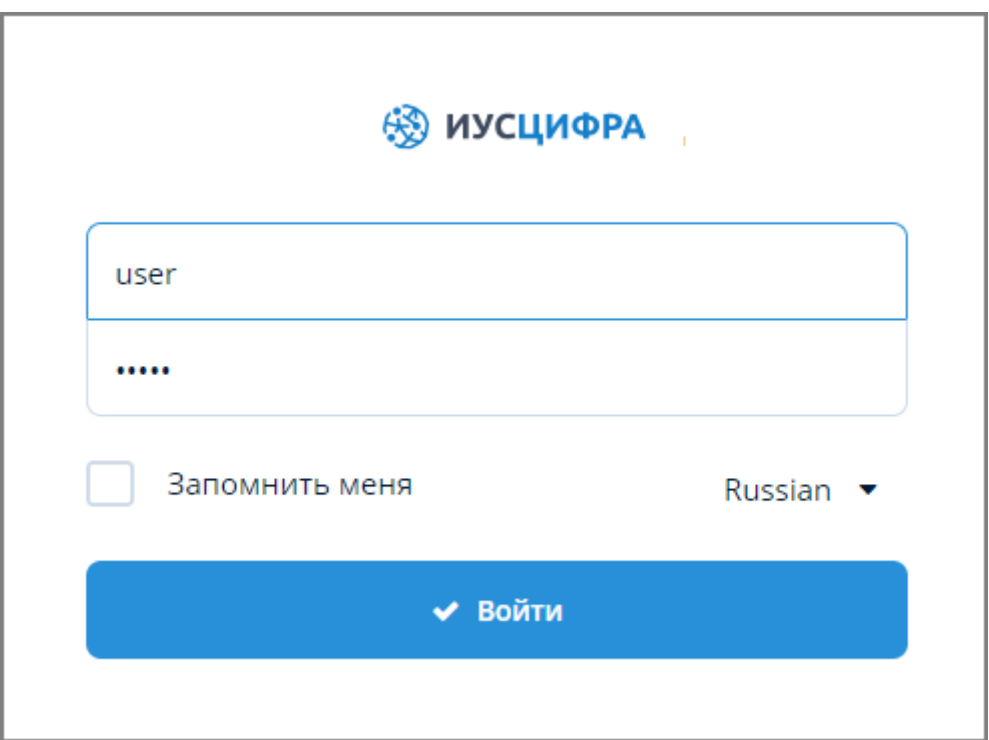

*Рисунок 1. Окно аутентификации пользователя*

- 3. В открывшемся окне введите идентификатор пользователя (логин) и персональный пароль в соответствующие поля. Логин и пароль назначаются администратором Системы.
- 4. Для запоминания пароля в веб-браузере установите флажок "Запомнить меня".
- 5. Для переключения языка нажмите на значок выпадающего списка справа от наименования языка и выберите требуемый язык.
- 6. Нажмите кнопку "Войти" для входа в Систему.
- 7. После успешной авторизации в веб-браузере откроется главная экранная форма Системы.

ООО "Газпром межрегионгаз инжиниринг"

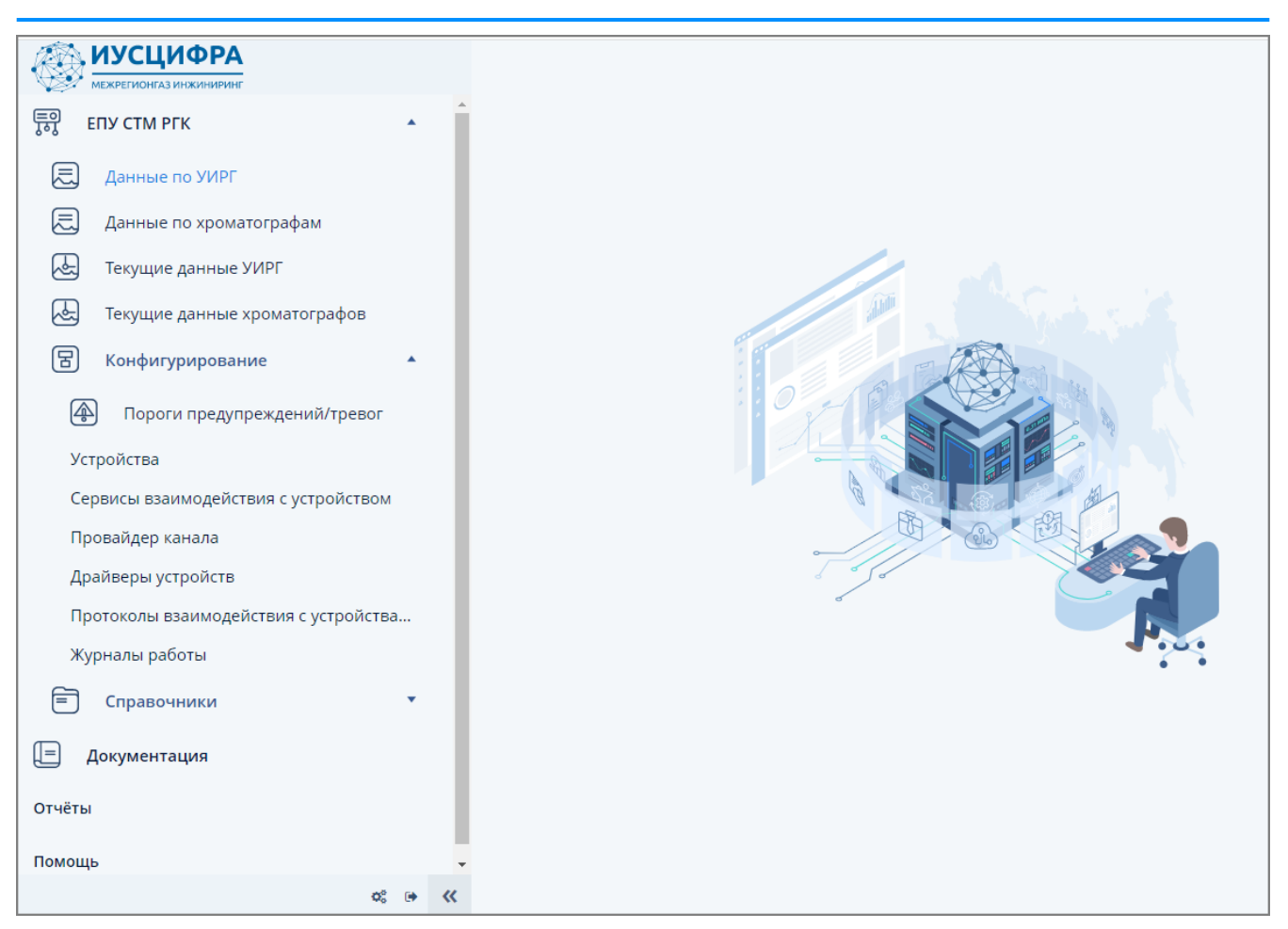

Рисунок 2. Главная экранная форма Системы

В случае неправильного ввода логина или пароля Система выдаст сообщение об ошибке. Для повторного ввода логина и пароля нажмите значок закрытия в правом верхнем углу сообщения и повторите попытку входа.

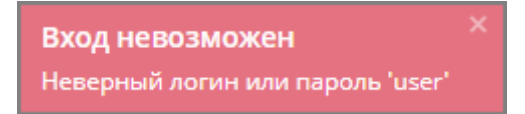

Рисунок 3. Сообщение об ошибке входа в Систему

В случае, если поля "логин" и "пароль" не заполнены, Система выдаст сообщение о необходимости ввода логина и пароля.

Введите логин и пароль

Рисунок 4. Сообщение о необходимости ввода логина и пароля

### <span id="page-11-0"></span>2.2. Проверка работоспособности Системы

Система считается работоспособной при выполнении следующих условий:

- клиентское оборудование функционирует исправно;
- при запуске Системы не выводится сообщений об ошибках, кроме указанных в разделе п. 2.1, "Вход в Систему";

• после запуска отображается главная экранная форма Системы.

### <span id="page-12-0"></span>**2.3. Завершение работы в Системе**

*Для завершения работы в Системе выполните следующие действия:*

- 1. Нажмите кнопку выхода из Системы в левом нижнем углу главной экранной формы.
- 2. Произойдет возврат к окну аутентификации пользователя.

## <span id="page-13-0"></span>**3. Общее описание интерфейса Системы**

Главная экранная форма Системы состоит из следующих элементов:

- 1. Главное меню;
- 2. Контекстное меню;
- 3. Панель вкладок;
- 4. Основная рабочая область;
- 5. Панель сведений о пользователе.

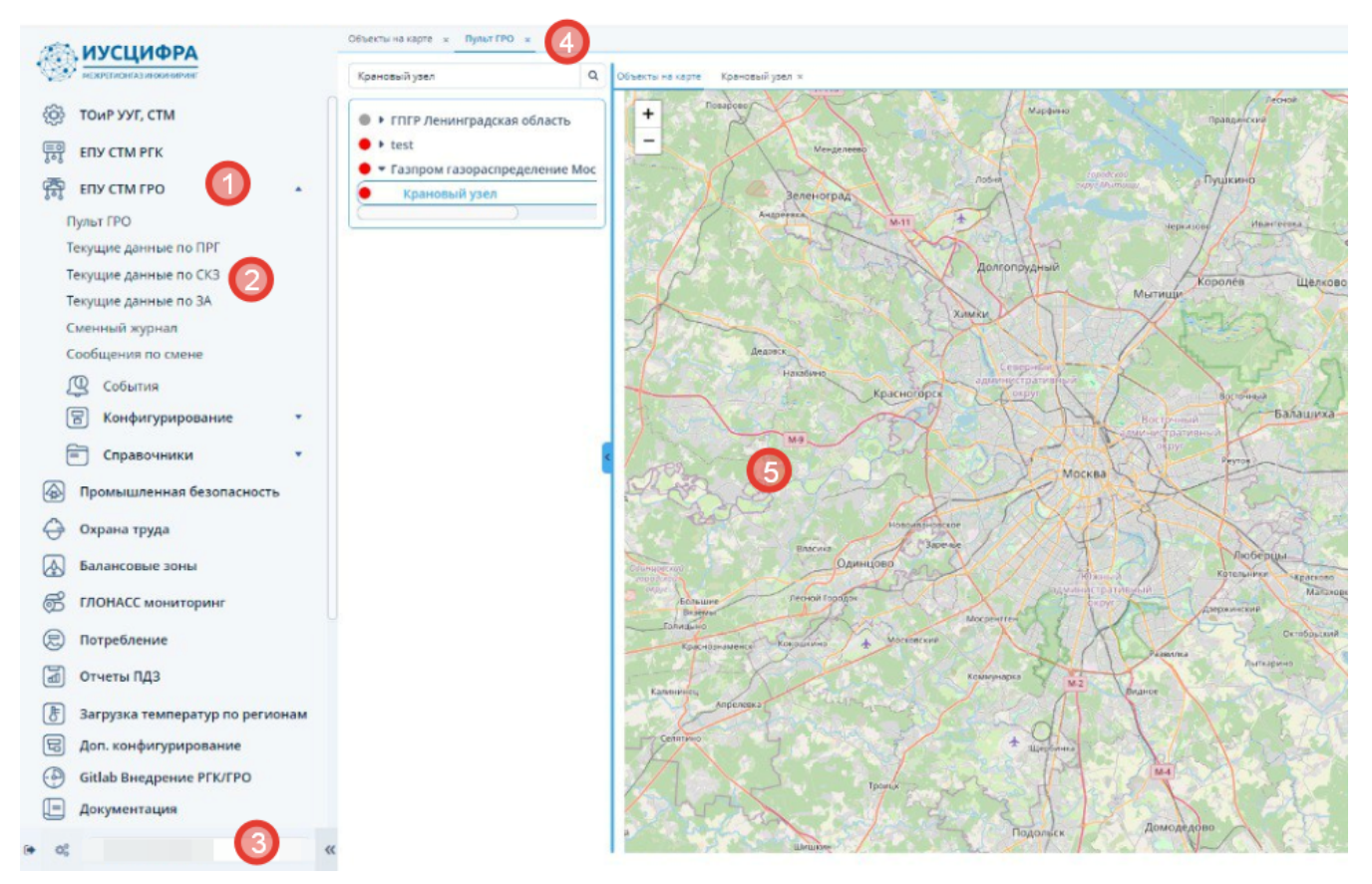

*Рисунок 5. Элементы главной экранной формы Системы*

### <span id="page-13-1"></span>**3.1. Главное и контекстное меню**

Главное меню предоставляет доступ к основному функционалу Системы и состоит из вложенных пунктов контекстного меню.

Перемещение между пунктами меню производится с помощью мыши либо посредством клавиш управления курсором на клавиатуре.

### <span id="page-13-2"></span>**3.2. Панель вкладок**

Панель вкладок отображает наименования экранных форм, открытых в рабочей области.

Текущие данные: Сконфигур... x Устройства: Сконфигуриров... x Данные по устройствам х

*Рисунок 6. Панель вкладок Системы*

Перемещение между вкладками производится:

- щелчком мыши по требуемой вкладке;
- с помощью кнопок < в правой части панели вкладок.

При превышении допустимого числа открытых вкладок Система выдает соответствующее информационное сообщение.

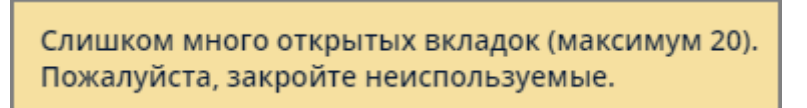

*Рисунок 7. Сообщение о превышении количества открытых вкладок*

Закрытие вкладок осуществляется нажатием значка [x] справа от наименования вкладки или нажатием клавиши "Esc".

Изменение порядка вкладок осуществляется путем нажатия, удерживания и перетаскивания мышью требуемой вкладки по панели вкладок.

Выпадающее меню вкладки вызывается щелчком правой кнопки мыши по ее наименованию.

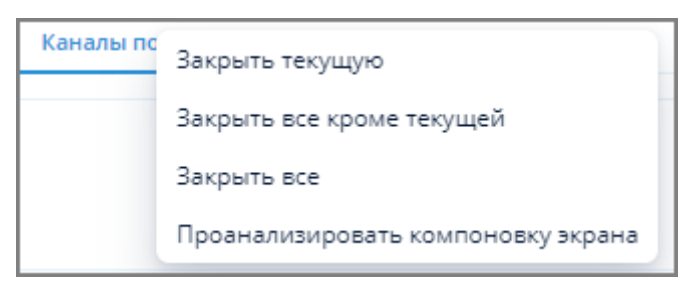

*Рисунок 8. Выпадающее меню вкладки*

### <span id="page-14-0"></span>**3.3. Основная рабочая область**

В основной рабочей области отображаются экранные формы, позволяющие производить различные операции с объектами в зависимости от сценариев использования Системы.

### <span id="page-14-1"></span>**3.4. Панель сведений о пользователе**

Панель сведений о пользователе размещается в левой нижней части главной экранной формы и содержит следующие данные:

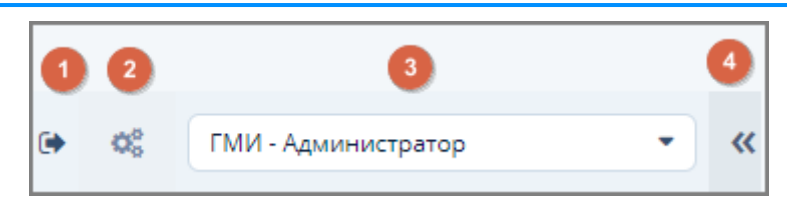

*Рисунок 9. Панель сведений о пользователе*

- 1. Кнопка (1) для выхода из Системы (см. [п. 2.3, "Завершение работы в Системе"\)](#page-12-0).
- 2. Кнопка (2) для открытия экранной формы "Параметры" (см. [п. 3.5, "Общие параметры](#page-16-0) [Системы"](#page-16-0)).
- 3. Имя текущего пользователя (3).
- 4. Кнопка (4) для сворачивания/разворачивания панели меню.

Для смены пользователя без выхода из Системы выполните следующие действия:

- 1. Нажмите на кнопку выпадающего списка в поле (3).
- 2. Выберите замещающего пользователя из выпадающего списка.

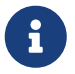

Список замещающих пользователей, доступных в выпадающем списке, задается системным администратором при создании пользователя.

3. Нажмите кнопку "Да" в окне предупреждения для подтверждения смены пользователя.

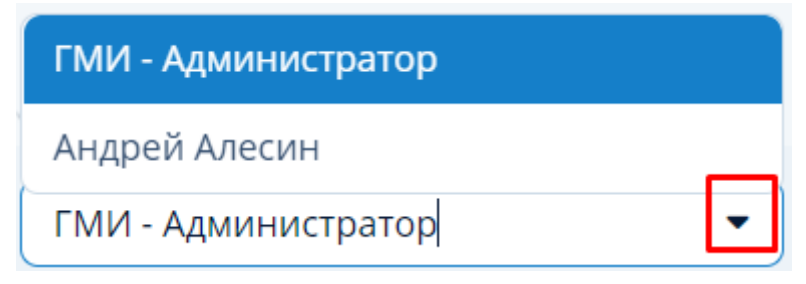

*Рисунок 10. Выпадающий список пользователей*

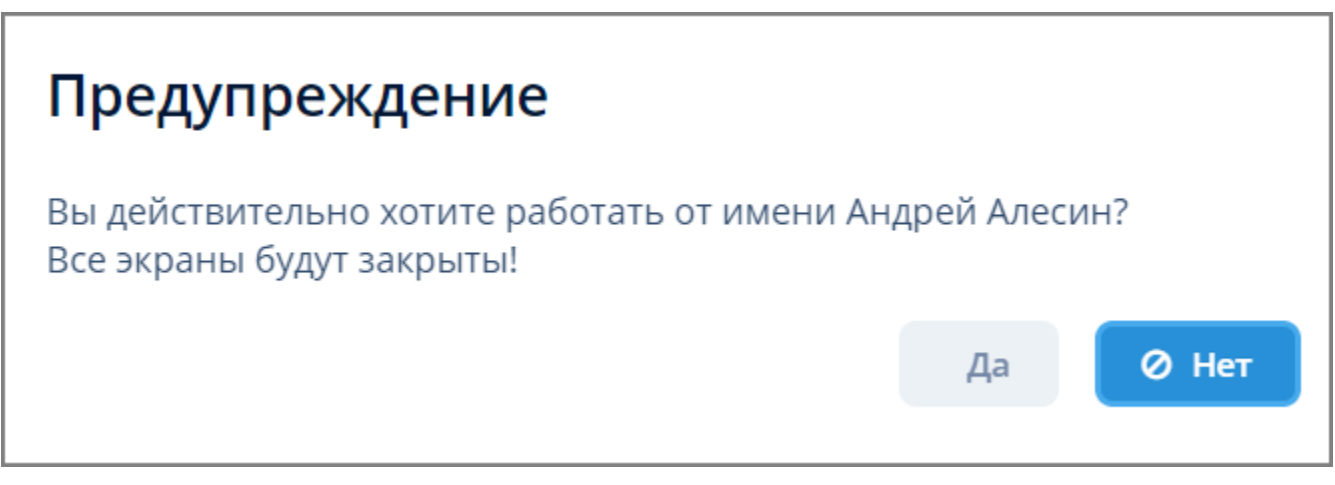

*Рисунок 11. Окно предупреждения смены пользователя*

При нажатии на кнопку (4) происходит сворачивание панели меню и разворачивание основной рабочей области на весь экран. Кнопка (4) принимает вид  $\rightarrow$ . Для возврата панели меню в развернутое состояние нажмите кнопку .

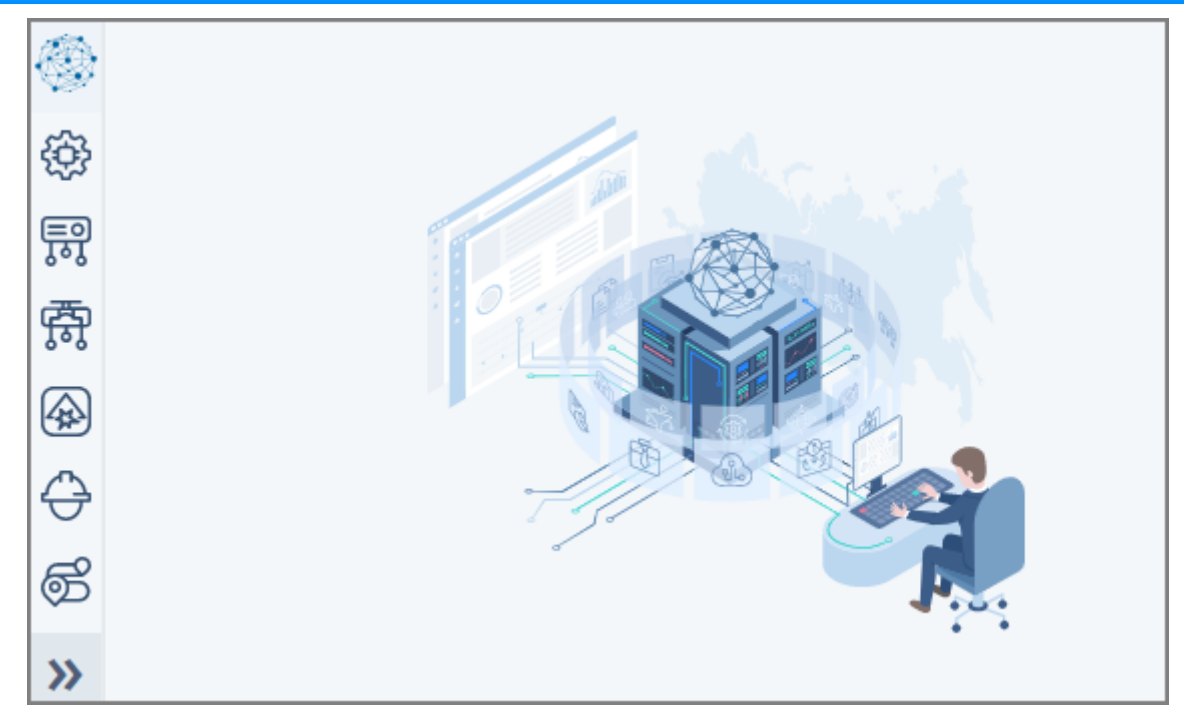

*Рисунок 12. Вид главной экранной формы Системы при свернутой панели меню*

### <span id="page-16-0"></span>**3.5. Общие параметры Системы**

Общие параметры Системы задаются в экранной форме "Параметры", которая доступна:

- по нажатию кнопки (2) в [Панели сведений о пользователе;](#page-14-1)
- через пункт меню **Помощь › Параметры**.

*В данной экранной форме возможно задание настроек для следующих параметров:*

- режим отображения главной экранной формы Системы (поле "Режим главного окна");
- тема оформления интерфейса Системы (поле "Тема оформления");

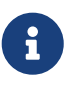

Все экранные формы, представленные в данном руководстве, имеют тему оформления "Helium", являющуюся темой по умолчанию.

- часовой пояс (поле "Часовой пояс);
- экранная форма, отображаемая в основной рабочей области при запуске Системы (поле "Экран по умолчанию");
- пароль (кнопка "Сменить пароль");
- настройки экранов (кнопка "Сбросить настройки экранов").

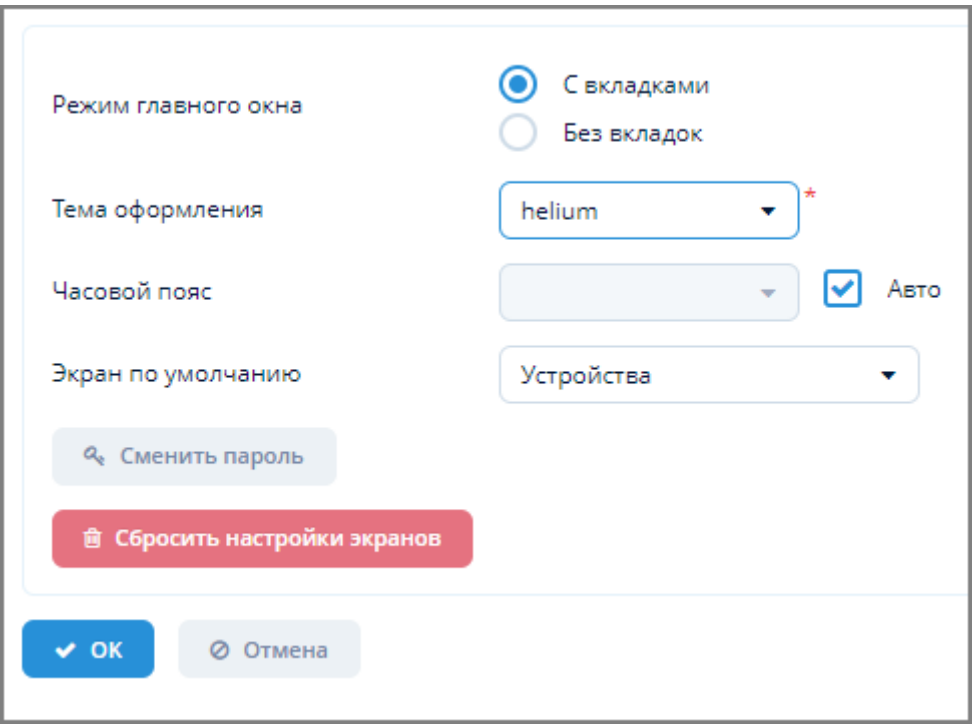

*Рисунок 13. Экранная форма "Параметры"*

*Для изменения общих параметров Системы выполните следующие действия:*

- 1. Произведите необходимые настройки в экранной форме "Параметры".
- 2. Нажмите кнопку "ОК", Система выдаст сообщение о вступлении новых настроек в силу при следующем входе в Систему.
- 3. Завершите работу с помощью кнопки "Выход из Системы" и осуществите повторный вход в Систему.

Режим главного окна, тема оформления, язык, экран по умолчанию и часовой пояс вступят в силу при следующем входе в систему

*Рисунок 14. Сообщение о вступлении настроек в силу при следующем входе в Систему*

### <span id="page-18-0"></span>**3.6. Общие элементы интерфейса экранных форм**

### <span id="page-18-1"></span>**3.6.1. Наименование общих элементов интерфейса**

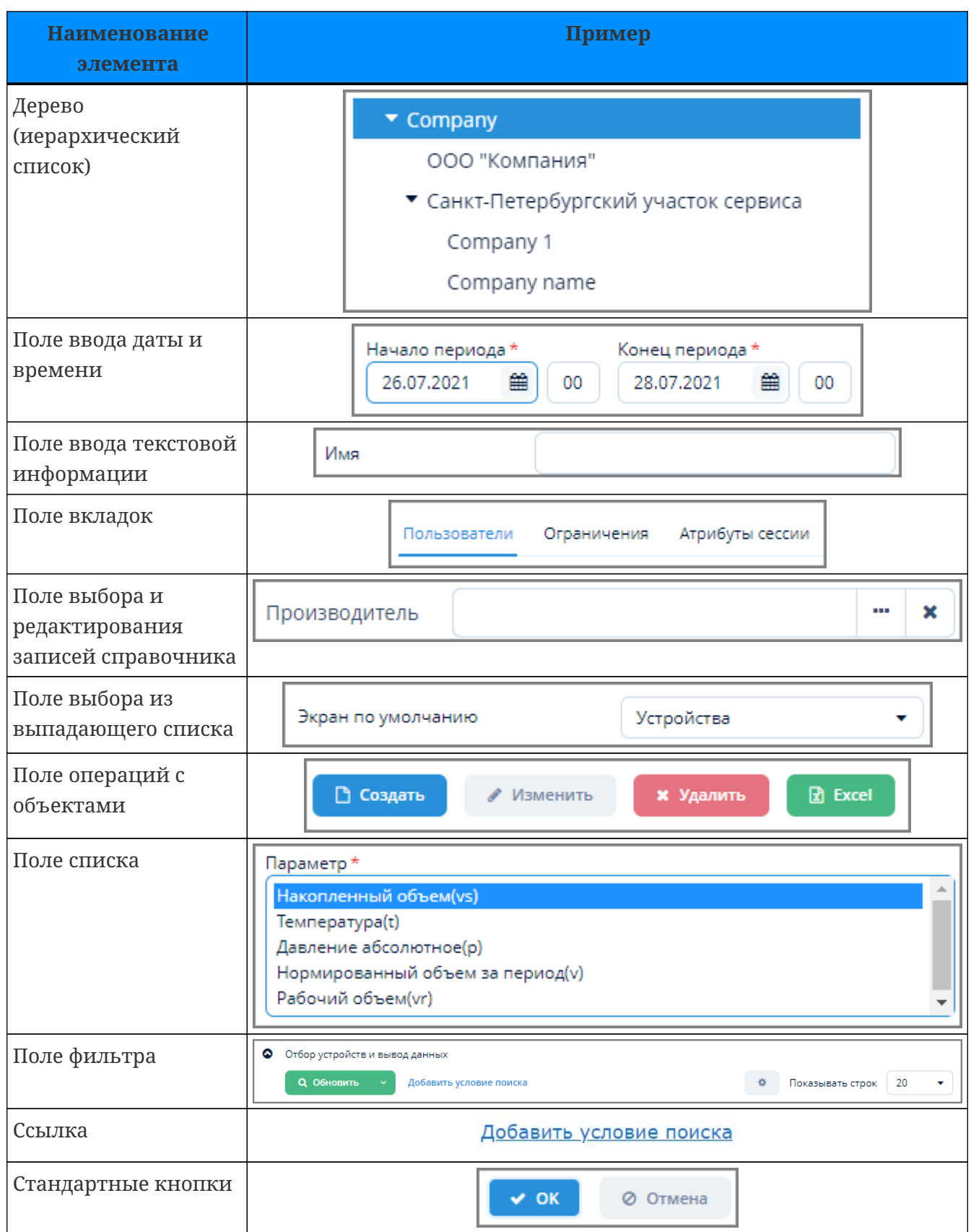

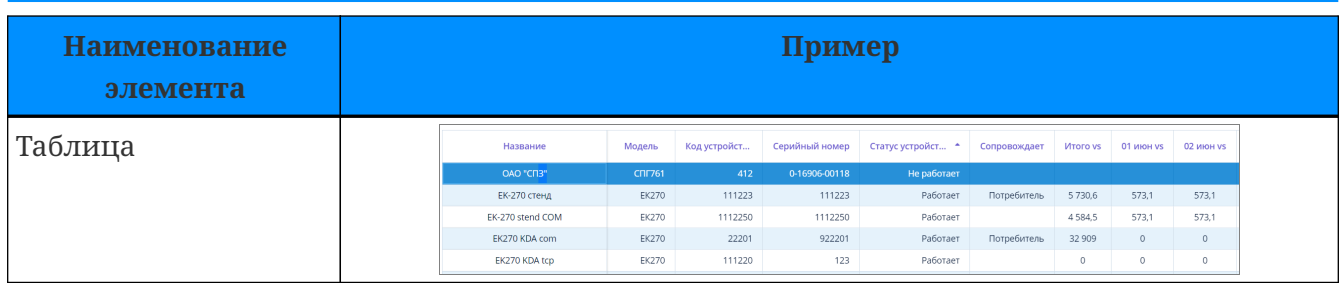

#### <span id="page-19-0"></span>**3.6.2. Поле ввода даты и времени**

Поле ввода даты позволяет осуществлять ввод даты посредством клавиатуры в формате дд.мм.гггг, а также с использованием календаря, открывающегося по кнопке, указанной на рисунке ниже.

Поле ввода времени позволяет осуществлять ввод времени посредством клавиатуры в формате чч:мм.

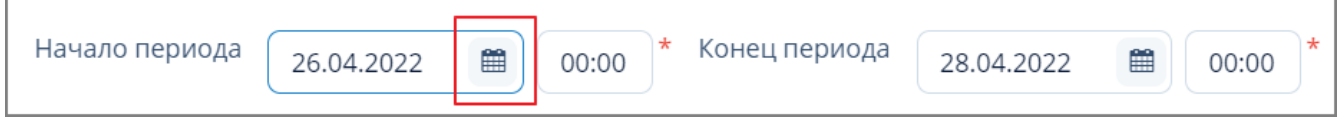

*Рисунок 15. Пример поля ввода даты и времени*

#### <span id="page-19-1"></span>**3.6.3. Поле выбора и редактирования записей справочников**

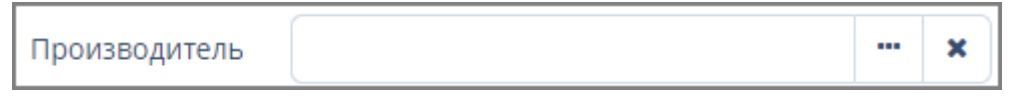

*Рисунок 16. Пример поля выбора записей справочника Системы*

Выбор и редактирование записей справочника:

- отбор по фильтру (см. [п. 3.6.5, "Поле фильтра"](#page-23-1));
- создание, изменение, удаление (см. [п. 3.6.4, "Операции с объектами"](#page-19-2)).

× Очистка поля.

#### <span id="page-19-2"></span>**3.6.4. Операции с объектами**

#### <span id="page-19-3"></span>**3.6.4.1. Создание объекта**

*Для создания нового объекта выполните следующие действия:*

- 1. Нажмите кнопку "Создать".
- 2. В открывшейся экранной форме создания нового объекта заполните требуемые поля.
- 3. Нажмите кнопку "ОК" для создания объекта или кнопку "Отмена" для отмены ранее произведенных действий.

#### <span id="page-19-4"></span>**3.6.4.2. Изменение объекта**

*Для изменения объекта выполните следующие действия:*

- 1. Выберите щелчком мыши требуемый объект и нажмите кнопку "Изменить".
- 2. В открывшейся экранной форме изменения объекта внесите требуемые изменения.
- 3. Нажмите кнопку "ОК" для подтверждения внесения изменений или кнопку "Отмена" для отмены ранее произведенных действий.

Вход в экранную форму изменения объекта также можно осуществить по двойному щелчку мышью на наименовании объекта в таблице объектов.

#### <span id="page-20-0"></span>**3.6.4.3. Копирование объекта**

Для копирования объекта выберите щелчком мыши требуемый объект и нажмите кнопку "Копировать". Далее, возможны следующие варианты:

1. Объект будет скопирован сразу и помещен в ту же директорию, что и основной объект.

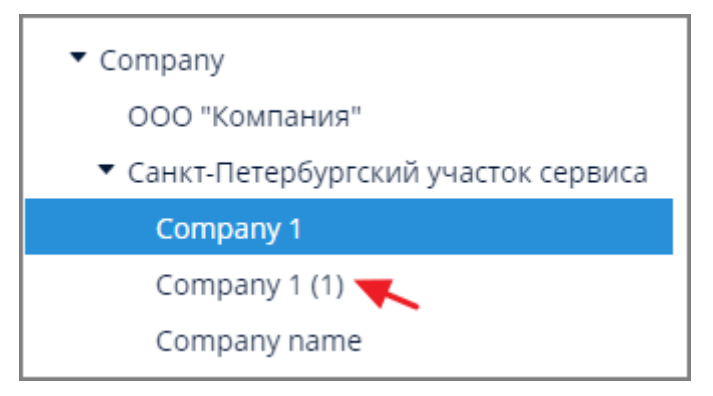

*Рисунок 17. Пример результата копирования объекта*

2. Откроется экранная форма копирования объекта с частично заполненными полями. Внесите требуемые изменения и нажмите кнопку "ОК" для подтверждения внесения изменений или кнопку "Отмена" для отмены ранее произведенных действий.

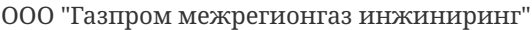

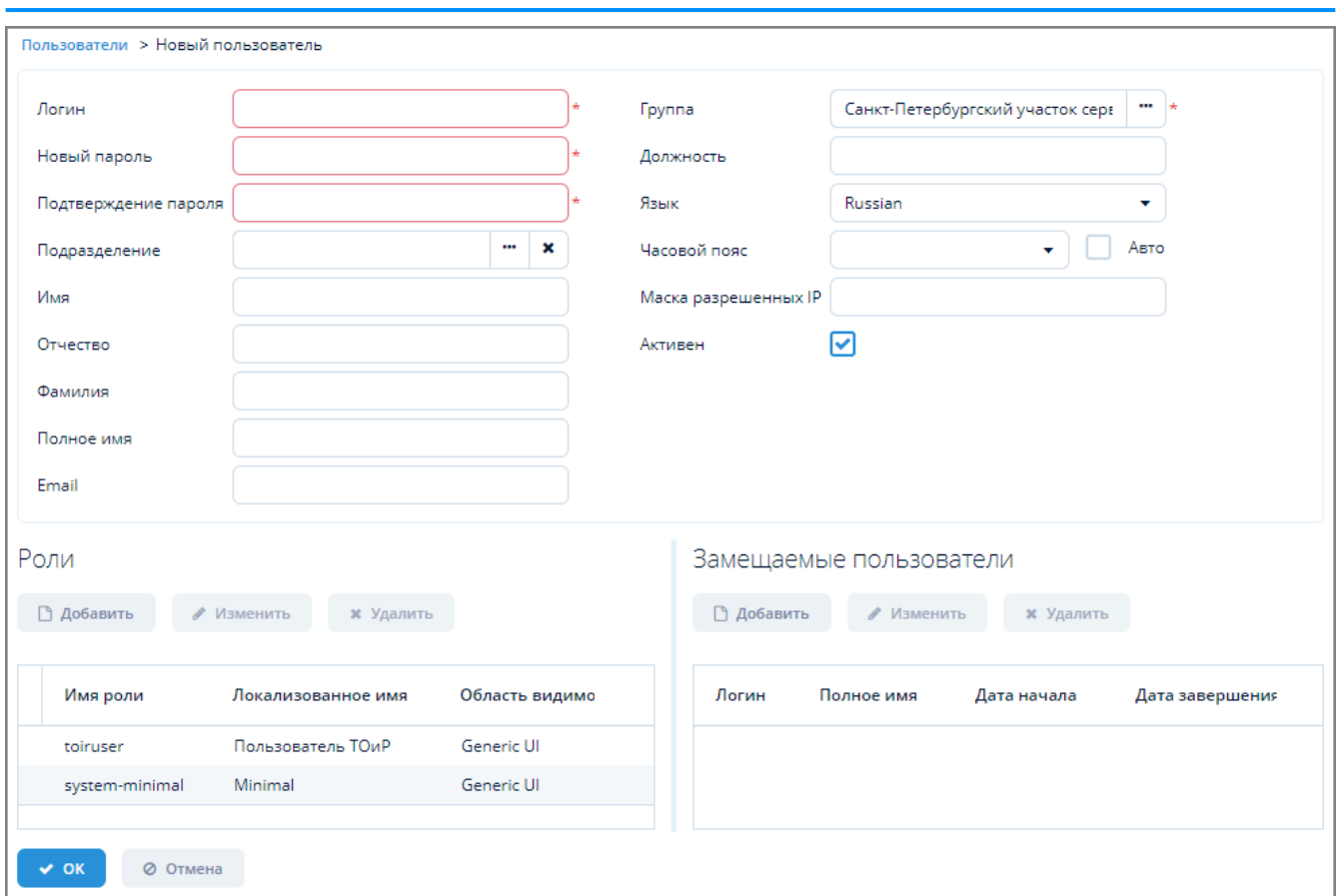

*Рисунок 18. Пример результата копирования объекта с частично заполненными полями*

#### <span id="page-21-0"></span>**3.6.4.4. Удаление объекта**

*Для удаления объекта выполните следующие действия:*

- 1. Выберите щелчком мыши требуемый объект и нажмите кнопку "Удалить".
- 2. В открывшемся окне нажмите кнопку "Да" для подтверждения удаления объекта или кнопку "Нет" для отмены удаления.

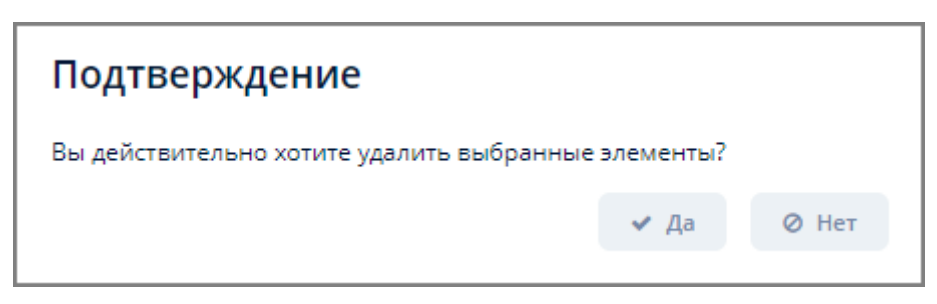

*Рисунок 19. Пример окна подтверждения удаления объекта*

#### <span id="page-21-1"></span>**3.6.4.5. Экспорт данных объекта в Excel**

*Для экспорта данных объекта в Excel выполните следующие действия:*

- 1. Выберите один или несколько объектов. Для выбора нескольких объектов выделите их щелчком мыши, одновременно зажав клавишу Ctrl (произвольный выбор) или Shift (от текущего до указанного).
- 2. Нажмите кнопку "Excel" в поле операций экранной формы.
- 3. Если в таблице с данными объекта была выделена хотя бы одна строка:
	- a. отобразится окно подтверждения экспорта, в котором следует выбрать один из вариантов экспорта: "Выбранные строки" или "Все строки";
	- b. файл в формате XLSX будет скачан в раздел "Загрузки" веб-браузера.
- 4. Если в таблице с данными объекта не было выделено ни одной строки, то произойдет скачивание файла в формате XLSX со всеми имеющимися данными в раздел "Загрузки" веб-браузера.

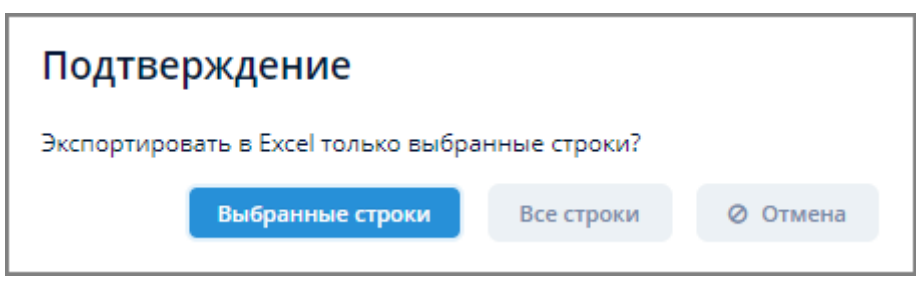

*Рисунок 20. Сообщение с подтверждением экспорта в Excel*

#### <span id="page-22-0"></span>**3.6.4.6. Экспорт и импорт данных объекта в JSON/ZIP**

Подробное описание синтаксиса JSON – см. [Приложение B,](#page-111-0) *[Синтаксис JSON](#page-111-0)* данного документа.

*Кнопки экспорта и импорта данных*

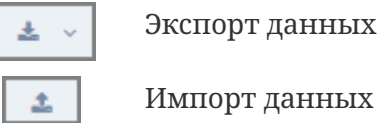

Импорт данных

#### <span id="page-22-1"></span>**3.6.4.6.1. Экспорт данных объекта**

*Для экспорта данных объекта выполните следующие действия:*

- 1. Выберите один или несколько объектов. Для выбора нескольких объектов выделите их щелчком мыши, одновременно зажав клавишу Ctrl (произвольный выбор) или Shift (от текущего до указанного).
- 2. Нажмите кнопку экспорта данных в поле операций экранной формы и выберите из выпадающего списка формат экспорта – JSON или ZIP.
- 3. Произойдет скачивание файла экспорта в раздел "Загрузки" веб-браузера.

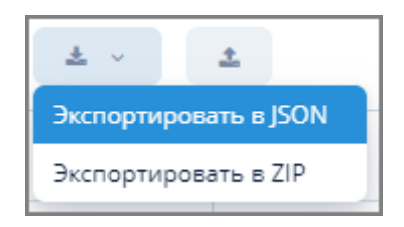

*Рисунок 21. Выпадающий список форматов экспорта*

При выборе формата экспорта "JSON" будет сформирован файл формата "наименование\_файла.json", просмотреть который можно с помощью стандартного текстового редактора операционной системы.

При выборе формата экспорта "ZIP" будет сформирован файл архива "наименование\_архива.zip", содержащий файл entities.json.

```
Г
ſ
  "_entityName": "sec$Role",
  "id": "13248c0b-f1e7-8eb1-605f-c6214c6109dd",
  "securityScope": "REST",
  "type": "STANDARD",
  "version": 1,
  "locSecurityScope": "securityScope_REST",
  "permissions": [
    \mathcal{L}"_entityName": "sec$Permission",
      "id": "1a160c7a-cfaa-9750-e104-c36cf1c452a2",
      "role": f" entityName": "sec$Role",
        "id": "13248c0b-f1e7-8eb1-605f-c6214c6109dd"
      },
      "type": "ENTITY_OP",
      "version": 1,
      "value": 1,"target": "mp_Device:read"
    },
    \left\{ \right.
```
*Рисунок 22. Пример результата экспорта в формате JSON*

#### <span id="page-23-0"></span>**3.6.4.6.2. Импорт данных объекта**

*Для импорта данных объекта выполните следующие действия:*

- 1. Нажмите кнопку импорта данных в поле операций экранной формы.
- 2. Откроется стандартное окно загрузки файлов операционной системы.
- 3. Выберите файл импорта с расширением JSON или ZIP и нажмите кнопку "Открыть" в окне загрузки файла.
- 4. Результат импорта отобразится в экранной форме Системы.

#### <span id="page-23-1"></span>**3.6.5. Поле фильтра**

Поле фильтра позволяет:

- добавлять условия поиска объектов;
- задавать новые условия поиска объектов;
- сохранять, редактировать, удалять и производить прочие действия с фильтрами;
- выбирать количество строк для показа в табличных формах.

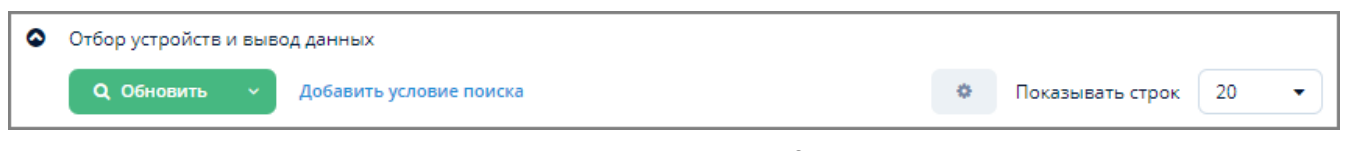

*Рисунок 23. Пример поля фильтра*

*Элементы поля фильтра*

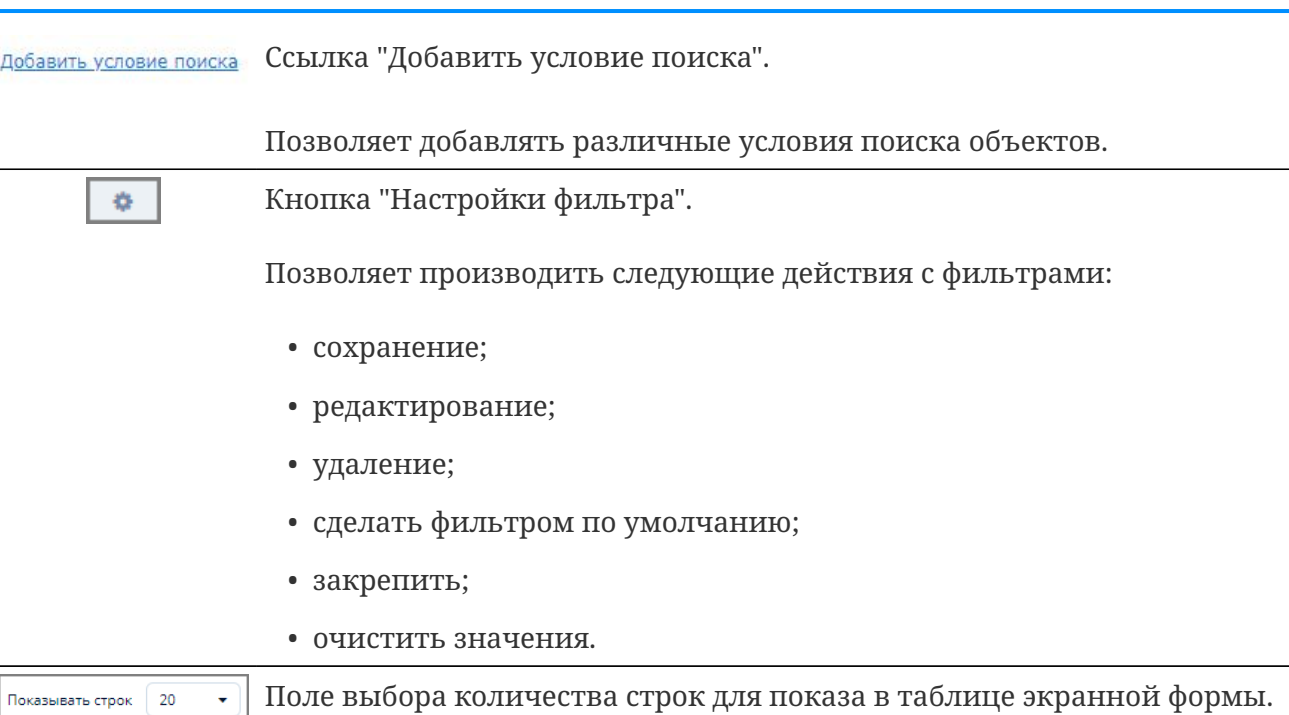

ООО "Газпром межрегионгаз инжиниринг"

#### <span id="page-24-0"></span>**3.6.5.1. Добавление фильтра**

*Для добавления фильтра выполните следующие действия:*

- 1. Нажмите на ссылку "Добавить условие поиска".
- 2. В открывшейся экранной форме "Новое условие" выберите из раскрывающегося списка требуемые условия. Для выбора нескольких условий выделите их щелчком мыши, одновременно зажав клавишу Ctrl (произвольный выбор) или Shift (от текущего до указанного).
- 3. Для поиска по условиям фильтрации введите в поле "Фильтр" название или часть названия условия и нажмите кнопку поиска ("лупа").

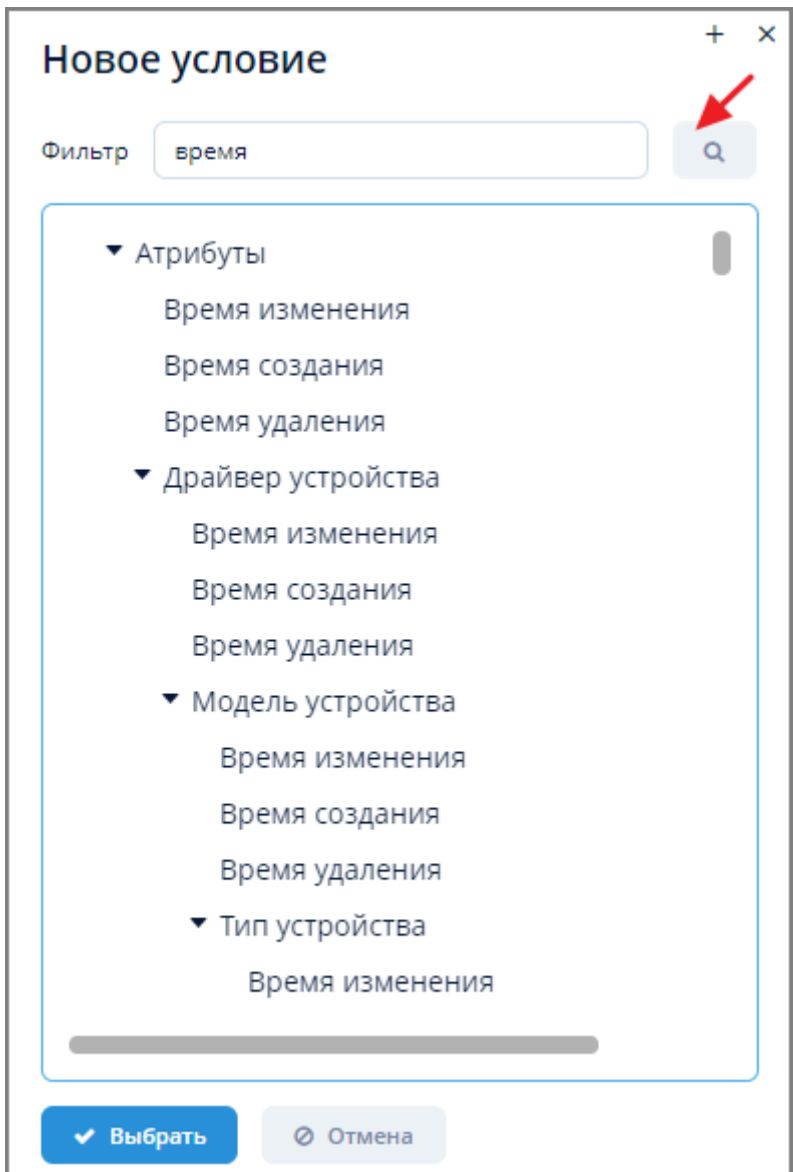

*Рисунок 24. Пример экранной формы выбора новых условий фильтрации*

- 4. Нажмите кнопку "Выбрать" для выбора новых условий фильтрации или кнопку "Отмена" для отмены ранее произведенных действий.
- 5. Выбранный фильтр появится в поле фильтра.
- 6. Для удаления выбранного фильтра из поля фильтра объектов нажмите кнопку [x] справа от фильтра.

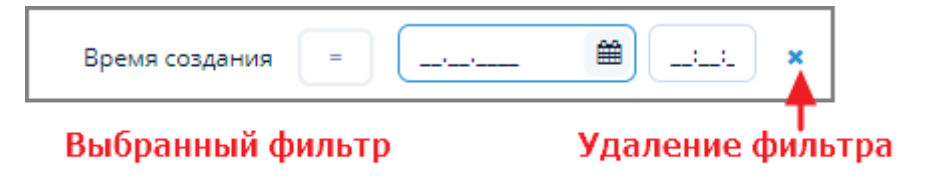

*Рисунок 25. Пример выбранного фильтра*

#### <span id="page-25-0"></span>**3.6.5.2. Отбор объектов по фильтру**

*Для отбора объектов по фильтру выполните следующие действия:*

- 1. Заполните поля фильтра требуемыми значениями и нажмите кнопку "Обновить".
- 2. В таблице объектов отобразится результат отбора по фильтру.

В случае, если по заданным условиям поиска не будет найдено объектов, таблица объектов останется пустой.

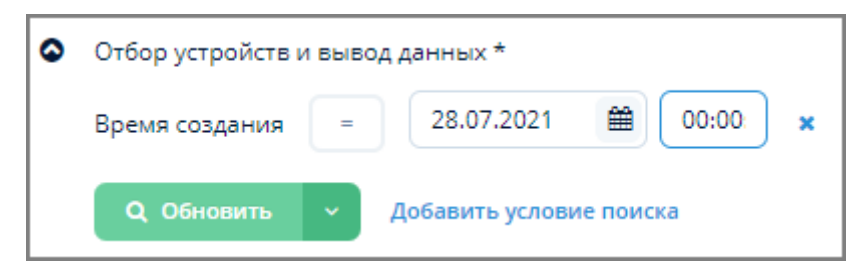

*Рисунок 26. Пример фильтра с заполненными полями*

#### <span id="page-26-0"></span>**3.6.5.3. Сохранение фильтра**

*Для сохранения фильтра выполните следующие действия:*

- 1. Нажмите кнопку "Настройка фильтра" в поле фильтра и из выпадающего списка выберите один из вариантов сохранения:
	- a. Сохранить. В открывшемся окне "Сохранить фильтр" введите имя фильтра и нажмите кнопку "ОК". Произойдет сохранение шаблона фильтра без указанных в нем значений.

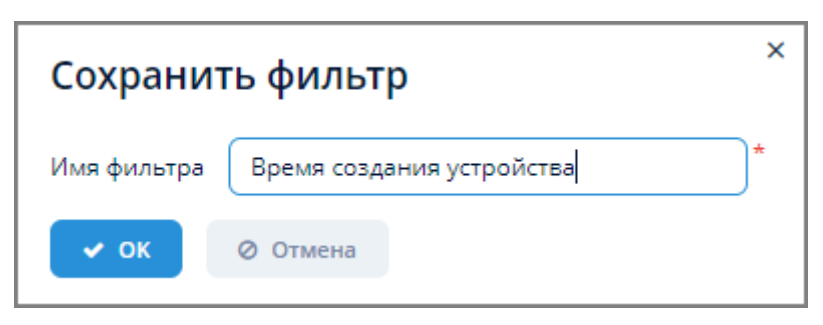

*Рисунок 27. Пример окна сохранения фильтра*

- b. Сохранить со значениями. В открывшемся окне "Сохранить фильтр" введите имя фильтра и нажмите кнопку "ОК". Произойдет сохранение фильтра с заполненными значениями.
- c. Сохранить как. Используется для сохранения уже существующего фильтра после внесения в него изменений.

Все сохраненные фильтры становятся доступными из выпадающего списка, открывающегося по нажатию значка • справа от кнопки "Обновить".

| <b>Q</b> Обновить                             |                   | Добавить условие поиска |
|-----------------------------------------------|-------------------|-------------------------|
|                                               | <Сбросить фильтр> |                         |
| И Вывести график<br>Время создания устройства |                   |                         |

*Рисунок 28. Пример выпадающего списка с сохраненным фильтром*

#### <span id="page-27-0"></span>**3.6.5.4. Редактирование фильтра**

*Для редактирования фильтра выполните следующие действия:*

- 1. Нажмите кнопку "Настройка фильтра" в поле фильтра и выберите из выпадающего списка пункт "Редактировать".
- 2. Внесите требуемые изменения в экранной форме редактирования фильтра.
- 3. Нажмите кнопку "ОК" для применения изменений или кнопку "Отмена" для отмены ранее произведенных действий.

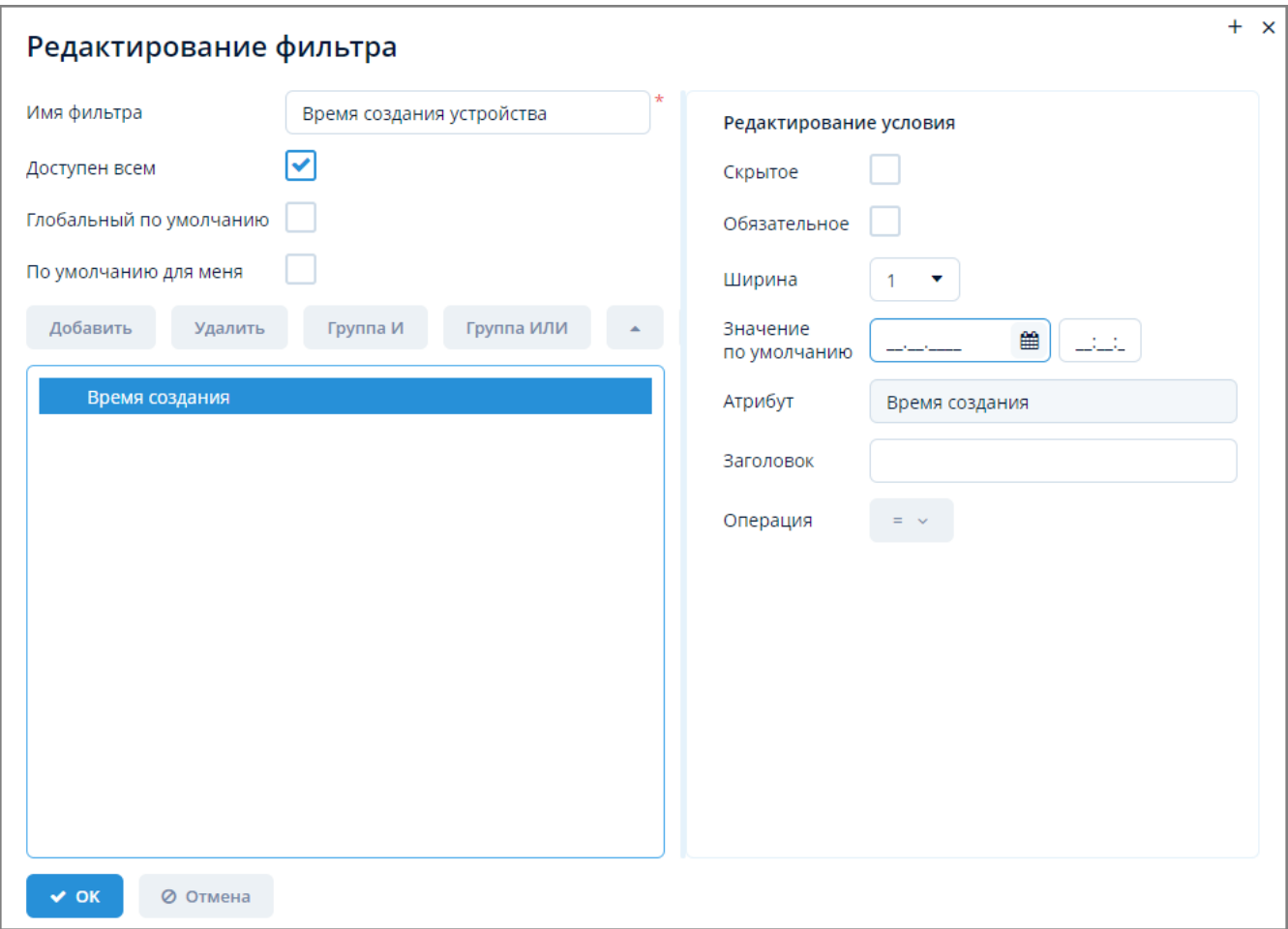

*Рисунок 29. Пример экранной формы редактирования фильтра*

#### <span id="page-27-1"></span>**3.6.5.5. Удаление фильтра**

*Для удаления фильтра выполните следующие действия:*

- 1. Нажмите кнопку "Настройка фильтра" в поле фильтра и выберите пункт "Удалить" из выпадающего списка.
- 2. В открывшемся окне подтверждения нажмите кнопку "Да" для удаления фильтра или кнопку "Нет" для отмены ранее произведенных действий.

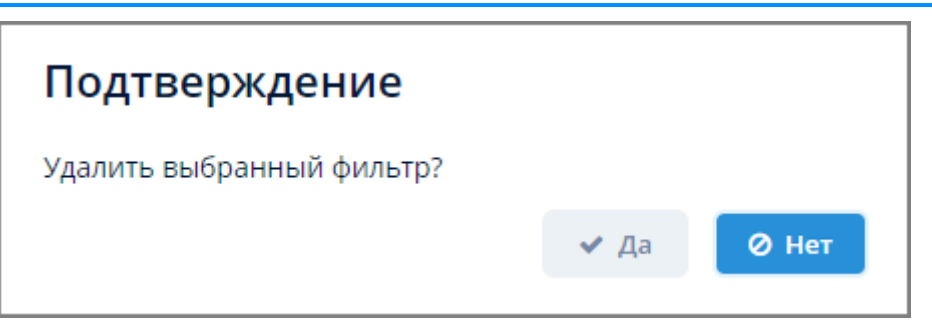

*Рисунок 30. Окно подтверждения удаления фильтра*

#### <span id="page-28-0"></span>**3.6.5.6. Сделать по умолчанию**

*Для установки текущего фильтра фильтром по умолчанию выполните следующие действия:*

- 1. Нажмите кнопку "Настройка фильтра" и из выпадающего списка выберите пункт "Сделать по умолчанию".
- 2. При последующих открытиях экранной формы данные будут отображаться согласно настройкам фильтра по умолчанию.

#### <span id="page-28-1"></span>**3.6.5.7. Очистить значения фильтра**

*Для очистки значений фильтра выполните следующие действия:*

- 1. Нажмите кнопку "Настройка фильтра" и из выпадающего списка выберите пункт "Очистить значения фильтра".
- 2. Поля выбранного фильтра будут очищены от введенных значений.

#### <span id="page-28-2"></span>**3.6.5.8. Выбор количества строк для показа**

*Для выбора количества строк в таблице для одновременного показа выполните следующие действия:*

- 1. Нажмите на значок выпадающего списка в поле "Показывать строк".
- 2. Выберите из выпадающего списка требуемое значение.

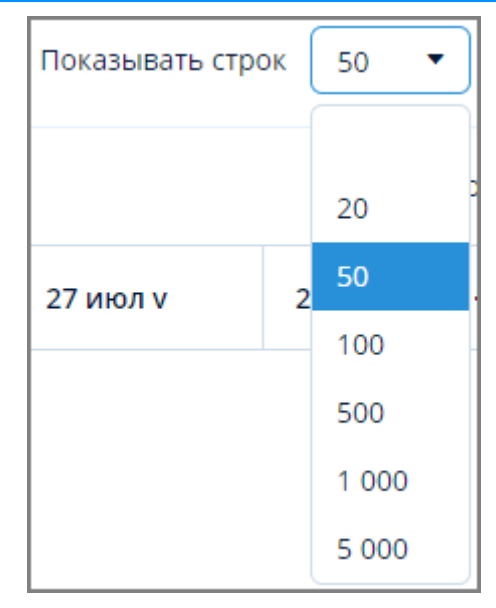

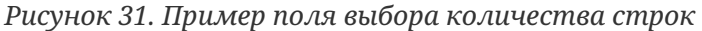

#### <span id="page-29-0"></span>**3.6.6. Таблица**

*Элементы упрвавления таблицами*

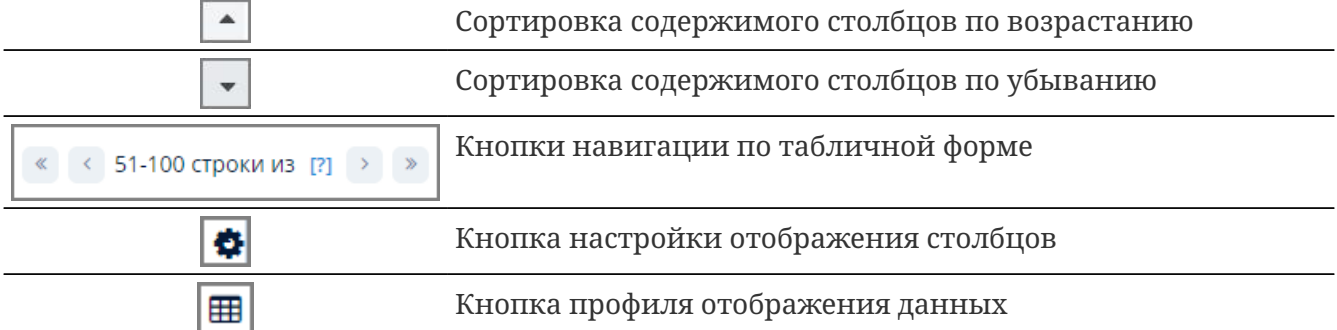

При щелчке левой кнопкой мыши по наименованию столбца справа от наименования появляется значок возрастания или убывания. Нажатие на него позволяет осуществить сортировку элементов столбца.

При щелчке правой кнопкой мыши по наименованию столбца отобразится выпадающее меню столбца, в котором также можно произвести сортировку объектов или сбросить произведенную сортировку.

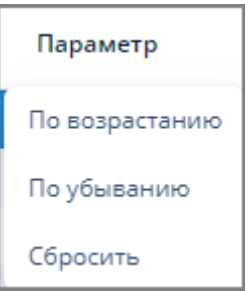

*Рисунок 32. Пример выпадающего меню столбца табличной формы*

При щелчке правой кнопкой мыши на строке таблицы отобразится выпадающее меню строки табличной формы. Содержание выпадающего меню может отличаться в зависимости от данных, содержащихся в табличных формах.

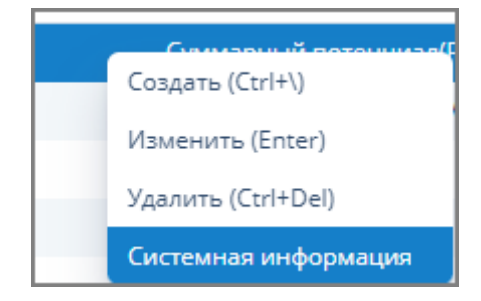

*Рисунок 33. Пример выпадающего меню строки таблицы*

Для навигации по таблице, содержащей большое количество строк, следует использовать кнопки навигации в левой части табличной формы.

#### <span id="page-30-0"></span>**3.6.6.1. Настройка отображения столбцов**

*Для настройки отображения столбцов в таблице выполните следующие действия:*

- 1. Наведите указатель мыши на правый верхний угол таблицы и выберите всплывающую кнопку настройки отображения столбцов  $\bullet$ .
- 2. В отобразившемся выпадающем меню установите или снимите флажки напротив наименований столбцов таблицы.
- 3. Для отображения всех столбцов таблицы нажмите "Показать все". Для скрытия всех столбцов таблицы нажмите "Скрыть все".

#### <span id="page-30-1"></span>**3.6.6.2. Профиль отображения данных**

#### <span id="page-30-2"></span>**3.6.6.2.1. Создание профиля отображения данных**

*Для создания профиля отображения данных в таблице выполните следующие действия:*

- 1. Произведите требуемую настройку отображения таблицы (измените ширину столбцов, скройте/отобразите требуемые столбцы).
- 2. Наведите указатель мыши на правый верхний угол таблицы и выберите всплывающую кнопку профиля отображения данных  $\blacksquare$ .
- 3. В открывшемся окне "Настройки изображения" выберите из выпадающего списка "Настройки" пункт меню "Сохранить как".

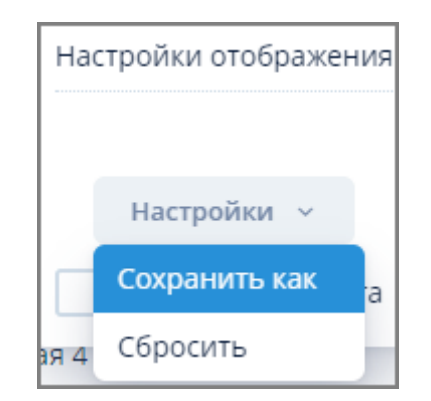

*Рисунок 34. Окно "Настройки отображения"*

4. В открывшемся окне "Сохранить настройки как…" введите наименование профиля,

задайте с помощью флажков дополнительные опции и нажмите кнопку "Сохранить".

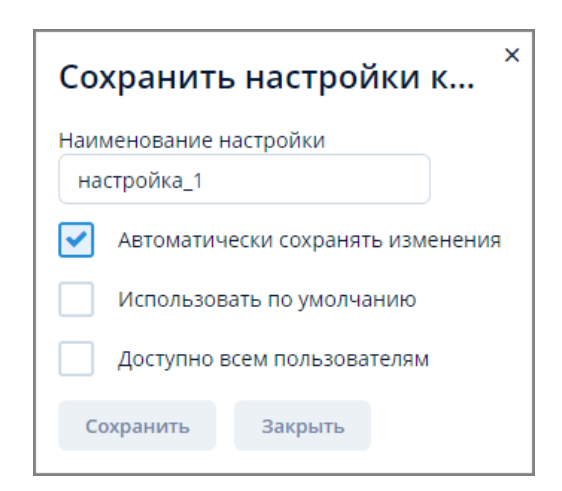

*Рисунок 35. Окно "Сохранить настройки как…"*

5. Текущий профиль отображения данных будет сохранен как профиль по умолчанию. Другие сохраненные профили могут быть вызваны по нажатию кнопки **H** и установки флажка напротив наименования требуемого профиля.

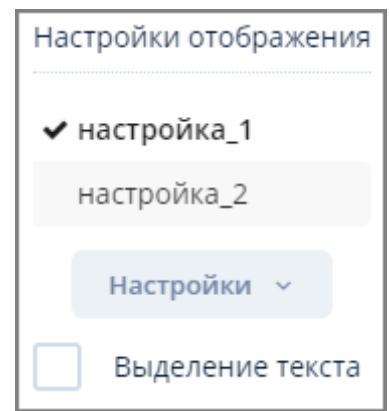

*Рисунок 36. Окно "Настройки отображения" с профилями отображения данных*

#### <span id="page-31-0"></span>**3.6.6.2.2. Действия с профилем отображения данных**

*Для выбора действий с сохраненным профилем отображения данных выполните следующие действия:*

- 1. Нажмите кнопку Н и в открывшемся окне "Настройки отображения" установите флажок на требуемом названии профиля.
- 2. Из выпадающего списка кнопки "Настройки" выберите один из нижеописанных пунктов:
	- a. Сохранить. Сохранение текущего профиля.
	- b. Сохранить как. Сохранение профиля после внесения в него изменений.
	- c. Редактировать. Редактирование настроек требуемого профиля.
	- d. Удалить. Удаление профиля.
	- e. Сбросить. Сброс настроек профиля. При этом наименование профиля останется в списке профилей окна "Настройки отображения".

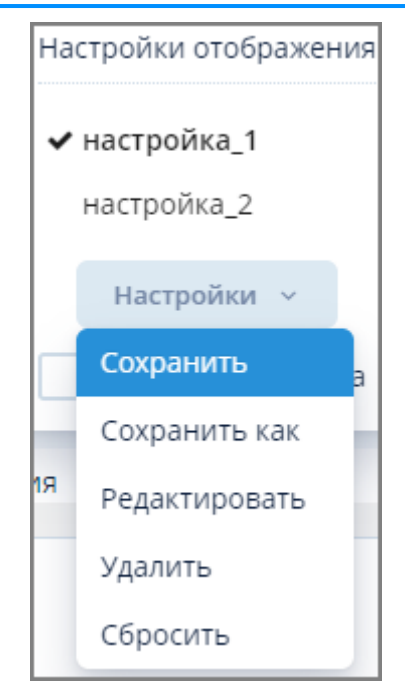

*Рисунок 37. Выпадающий список кнопки "Настройки"*

#### <span id="page-32-0"></span>**3.6.6.3. Выделение текста в ячейках**

*Для включения возможности выделения текста в ячейках таблицы выполните следующие действия:*

1. Нажмите кнопку **и в** открывшемся окне "Настройки изображения" установите флажок в поле "Выделение текста".

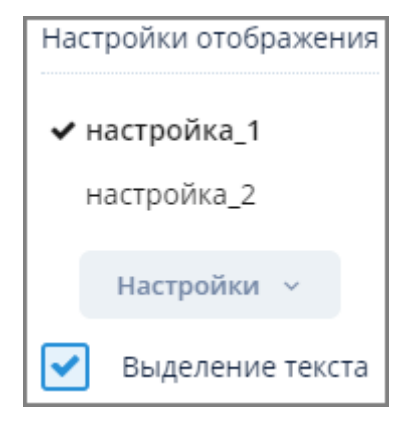

*Рисунок 38. Флажок поля "Выделение текста"*

3. В таблице появится возможность выделения данных в ячейках для их последующего копирования и вставки.

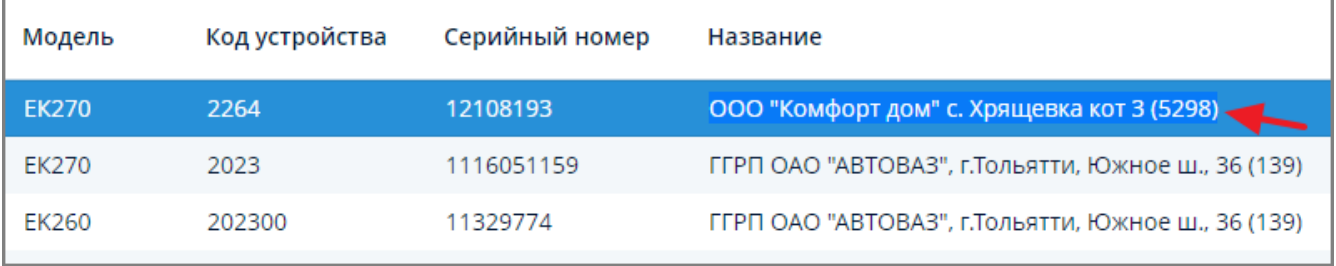

*Рисунок 39. Выделение текста в ячейке таблицы*

#### <span id="page-33-0"></span>**3.6.7. График**

После нажатия кнопки "Вывести график" открывается экранная форма "Данные по устройству".

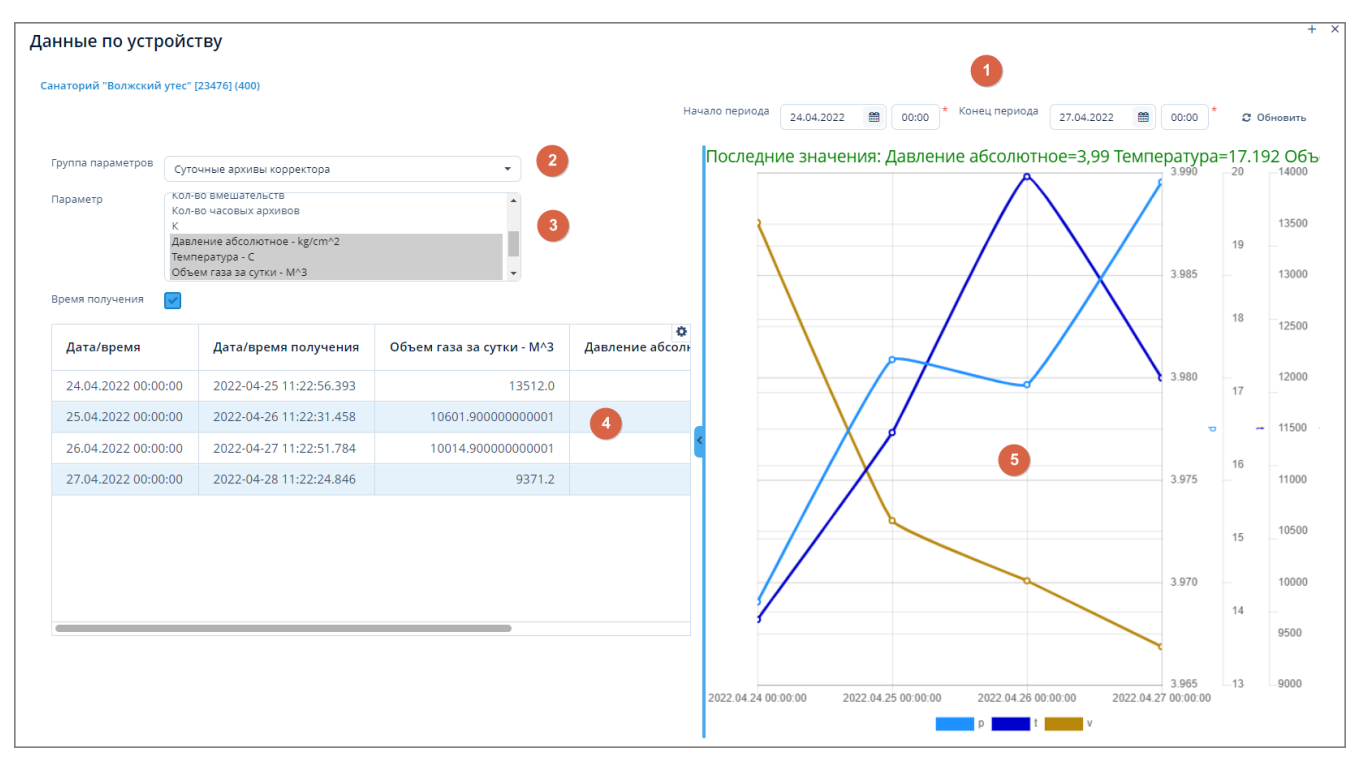

*Рисунок 40. Пример экранной формы "Данные по устройству"*

Данная экранная форма содержит:

- 1. Поле ввода даты и времени. Для отображения данных по заданным дате и времени.
- 2. Поле выбора группы параметров. Для выбора требуемой группы параметров устройства из выпадающего списка.
- 3. Поле параметров. Для выбора требуемых параметров устройств.
- 4. Таблица данных. Для отображения сводных данных о параметрах устройств.
- 5. График. Для визуального представления полученных данных по устройствам.

#### <span id="page-33-1"></span>**3.6.7.1. Обновление информации по устройствам**

Для обновления информации по устройствам задайте, если требуется, новые критерии отбора в полях (1) - (3) и нажмите кнопку "Обновить" в поле (1).

#### <span id="page-33-2"></span>**3.6.7.2. Настройка отображения данных**

*Для настройки отображения данных в таблице выполните следующие действия:*

- 1. Нажмите кнопку **ф** в верхней правой части таблицы.
- 2. Откроется выпадающий список, в котором можно произвести требуемые настройки путем снятия/установки флажков или выбора пунктов меню "Показать все", "Скрыть все".

ООО "Газпром межрегионгаз инжиниринг"

| Давление абсолютн <mark>: #</mark> | Maque<br>$27,0$ $\frac{1}{2}$<br>1,032<br>580<br>590<br>h,<br>홂 |  |
|------------------------------------|-----------------------------------------------------------------|--|
| 1.02512070                         | Показать все                                                    |  |
| 1.03072914                         | Скрыть все                                                      |  |
|                                    | 1.0341961{ ◆ Дата/время                                         |  |
|                                    | 1.03480801 • Дата/время получения                               |  |
|                                    | 1.035113! ◆ Давление абсолютное - кг/см2                        |  |
|                                    | 1.03440011 ◆ Температура - Цельсий                              |  |
|                                    | 1.0345020 У Нормированный объем за период - Куб. метр           |  |
|                                    | 1.03164 • Накопленный объем - Куб. метр                         |  |

*Рисунок 41. Настройка отображения данных в сводной таблице*

- 2. Для отображения/скрытия столбца "Дата/время получения" установите/снимите флажок "Время получения".
- 3. Для разворачивания экранной формы "Данные по устройству" на весь экран нажмите на значок [+] в ее правом верхнем углу.
- 4. Для закрытия экранной формы "Данные по устройству" нажмите на значок [x] в ее правом верхнем углу.

#### <span id="page-34-0"></span>**3.6.7.3. Операции в поле графика**

1. Для отображения числовых параметров перемещайте указатель по точкам графика.

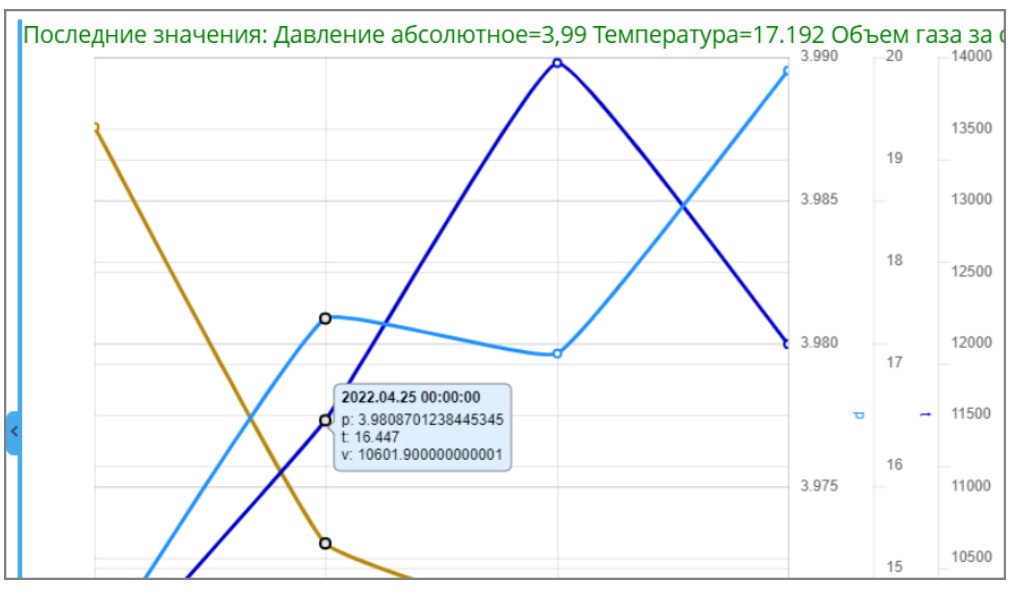

*Рисунок 42. Пример отображения числовых параметров*

2. Для отключения графического представления отдельных параметров щелкните мышью по требуемому наименованию параметра в нижней части графика.

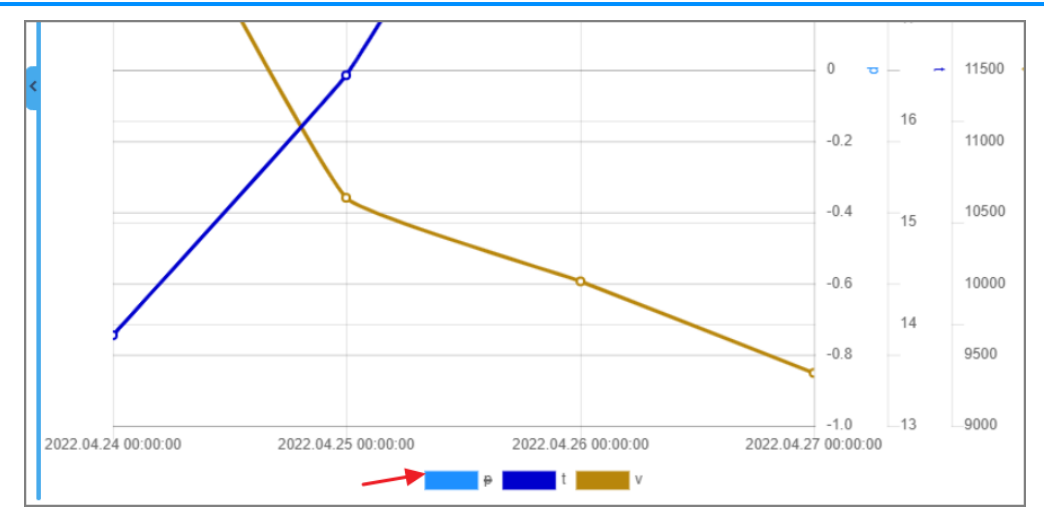

Рисунок 43. Отключение графического представления параметров
# **4. ЕПУ СТМ РГК**

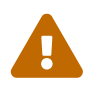

 Данный раздел предназначен для пользователей с ролью Пользователь Системы и Администратор Системы

# **4.1. Объекты на карте**

Доступ к просмотру объектов РГК на карте осуществляется через пункт меню **ЕПУ СТМ РГК › Объекты на карте**.

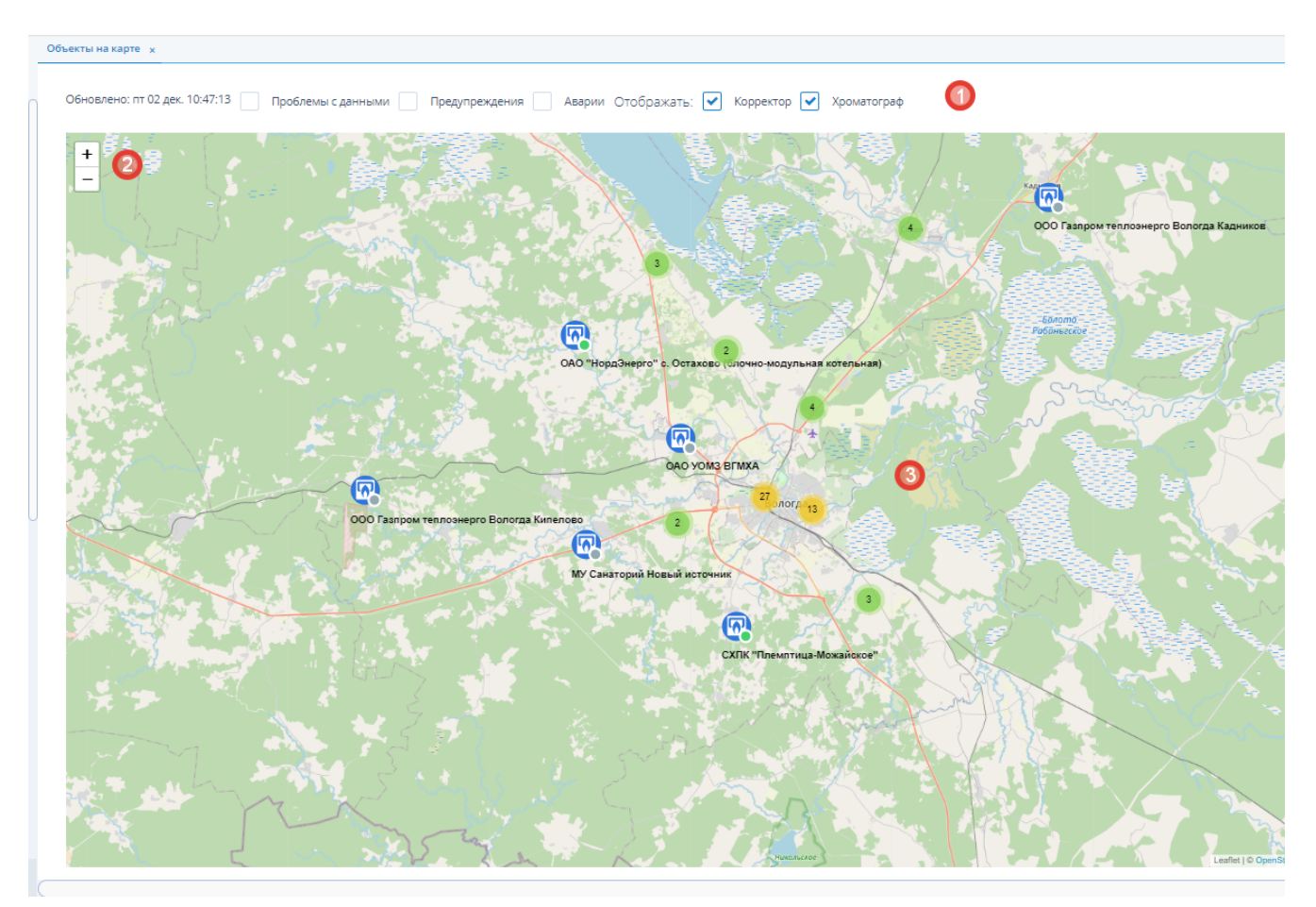

*Рисунок 44. Экранная форма «Объекты на карте»*

Данная экранная форма содержит:

- 1. Поле параметров. Для задания параметров, включения/отключения отображения устройств на карте.
- 2. Кнопки масштабирования. Для изменения масштаба карты.
- 3. Карта с нанесенными объектами. Для просмотра информации об устройствах, отображаемых на карте.

## **4.1.1. Общие операции**

*Для включения/отключения отображения параметров на карте выполните следующие действия:*

- 1. Установите/снимите флажки в полях:
	- a. Звуковые предупреждения (срабатывает только в случае аварийных ситуаций, индикатор значка устройства красный);
	- b. Проблемы с данными;
	- c. Предупреждения;
	- d. Аварии;
	- e. Отображать корректор;
	- f. Отображать хроматограф;
- 2. Нажмите кнопку "Обновить".

*Для изменения масштаба отображения карты* используйте кнопки масштабирования в левом верхнем углу экранной формы или колесо прокрутки мыши.

*Для перемещения карты внутри экранной формы* зажмите левую кнопку мыши и перемещайте карту в требуемом направлении.

## **4.1.2. Операции с устройствами**

Под устройствами здесь понимаются корректоры (УИРГ) и хроматографы. [\(см. Подробные](#page-39-0) [описания устройств\).](#page-39-0)

## **4.1.3. Просмотр информации об устройстве**

При первичном открытии экранной формы "Объекты на карте" устройства отображаются на карте в виде групп. При этом группы обозначены цветами:

- зеленый: группы, имеющие в своем составе до 10 устройств;
- желтый: группы, имеющие в своем составе до 100 устройств;
- красный: группы, имеющие в своем составе свыше 100 устройств.

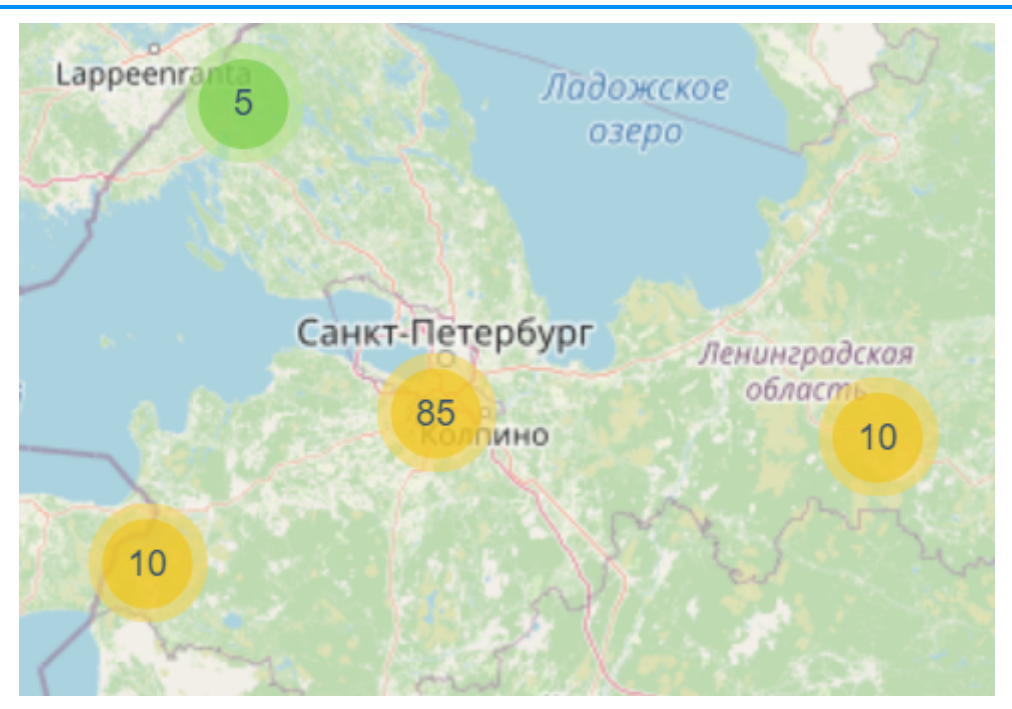

*Рисунок 45. Группы устройств на карте*

Для отображения входящих в группу устройств щелкните мышью по требуемой группе. Отдельные устройства отображаются на карте в виде значков.

— корректор.

— хроматограф.

Индикатор в левой нижней части значка может иметь следующие цвета:

- зеленый данные по устройству поступают в штатном режиме;
- оранжевый данные по устройству отсутствуют более 5 минут;
- красный — тревога (авария), данные отсутствуют более 10 минут;
- серый данные отсутствуют более 1 часа.

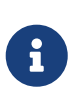

Указанные выше интервалы являются значениями по умолчанию. Изменение значений производится администратором Системы в экранной форме Свойства приложения.

Для просмотра краткой информации об устройстве щелкните мышью по значку устройства.

| Параметр                                   | Значение Время |                         |              |
|--------------------------------------------|----------------|-------------------------|--------------|
| Давление                                   | 1,3            | 2022-12-01 00:00:00.000 |              |
| Температура                                | 3,9            | 2022-12-01 00:00:00.000 |              |
| Объем газа за сутки 5556,3                 |                | 2022-12-01 00:00:00.000 | рссервис" ко |
| Последние данные в 2022-12-02 03:00:00.000 |                |                         |              |
|                                            |                |                         |              |

*Рисунок 46. Краткая информация об устройстве*

Для вывода экранной формы параметров устройства дважды щелкните по значку устройства.

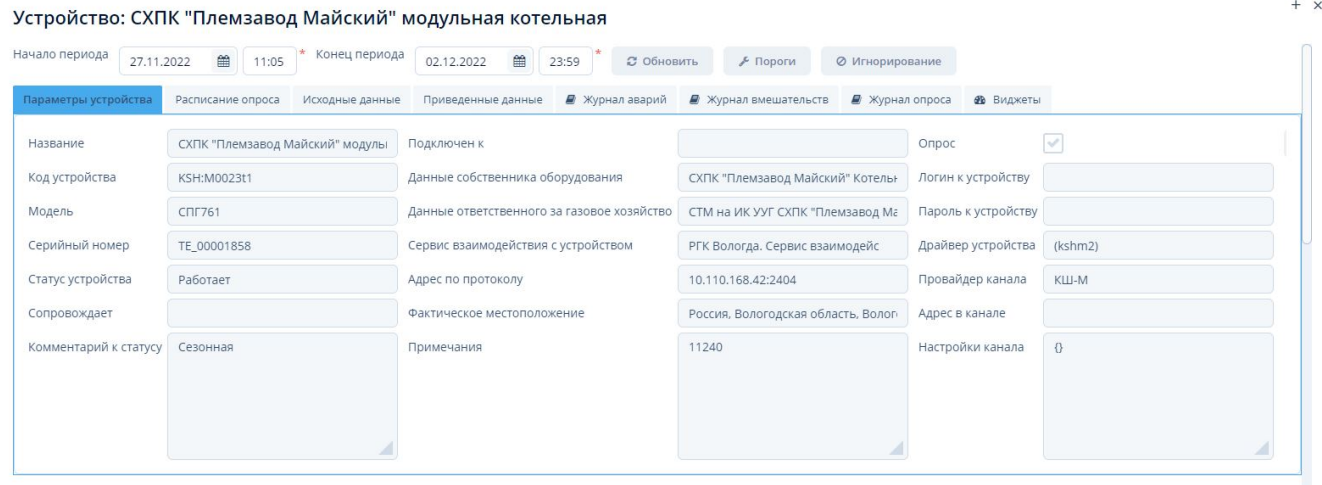

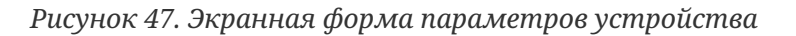

## **4.2. Данные по устройствам**

*Устройство* – это удаленное устройство, к которому производится подключение с целью сбора информации по расходу газа, технологических параметров и мониторинга режимов работы технологического оборудования.

<span id="page-39-0"></span>В Системе используются следующие виды устройств:

- 1. *Узел измерения расхода газа (УИРГ)*. Предназначен для коммерческого или оперативного (хозрасчетного) учета расхода природного или свободного нефтяного газа. Узел учета газа обеспечивает измерение и регистрацию объемного расхода и объема газа, приведенных к стандартным условиям, а также определение его показателей качества, включая компонентный состав, плотность, удельную теплоту сгорания, число Воббе, температуру точки росы по влаге и углеводородам.
- 2. *Газовый хроматограф*. Устройство для анализа сложных газовых веществ путем их

дифференцирования на монокомпоненты.

3. *"Умный счетчик" (интеллектуальный счетчик газа, ИСГ)*. Прибор учета газа, который приводит объем измеренного газа к условиям, описанным в ГОСТ 2939-63, ведет мониторинг состояния работоспособности счетчика газа, определяет и фиксирует внешние и внутренние воздействия, сохраняет в энергонезависимой памяти архивные данные по объему измеренного газа, нештатным ситуациям, осуществляет автоматическую передачу данных об объеме потребленного газа поставщику.

Доступ к данным по устройствам осуществляется через следующие пункты меню:

#### **ЕПУ СТМ РГК › Данные по УИРГ**;

**ЕПУ СТМ РГК › Данные по хроматографам**;

#### **ЕПУ СТМ РГК › Данные по умным счетчикам**.

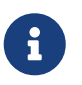

Порядок работы в каждом из указанных пунктов меню является типовым для всех видов устройств и описан ниже.

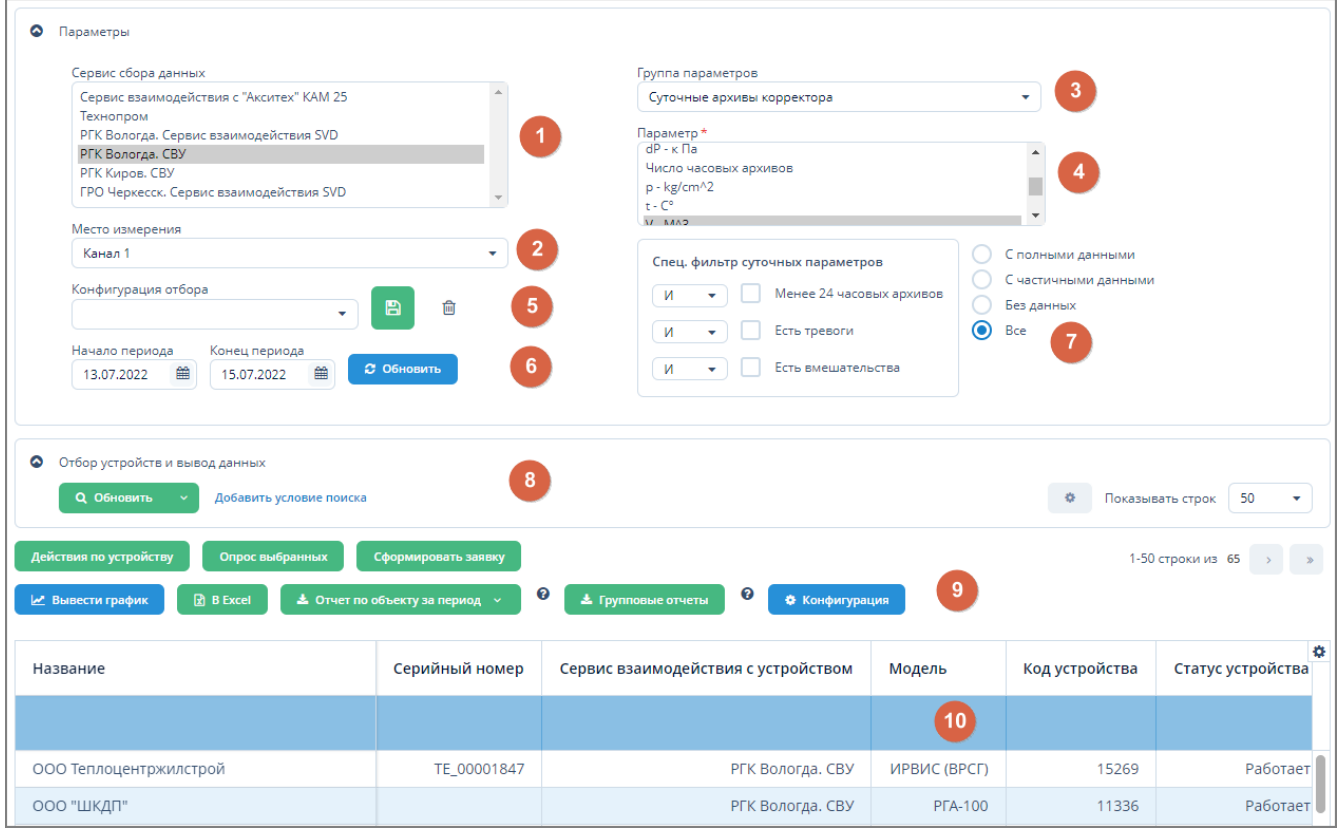

*Рисунок 48. Пример экранной формы "Данные по устройствам"*

Данная экранная форма содержит:

- 1. Поле выбора сервиса. Для выбора сервиса сбора данных с устройства из выпадающего списка.
- 2. Поле выбора места измерения. Для выбора места измерения параметров устройства из выпадающего списка.
- 3. Поле выбора группы параметров. Для выбора группы параметров устройства из

выпадающего списка.

- 4. Поле параметров. Для выбора требуемых параметров устройств.
- 5. Поле конфигурации отбора. Для сохранения/удаления конфигурации отбора данных для устройства
- 6. Поле ввода дат. Для отбора параметров устройств по заданному периоду.
- 7. Поле спец. фильтра. Для дополнительного отбора устройств, удовлетворяющих заданным критериям.
- 8. Поле фильтра. Для отбора устройств, удовлетворяющих заданным критериям.
- 9. Поле операций. Для выполнения различных действий с выбранными устройствами.
- 10. Таблица устройств. Для вывода списка устройств и их параметров.

## <span id="page-41-0"></span>**4.2.1. Вывод данных по устройствам**

*Для вывода данных по устройствам выполните следующие действия:*

- 1. В поле "Сервис сбора данных" выберите требуемый сервис из выпадающего списка (если данное поле доступно).
- 2. В поле "Место измерения" выберите требуемое место измерения из выпадающего списка (если данное поле доступно).

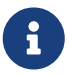

Поле может быть скрыто, если к выбору из выпадающего списка доступно только одно значение.

- 3. В поле "Группа параметров" выберите требуемую группу параметров из выпадающего списка. При этом в поле списка параметров автоматически отобразятся параметры, доступные только для данной группы.
- 4. В поле "Параметр" выберите требуемые параметры для отображения в таблице устройств. Если требуется выбрать несколько параметров, щелкните мышью по нужным пунктам, одновременно нажав и удерживая клавишу Ctrl (произвольный выбор) или Shift (от текущего до указанного).
- 5. В полях "Начало периода" и "Конец периода" задайте интервал дат, за который требуется получить выбранные параметры устройств.
- 6. Нажмите кнопку "Обновить", расположенную справа от поля ввода дат.
- 7. Для отбора устройств по наличию/отсутствию данных установите соответствующий переключатель, расположенный в поле спец.фильтра:
	- a. с полными данными. Отображение устройств с данными по всем выбранным параметрам;
	- b. с частичными данными. Отображение устройств с отсутствующими данными по одному и более из выбранных параметров;
	- c. без данных. Отображение устройств с полностью отсутствующими данными по выбранным параметрам;
	- d. все. Отображение всех устройств.

8. Для отбора суточных параметров воспользуйтесь полем "Спец. фильтр суточных параметров". Отбор производится путем выбора условия из выпадающих списков и установки флажков в требуемых полях.

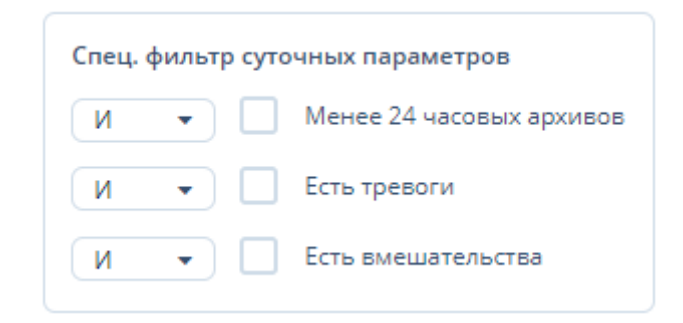

*Рисунок 49. Поле "Спец.фильтр суточных параметров"*

- 9. Для отбора устройств по определенным критериям воспользуйтесь полем "Отбор устройств и вывод данных". Подробное описание работы с данным полем – см. [п. 3.6.5,](#page-23-0) ["Поле фильтра"](#page-23-0).
- 10. Для вывода экранной формы "Настройка устройства" дважды щелкните мышью по строке с требуемым устройством в таблице устройств.

Данная экранная форма содержит три редактируемые вкладки:

- a. Основные.
- b. Настройки опроса.
- c. Дополнительные (для прикрепления файлов).

Для редактирования настроек устройства выполните требуемые действия на вкладках данной экранной формы и нажмите кнопку "ОК" для завершения редактирования или кнопку "Отмена" для отмены ранее произведенных действий.

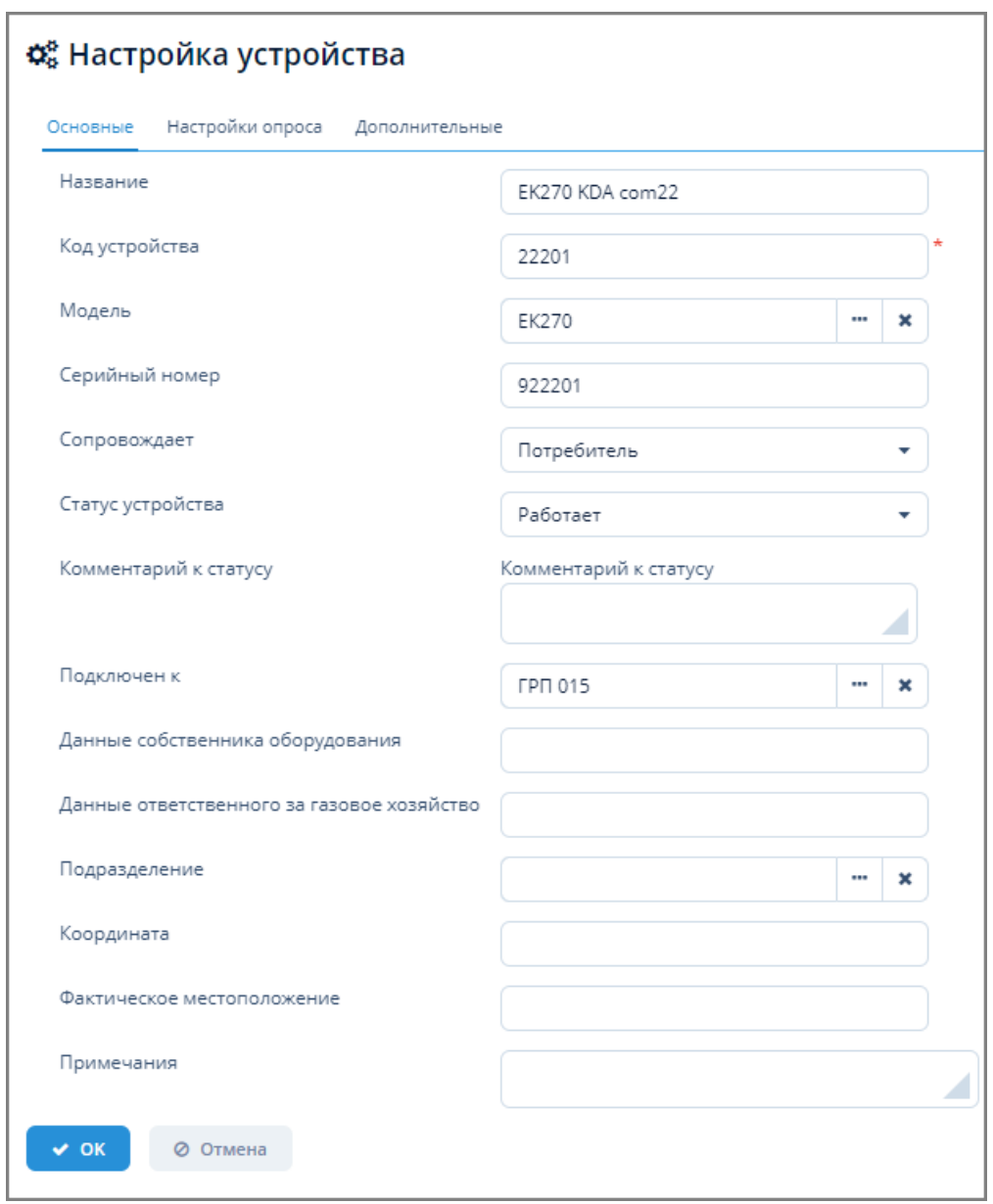

*Рисунок 50. Экранная форма "Настройки устройства"*

- 10. Для отображения индикации полноты полученных данных выполните следующие действия:
	- a. в поле "Группа параметров" выберите группу "Суточные архивы корректора".
	- b. в поле "Параметр" выберите параметр "Кол-во час. архивов".
	- c. в полях "Начало периода" и "Конец периода" выберите требуемый интервал дат.
	- d. нажмите кнопку "Обновить", расположенную справа от поля ввода интервала дат.
	- e. в таблице устройств отобразятся столбцы "НCount". При этом неполные данные помечены красным цветом, полные — зеленым.

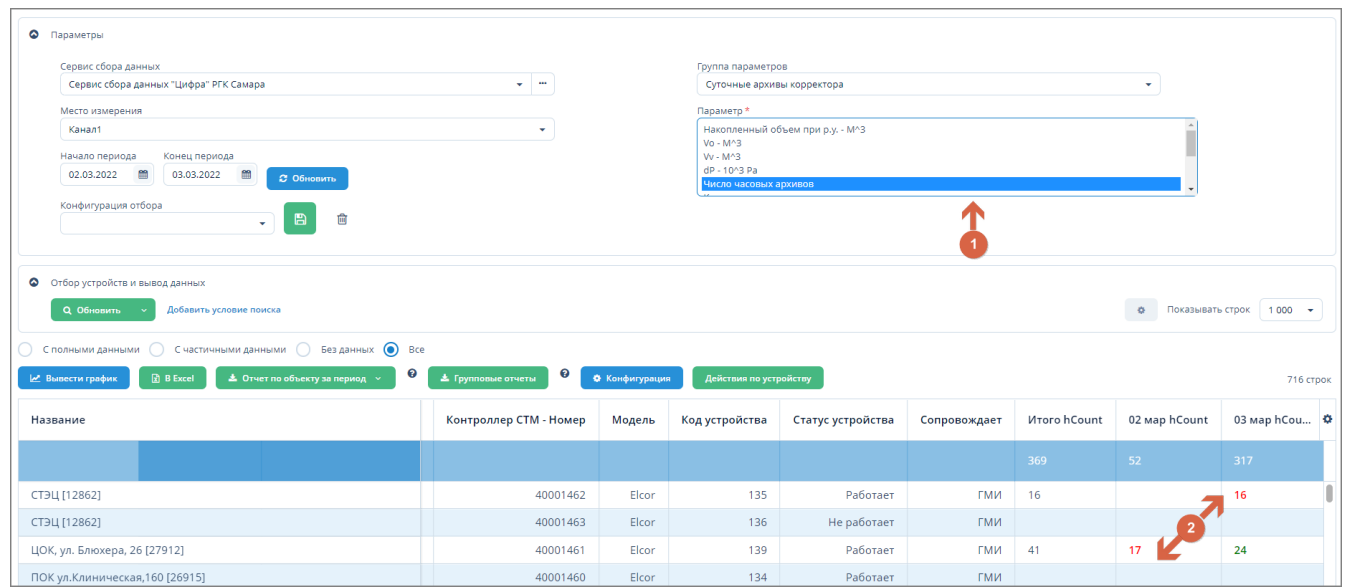

*Рисунок 51. Индикация полноты данных*

- 11. Для отображения количества аварий/вмешательств выполните следующие действия:
	- a. в поле "Группа параметров" выберите группу "Журнал аварий" или "Журнал вмешательств".
	- b. в поле "Параметр" отобразится и будет автоматически выбран параметр "Журнал аварий" или "Журнал вмешательств".
	- c. в полях "Начало периода" и "Конец периода" выберите требуемый интервал дат.
	- d. нажмите кнопку "Обновить", расположенную справа от поля ввода интервала дат.
	- e. в таблице устройств отобразятся столбцы "ga" (аварии), "Итого ga", "gv (вмешательства), "Итого gv" с указанным количеством инцидентов.

## **4.2.2. Вывод часовых архивов за выбранные сутки**

*Для вывода часовых архивов за выбранные сутки выполните следующие действия:*

1. В таблице устройств однократно щелкните мышью по любой ячейке с данными за требуемую дату.

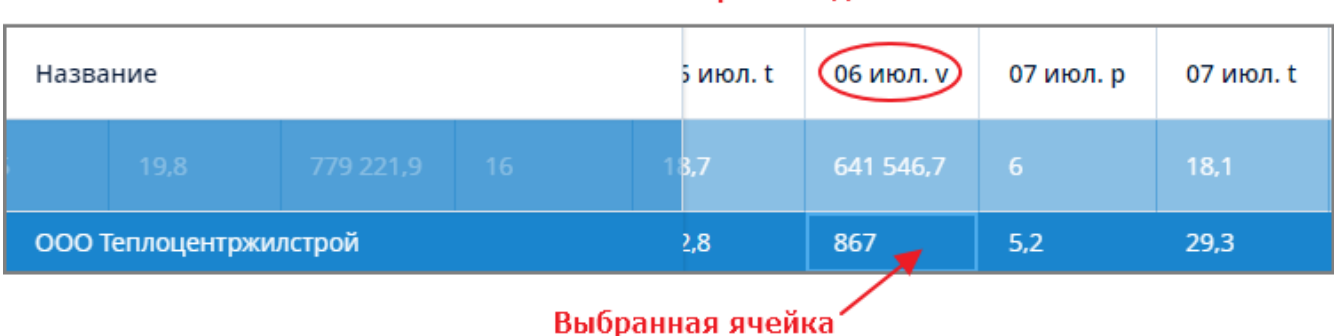

#### Выбранная дата

*Рисунок 52. Пример выбранной ячейки*

2. Откроется экранная форма, содержащая следующие вкладки:

#### a. часовые данные;

#### b. [вмешательства](#page-85-0);

c. [тревоги](#page-85-0).

| ООО Теплоцентржилстрой                                  |                             |      |                       |             |                      |        |       |                |           | $+ x$                        |
|---------------------------------------------------------|-----------------------------|------|-----------------------|-------------|----------------------|--------|-------|----------------|-----------|------------------------------|
| ■ Часовые данные                                        |                             |      |                       |             |                      |        |       |                |           |                              |
| Начало периода<br>$\leftarrow$<br>雦<br>05.07.2022<br>11 | Конец периода<br>06.07.2022 | 雦    | ○ Обновить<br>÷<br>10 |             |                      |        |       |                |           |                              |
| По суткам:<br>Дата/время                                | p                           | t    |                       | $\mathbf v$ | Vbt                  | hCount |       | vr             |           | ۰<br><b>VS</b>               |
| 05.07.2022 00:00:00                                     | 5,15                        |      | 32.75                 | 883         | 564 547              |        | 16    |                | 186       | 6 5 5 3 3 1 1                |
| 06.07.2022 00:00:00                                     | 5,16                        |      | 32,77                 | 867         | 564 729              |        | 18    |                | 182       | 6 5 5 4 1 7 8                |
|                                                         |                             |      |                       |             |                      |        |       |                |           |                              |
| Итого:                                                  | 10.31                       |      | 65.52000000000001     | 1750.0      | 1129276.0            | 34.0   |       | 368.0          |           | 1.3107489E7                  |
| По часам:                                               |                             |      |                       |             |                      |        |       |                |           |                              |
| Дата/время                                              | p                           |      | t                     | $\mathbf v$ | Vbt                  | vr     |       |                | <b>VS</b> | ۰                            |
| 05.07.2022 11:00:00                                     |                             | 5.02 | 31.6                  | 45          | 564 371              |        |       | 10             |           | 6 5 5 2 4 7 3                |
| 05.07.2022 12:00:00                                     |                             | 5,01 | 32,24                 | 33          | 564 378              |        |       | $\overline{7}$ |           | 6 5 5 2 5 0 6                |
| 05.07.2022 13:00:00                                     |                             | 4,99 | 32,84                 | 53          | 564 389              |        |       | 11             |           | 6 5 5 2 5 5 9                |
| 05.07.2022 14:00:00                                     |                             | 4,98 | 33.41                 | 35          | 564 397              |        |       | 8              |           | 6 5 5 2 5 9 4                |
| 05.07.2022 15:00:00                                     |                             | 5.01 | 33.54                 | 34          | 564 404              |        |       | $\overline{7}$ |           | 6552628                      |
| 05.07.2022 16:00:00                                     |                             | 5.02 | 33.38                 | 33          | 564 412              |        |       | 8              |           | 6 5 5 2 6 6 1                |
| 05.07.2022 17:00:00                                     |                             | 5.1  | 33,72                 | 34          | 564 419              |        |       | $\overline{7}$ |           | 6 5 5 2 6 9 5                |
| 05.07.2022.19:00:00<br>Итого:                           | 81.42                       | m a  | 220<br>526.8          | 22<br>635.0 | FCA ADC<br>9030928.0 |        | 135.0 | $\overline{ }$ |           | $C$ FED 700.<br>1.04844206E8 |
| <b>• Вмешательства</b>                                  |                             |      |                       |             |                      |        |       |                |           |                              |
| А Тревоги                                               |                             |      |                       |             |                      |        |       |                |           |                              |

*Рисунок 53. Вкладка с часовыми архивами*

*Для задания интервала отображения данных на вкладке "Часовые данные" выполните следующие действия:*

- 1. Выберите требуемый интервал дат в полях "Начало периода" и "Конец периода".
- 2. Введите часовой интервал в полях, расположенных справа от полей "Начало периода" и "Конец периода".
- 3. Нажмите кнопку "Обновить".
- 4. Для сдвига даты на одни сутки нажимайте кнопки  $\leftrightarrow$  и далее кнопку "Обновить".

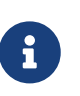

При выводе суточных значений учитывается только указанный интервал в полях "Начало периода" и "Конец периода" без учета времени. Часовые значения выводятся с учетом указанного диапазона времени.

## **4.2.3. Сохранение/удаление конфигурации отбора данных для устройства**

*Для сохранения конфигурации отбора данных выполните следующие действия:*

1. Выполните операции, описанные в разделе [Сбор и отображение данных по устройству.](#page-41-0)

- 2. Введите наименование заданной конфигурации в поле "Конфигурация отбора".
- 3. Нажмите кнопку  $\blacksquare$
- 4. Заданная конфигурация будет сохранена и доступна из выпадающего списка поля "Конфигурация отбора".

*Для удаления конфигурации отбора данных выполните следующие действия:*

- 1. Выберите требуемую конфигурацию из выпадающего списка поля "Конфигурация отбора".
- 2. Нажмите кнопку .
- 3. Выбранная конфигурация будет удалена из выпадающего списка поля "Конфигурация отбора".

## **4.2.4. Вывод данных устройства в виде графика или файла формата XLSX**

*Для вывода данных устройства в виде графика или файла формата XLSX выполните следующие действия:*

- 1. Выберите требуемое устройство щелчком мыши из таблицы устройств экранной формы "Данные по устройствам".
- 2. Выберите требуемые параметры в поле "Параметр". Если требуется выбрать несколько параметров, щелкните мышью по нужным пунктам, одновременно зажав клавишу Ctrl (произвольный выбор) или Shift (от текущего до указанного).
- 3. В поле операций нажмите одну из кнопок "Вывести график" или "В Excel" в зависимости от того, какую форму представления данных Вы хотите получить.

Подробное описание работы в экранной форме графического представления данных – см. [п. 3.6.7, "График"](#page-33-0).

Подробное описание экспорта данных в Excel – см. [п. 3.6.4.5, "Экспорт данных объекта в](#page-21-0) [Excel".](#page-21-0)

4. Если в таблице устройств не выбрано ни одно устройства, Система выдаст информационное сообщение о необходимости выбора устройства.

Выберите одно устройство(КП)

*Рисунок 54. Сообщение Системы о необходимости выбора устройства*

## **4.2.5. Вывод отчета по объекту за период**

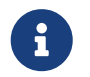

В отчете по объекту за период выводятся все имеющиеся параметры для одного объекта за определенный период времени.

Для вывода информации по объекту за период реализованы следующие формы отчетов:

• Почасовой;

- Посуточный;
- Посуточный (паспортные данные);
- Исходные данные;
- Журнал аварий;
- Журнал вмешательств.

В случае, если у выбранного устройства отсутствует драйвер, то при попытке вывести отчет Система выдаст сообщение о невозможности загрузки списка параметров драйвера устройства.

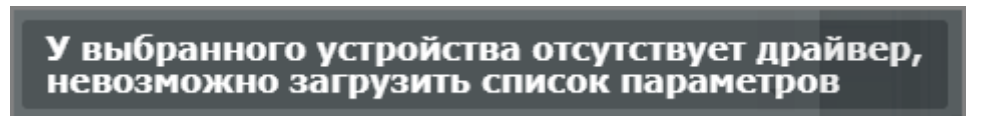

*Рисунок 55. Сообщение Системы об отсутствии драйвера устройства*

В случае, если в таблице устройств не выбрано ни одно устройство, то при выборе из выпадающего списка требуемой формы отчета отображается информационное сообщение о необходимости предварительного выбора устройства.

Для запуска отчета выберите только одно устройство, сейчас выбрано: 0

*Рисунок 56. Сообщение Системы о необходимости выбора устройства*

#### **4.2.5.1. Вывод почасового или посуточного отчетов**

*Для вывода почасового или посуточного отчетов по объекту за период выполните следующие действия:*

- 1. Выберите требуемое устройство щелчком мыши из таблицы устройств экранной формы "Данные по устройствам".
- 2. В поле операций нажмите кнопку "Отчет по объекту за период" и выберите из выпадающего списка кнопки один из вариантов формы отчета:
	- a. "Почасовой";
	- b. "Посуточный";
	- c. "Посуточный (пасп.данные)".
- 3. Откроется одна из экранных форм:
	- a. "Отчет: Почасовой отчет (по выбранному объекту за период)";
	- b. "Отчет: Посуточный отчет (по выбранному объекту за период)";
	- c. "Отчет: Посуточный отчет (по выбранному объекту за период с пасп.данными)".

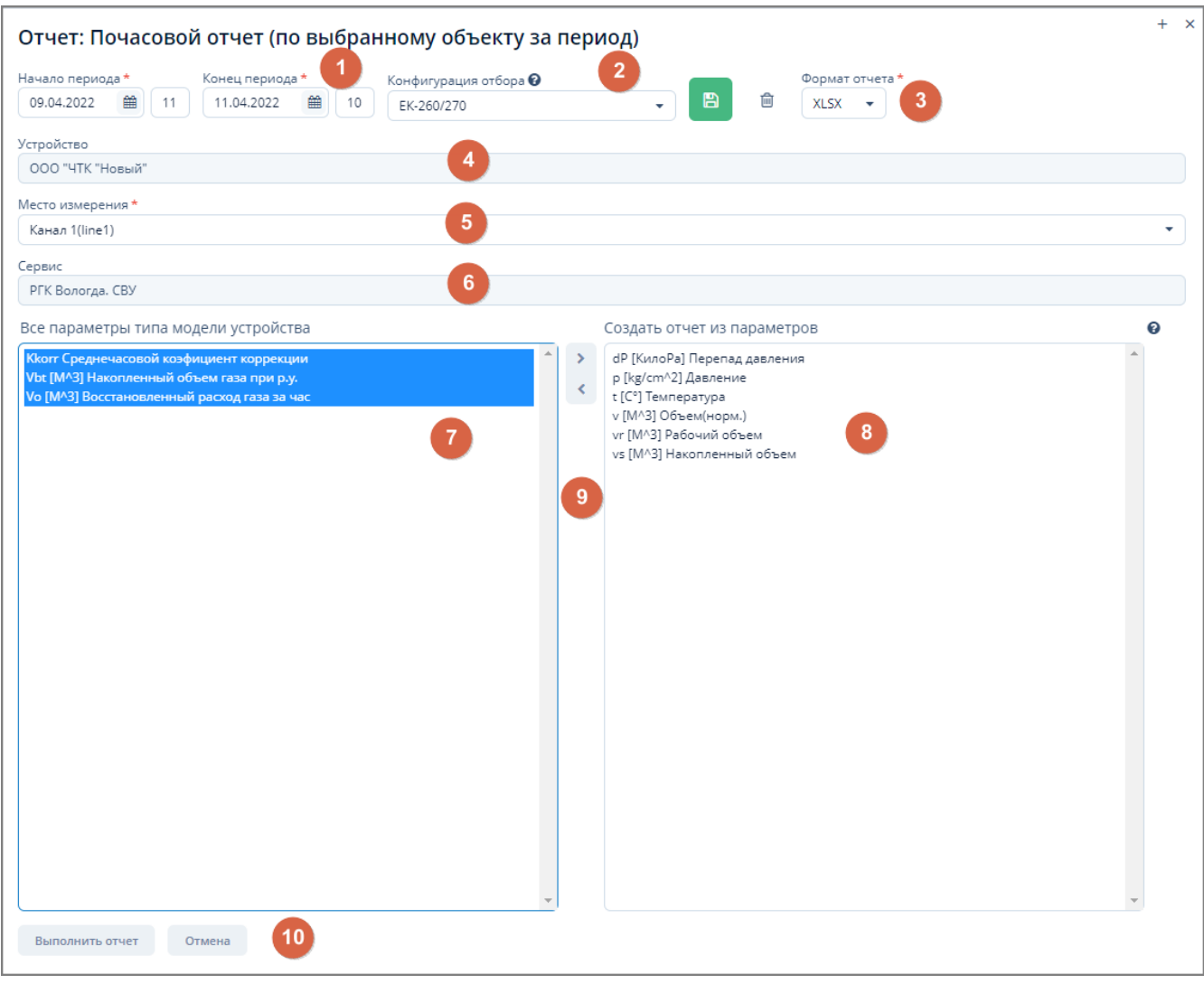

*Рисунок 57. Пример экранной формы отчета*

- 3. В открывшейся экранной форме выполните следующие действия:
	- a. Измените, если требуется, начало и конец периода в поле (1).
	- b. Выберите формат отчета (XLSX или HTML) в поле (3).
	- c. Измените, если требуется, место измерения в поле (5).
	- d. Выберите требуемые параметры для создания отчета в поле (7) "Все параметры типа модели устройства":
		- i. Для произвольного выбора нескольких параметров щелкните мышью по наименованиям требуемых параметров одновременно зажав клавишу Ctrl на клавиатуре.
		- ii. Для выбора интервала параметров щелкните мышью по первому требуемому параметру, зажмите клавишу Shift на клавиатуре и щелкните мышью по последнему требуемому параметру.
		- iii. Все выбранные параметры будут отмечены подсветкой.
		- iv. Для перемещения по списку параметров можно использовать клавиши управления курсором на клавиатуре.
	- e. Переместите выбранные параметры в поле (8) "Создать отчет из параметров", нажав кнопку ">" в поле (9) или нажав клавишу Enter на клавиатуре.

Для обратного перемещения отобранных параметров из поля (8) в поле (7) выделите их и нажмите кнопку "<" в поле (9).

- f. Нажмите кнопку "Выполнить отчет" в поле (10) для формирования отчета или кнопку "Отмена" для отмены произведенных действий.
- g. Для сохранения конфигурации параметров отчета выполните следующие действия:
	- i. Введите наименование созданной конфигурации в поле "Конфигурация отбора" в поле (2).
	- ii. Нажмите кнопку  $\blacksquare$
	- iii. Конфигурация будет сохранена и будет доступна к выбору из выпадающего списка поля "Конфигурация отбора".
- h. Для удаления конфигурации отбора параметров отчета выполните следующие действия:
	- i. Выберите требуемую конфигурацию из выпадающего списка поля "Конфигурация отбора" в поле (2).
	- ii. Нажмите кнопку .
	- iii. Выбранная конфигурация будет удалена из выпадающего списка "Конфигурация отбора".

## **4.2.5.2. Вывод отчета "Исходные данные"**

*Для вывода отчета "Исходные данные" выполните следующие действия:*

- 1. Выберите требуемое устройство щелчком мыши из таблицы устройств экранной формы "Данные по устройствам".
- 2. В поле операций нажмите кнопку "Отчет по объекту за период" и выберите из выпадающего списка кнопки строку "Исходные данные".
- 3. Откроется экранная форма "Отчет: Исходные данные по устройству".

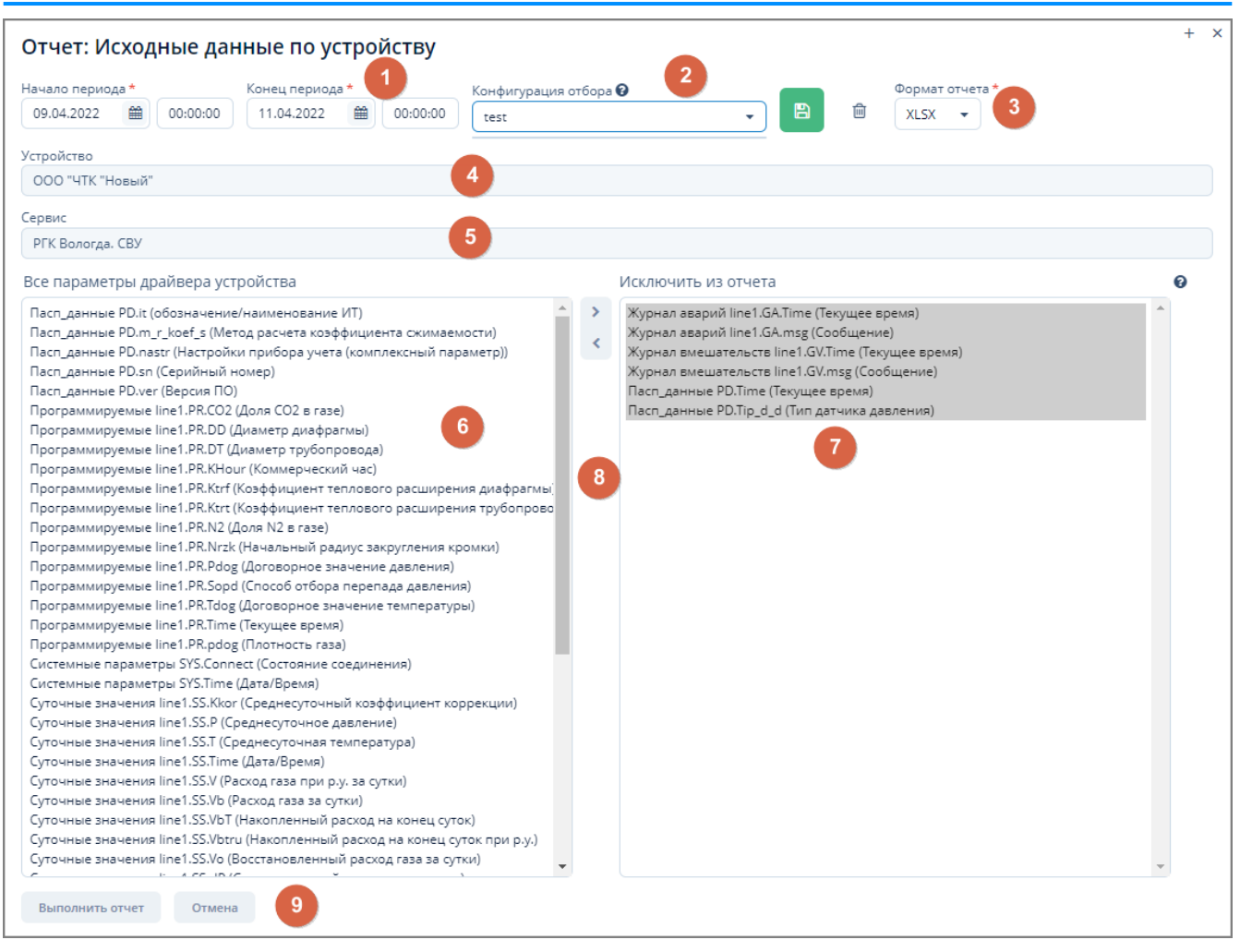

*Рисунок 58. Экранная форма отчета "Исходные данные по устройству"*

- 3. В открывшейся экранной форме выполните следующие действия:
	- a. Измените, если требуется, начало и конец периода в поле (1).
	- b. Выберите формат отчета (XLSX или HTML) в поле (3).
	- c. Для **исключения** параметров из отчета выберите требуемые параметры драйвера устройства в поле (6) "Все параметры драйвера устройства":
		- i. Для произвольного выбора нескольких параметров щелкните мышью по наименованиям требуемых параметров одновременно зажав клавишу Ctrl на клавиатуре.
		- ii. Для выбора интервала параметров щелкните мышью по первому требуемому параметру, зажмите клавишу Shift на клавиатуре и щелкните мышью по последнему требуемому параметру.
		- iii. Все выбранные параметры будут отмечены подсветкой.
		- iv. Для перемещения по списку параметров также можно использовать клавиши управления курсором на клавиатуре.
	- d. Переместите выбранные параметры в поле (7) "Исключить из отчета", нажав кнопку ">" в поле (8) или нажав клавишу Enter на клавиатуре.

Для обратного перемещения параметров из поля (7) в поле (6) выделите их и нажмите кнопку "<" в поле (8).

- e. Нажмите кнопку "Выполнить отчет" в поле (10) для формирования отчета или кнопку "Отмена" для отмены произведенных действий.
- f. Для сохранения конфигурации отбора параметров отчета выполните следующие действия:
	- i. Введите наименование созданной конфигурации в поле "Конфигурация отбора" в поле (2).
	- ii. Нажмите кнопку  $\blacksquare$
	- iii. Конфигурация будет сохранена и будет доступна к выбору из выпадающего списка поля "Конфигурация отбора".
- g. Для удаления конфигурации отбора параметров отчета выполните следующие действия:
	- i. Выберите требуемую конфигурацию из выпадающего списка поля "Конфигурация отбора" в поле (2).
	- ii. Нажмите кнопку .
	- iii. Выбранная конфигурация будет удалена из выпадающего списка "Конфигурация отбора".

## **4.2.5.3. Вывод отчетов "Журнал аварий" и "Журнал вмешательств"**

*Для вывода отчетов "Журнал аварий" или "Журнал вмешательств" выполните следующие действия:*

- 1. Выберите требуемое устройство щелчком мыши из таблицы устройств экранной формы "Данные по устройствам".
- 2. В поле операций нажмите кнопку "Отчет по объекту за период" и выберите из выпадающего списка кнопки строку "Журнал аварий" или "Журнал вмешательств".
- 3. Откроется экранная форма "Отчет: Журнал аварий" или "Отчет: Журнал вмешательств".

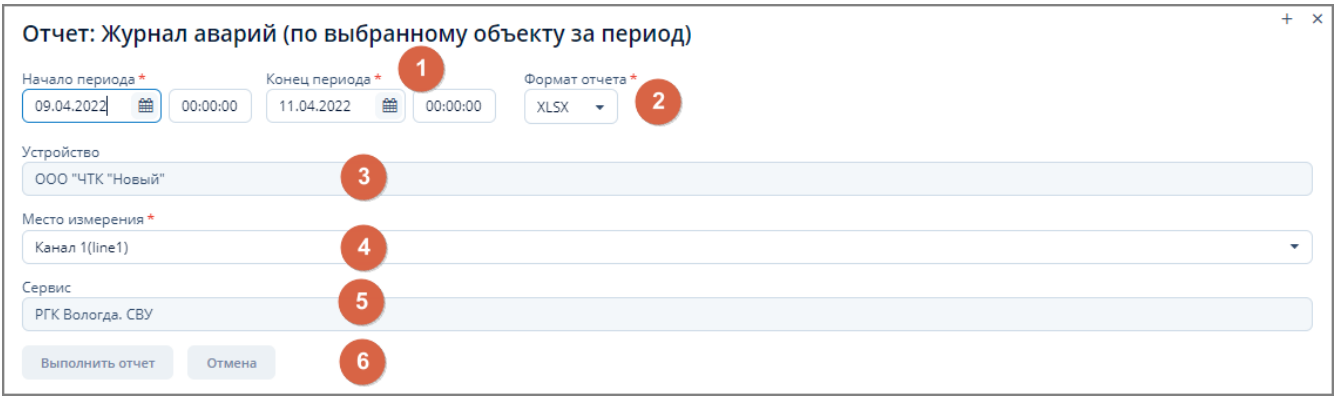

*Рисунок 59. Пример экранной формы отчета "Журнал аварий"*

- 4. В открывшейся экранной форме выполните следующие действия:
	- a. Измените, если требуется, начало и конец периода в поле (1).
	- b. Выберите формат отчета (XLSX или HTML) в поле (2).
	- c. Измените, если требуется, место измерения в поле (4).

d. Нажмите кнопку "Выполнить отчет" в поле (6) для формирования отчета или кнопку "Отмена" для отмены произведенных действий.

## **4.2.6. Вывод группового отчета**

Групповой отчет объединяет заданное количество объектов по одному параметру.

В групповых отчетах выводятся:

- данные о суточном потреблении (данные только по объему газа);
- данные о часовом потреблении (данные только по объему газа);
- статистика получения данных часовых архивов.

В случае, если в таблице устройств не выбрано ни одного устройства, в отчет попадают все объекты из таблицы.

В случае, если в таблице устройств выбраны одно или более устройств, в отчет попадают все выбранные объекты за исключением устройств без мест измерения.

## **4.2.6.1. Вывод группового отчета по одному устройству**

*Для вывода группового отчета по одному устройству выполните следующие действия:*

- 1. Выберите одно устройство в таблице устройств экранной формы "Данные по устройствам" и нажмите кнопку "Групповые отчеты".
- 2. Выберите требуемую форму отчета в открывшейся экранной форме "Запуск отчетов".

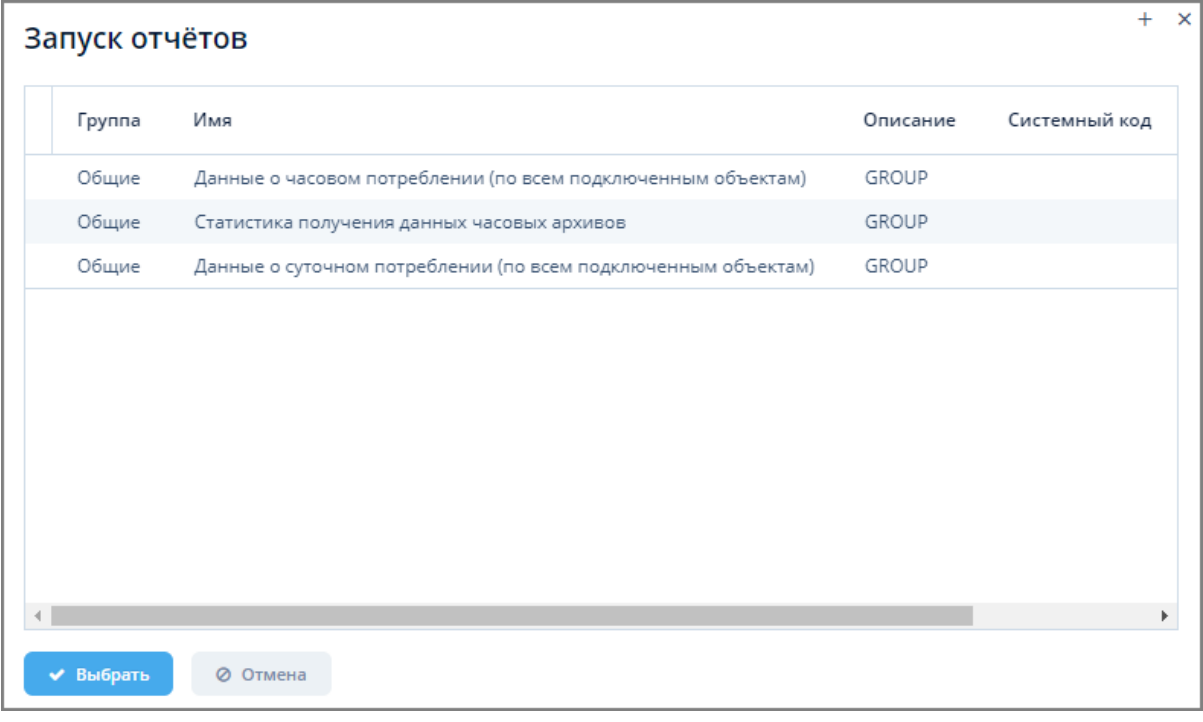

*Рисунок 60. Экранная форма "Запуск отчетов"*

- 3. Задайте требуемые параметры в полях открывшейся экранной формы "Ввести параметры и выполнить отчет".
	- a. Выберите формат отчета (XLSX или HTML) из выпадающего списка поля "Шаблон".
	- b. Задайте интервал дат в полях "Начало периода" и "Конец периода".

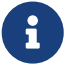

- c. При необходимости установите флажки в требуемых полях.
- 4. Нажмите кнопку "Выполнить отчет".

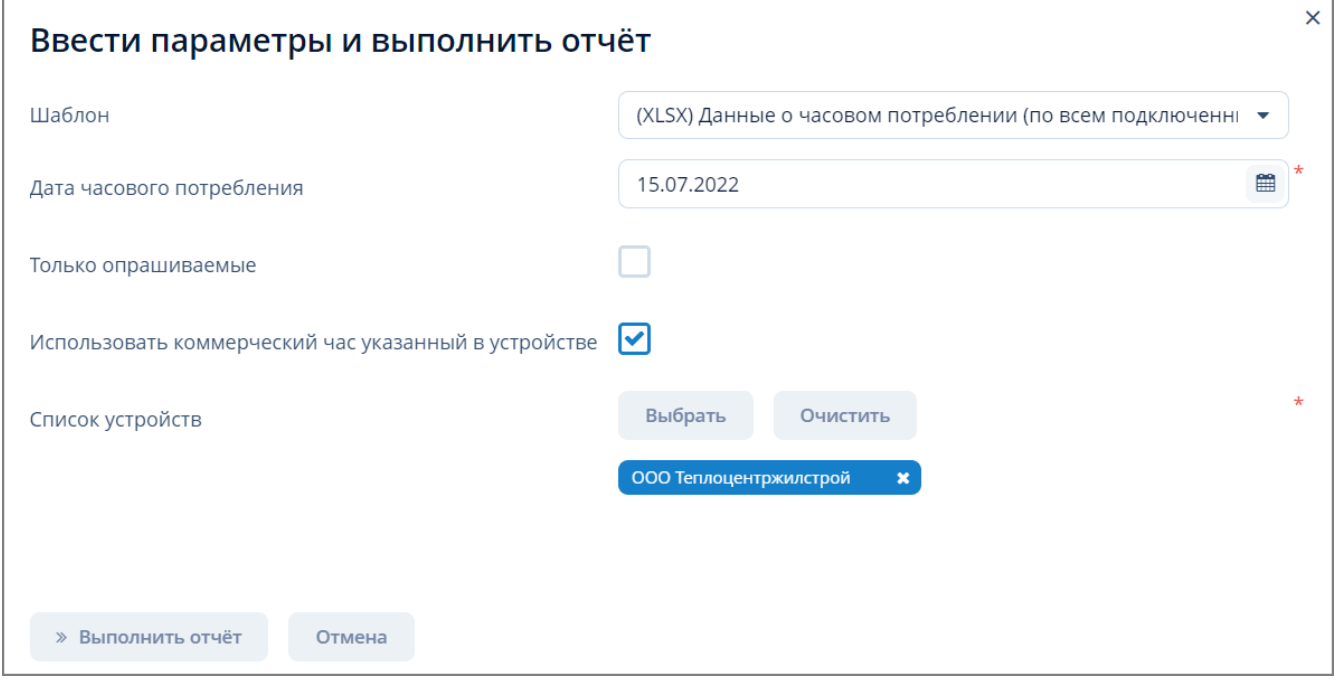

*Рисунок 61. Экранная форма "Ввести параметры и выполнить отчет"*

- 5. Для добавления устройства в список устройств выполните следующие действия:
	- a. Нажмите кнопку "Выбрать"
	- b. Выберите в открывшейся экранной форме "Выбор устройств" требуемое устройство.
	- c. Добавленное устройство отобразится в поле "Список устройств" в нижней части экранной формы.
	- d. Для удаления требуемого устройства из поля "Список устройств" нажмите кнопку справа от его наименования.
	- e. Для удаления всех устройств из списка нажмите кнопку "Очистить".

#### **4.2.6.2. Вывод группового отчета по нескольким устройствам**

*Для вывода группового отчета по нескольким устройствам выполните следующие действия:*

- 1. Выберите несколько устройств в таблице устройств экранной формы "Данные по устройствам".
- 2. Нажмите кнопку "Групповые отчеты".
- 3. В открывшемся окне вариантов вывода данных нажмите кнопку "Выбранные строки" для вывода данных только по выбранным устройствам.

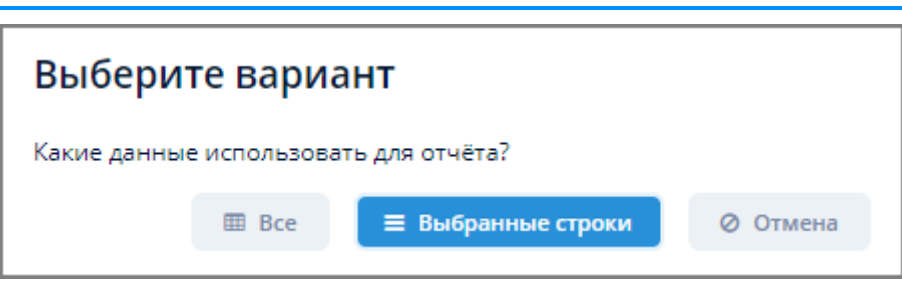

*Рисунок 62. Варианты вывода данных отчета*

- 4. Выберите требуемую форму отчета в открывшейся экранной форме "Запуск отчетов".
- 5. Задайте требуемые параметры в полях открывшейся экранной формы "Ввести параметры и выполнить отчет" и нажмите кнопку "Выполнить отчет".

## **4.2.6.3. Вывод группового отчета по всем устройствам**

Вывод отчета по всем устройствам возможен в следующих случаях:

- в таблице устройств не выбрано ни одного устройства;
- в таблице устройств выбрано несколько устройств и в окне вариантов вывода данных выбрано "Все".

*Для вывода группового отчета по всем устройствам выполните следующие действия:*

В таблице не выбрано ни одного устройства

- 1. Нажмите кнопку "Групповые отчеты" в экранной форме "Данные по устройствам".
- 2. Отобразится окно подтверждения вывода отчета по всем данным.

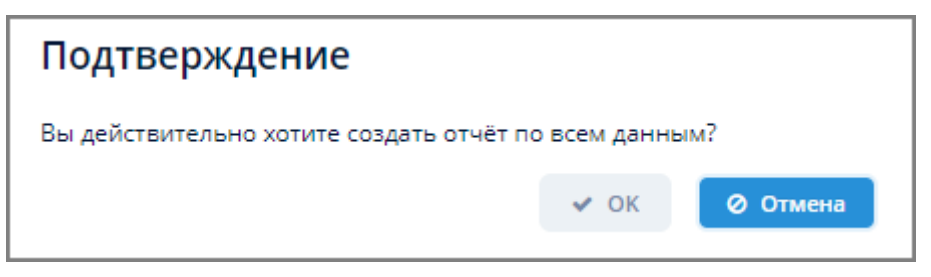

*Рисунок 63. Окно подтверждения вывода отчета по всем данным*

- 3. Нажмите кнопку "ОК".
- 4. Выберите требуемую форму отчета в открывшейся экранной форме "Запуск отчетов".
- 5. Задайте требуемые параметры в полях открывшейся экранной формы "Ввести параметры и выполнить отчет" и нажмите кнопку "Выполнить отчет".

В таблице выбрано несколько устройств

- 1. Нажмите кнопку "Групповые отчеты" в экранной форме "Данные по устройствам".
- 2. В открывшемся окне вариантов вывода данных выберите "Все".
- 3. Выберите требуемую форму отчета в открывшейся экранной форме "Запуск отчетов".
- 4. Задайте требуемые параметры в полях открывшейся экранной формы "Ввести параметры и выполнить отчет" и нажмите кнопку "Выполнить отчет".

## **4.2.7. Задание конфигурации устройства**

*Для задания конфигурации устройства выполните следующие действия:*

- 1. Выберите требуемое устройство щелчком мыши из таблицы устройств экранной формы "Данные по устройствам".
- 2. В поле операций нажмите кнопку "Конфигурация".
- 3. Откроется экранная форма "Устройство:наименование устройства". Подробное описание данной экранной формы — см. [п. 4.5.3.9, "Параметры устройства"](#page-72-0).
- 4. Для изменения параметров устройства выполните следующие действия:
	- a. нажмите кнопку "Изменить" в экранной форме "Устройство:наименование устройства" на вкладке "Параметры устройства".
	- b. произведите необходимые изменения на вкладках открывшейся экранной формы "Настройка устройства".
	- c. нажмите кнопку "ОК" для применения изменений или кнопку "Отмена" для отмены ранее произведенных действий.

## **4.2.8. Действия по устройству**

*Для задания действий по устройству выполните следующие действия:*

- 1. Выберите требуемое устройство щелчком мыши из таблицы устройств.
- 2. В поле операций нажмите кнопку "Действия по устройству" и выберите из выпадающего списка кнопки один из выпадающих пунктов меню "Открыть драйвер", "Открыть контроллер" или "Открыть карточку устройства".
	- a. При выборе пункта меню "Открыть драйвер" произойдет открытие экранной формы конфигурирования параметров драйвера. Алгоритм работы в данной экранной форме — см. [п. 4.5.5, "Драйверы устройств".](#page-92-0)
	- b. При выборе пункта меню "Открыть контроллер" произойдет открытие экранной формы "Настройка устройства". Алгоритм работы в данной экранной форме — см. [п.](#page-70-0) [4.5.3.1, "Создание устройства"](#page-70-0).
	- c. При выборе пункта меню "Открыть карточку устройства" произойдет открытие экранной формы конфигурирования параметров устройства. Алгоритм работы в данной экранной форме — см. [п. 4.5.3.9, "Параметры устройства"](#page-72-0).

## **4.2.9. Опрос выбранных устройств**

Опрос выбранных устройств используется, если в результате [вывода данных](#page-41-0) выявляется отсутствие данных по одному или нескольким устройствам.

*Для опроса выбранных устройств выполните следующие действия:*

- 1. Выберите устройство(а) с отсутствующими данными из таблицы устройств.
- 2. Нажмите кнопку "Опрос выбранных".
- 3. В открывшемся окне:
	- a. Задайте требуемый интервал дат и времени.
	- b. Выберите из выпадающего списка требуемую группу параметров.
	- c. Нажмите кнопку "ОК".

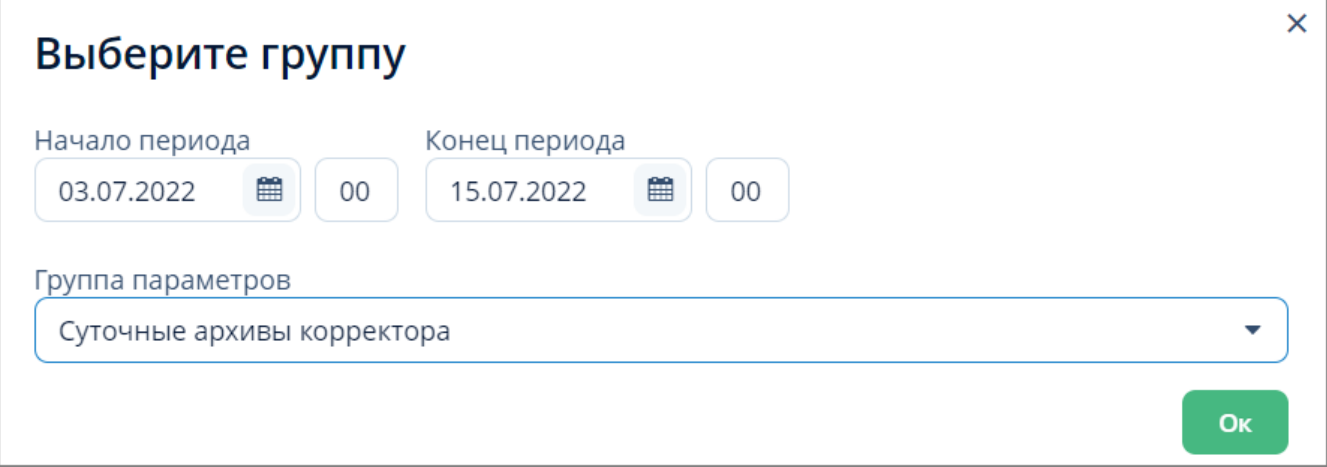

*Рисунок 64. Окно выбора группы параметров*

4. Если Системе не удалось произвести опрос выбранных устройств, то пользователю будет выдано соответствующее информационное сообщение.

Не удалось опросить: ОАО ПКК "Весна", ул. Неверова 33

*Рисунок 65. Сообщение о невозможности произвести опрос*

## **4.2.10. Формирование заявки для портала технической поддержки**

*Для формирования заявки для портала технической поддержки выполните следующие действия:*

- 1. Выберите требуемое устройство из таблицы устройств и нажмите кнопку "Сформировать заявку".
- 2. Заполните требуемые поля в открывшемся окне "Регистрация новой заявки".
- 3. Нажмите кнопку "Отправить".

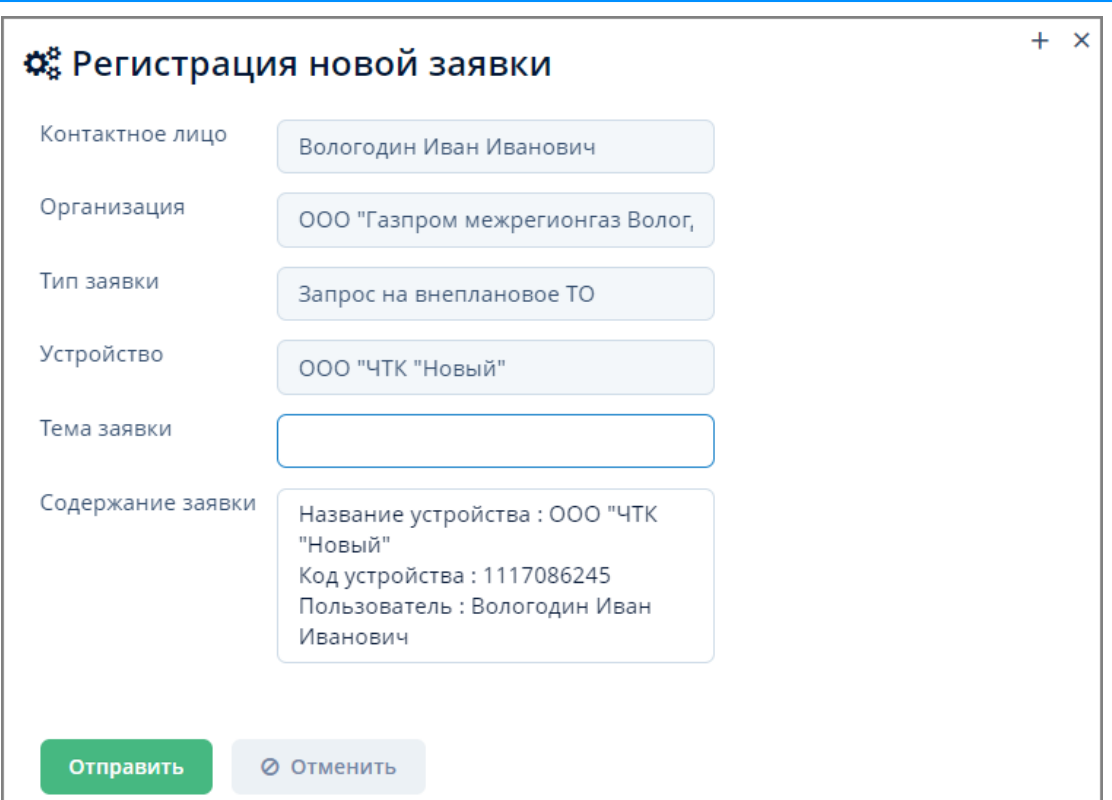

*Рисунок 66. Окно "Регистрация новой заявки"*

4. Заявка будет оправлена на портал технической поддержки ООО "Газпром межрегионгаз инжиниринг", пользователю будет выдано информационное сообщение об отправке.

Ваша заявка зарегистрирована на https://support.mrgeng.ru/

*Рисунок 67. Сообщение об отправке заявки*

## <span id="page-57-0"></span>**4.3. Текущие данные**

В данной экранной форме выводятся последние данные по заданным параметрам устройств.

Доступ к текущим данным осуществляется через следующие пункты меню:

**ЕПУ СТМ РГК › Текущие данные УИРГ**;

**ЕПУ СТМ РГК › Текущие данные хроматографов**;

**ЕПУ СТМ РГК › Текущие показания счетчиков**.

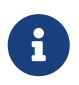

Порядок работы в каждом из указанных пунктов меню является типовым для всех видов устройств и описан ниже.

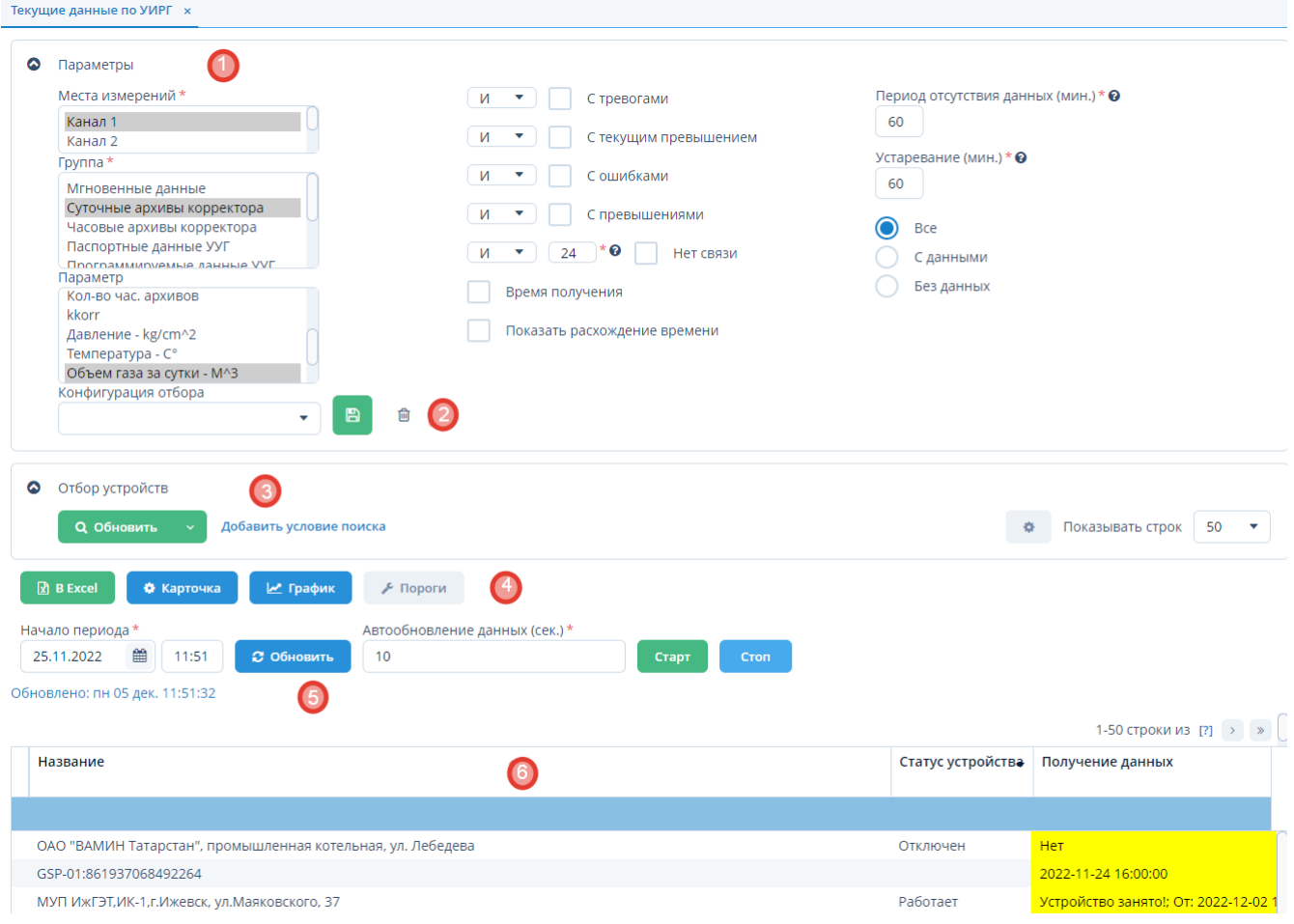

*Рисунок 68. Пример экранной формы "Текущие данные"*

#### Данная экранная форма содержит:

- 1. Поле параметров. Для выбора сервиса сбора данных, мест измерения, группы параметров, параметров устройств и для задания дополнительного отбора.
- 2. Поле конфигурации. Для сохранения конфигурации отбора устройств.
- 3. Поле фильтра. Для отбора устройств, удовлетворяющих заданным критериям.
- 4. Поле операций. Для выполнения различных действий с выбранными устройствами
- 5. Поле обновления данных. Для задания интервала автоматического обновления данных по устройствам.
- 6. Таблица устройств. Для отображения списка устройств и их параметров.

## **4.3.1. Вывод текущих данных устройств**

*Для вывода текущих данных устройств выполните следующие действия:*

- 1. Выберите из выпадающих списков поля "Параметры":
	- a. Сервис сбора данных (если данное поле доступно).
	- b. Места измерений (если данное поле доступно).
	- c. Группу устройства.
	- d. Параметры устройства.

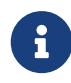

Поле может быть скрыто, если к выбору из выпадающего списка доступно только одно значение.

- 2. При выборе группы в поле "Параметр" автоматически отобразятся все параметры, входящие в данную группу. Для выбора требуемого параметра щелкните мышью по его наименованию. Если необходимо выбрать несколько параметров, щелкните мышью по их наименованиям, одновременно зажав клавишу Ctrl (произвольный выбор) или Shift (от текущего до указанного).
- 3. Введите дату и время в поле "Начало периода".
- 4. При необходимости дополнительного отбора воспользуйтесь:
	- a. полем отбора данных. Алгоритм работы в данном поле — см. [п. 4.3.7, "Настройка](#page-60-0) [отображения данных в таблице устройств"](#page-60-0).
	- b. полем фильтра. Подробное описание работы с данным полем — см. [п. 3.6.5, "Поле](#page-23-0) [фильтра".](#page-23-0)
- 5. В таблице устройств отобразятся все отобранные по заданным параметрам устройства с текущими данными.

При превышении верхнего/нижнего порога предупреждения параметры в таблице будут подсвечиваться желтым цветом.

При превышении верхнего/нижнего порога тревоги параметры в таблице будут подсвечиваться красным цветом.

Задание порогов предупреждения/тревоги — см. [п. 4.5.1, "Пороги](#page-64-0) [предупреждений/тревог".](#page-64-0)

## **4.3.2. Задание автоматического обновления данных устройств**

*Для задания автоматического обновления данных устройств выполните следующие действия:*

- 1. Введите требуемый интервал (в секундах) в поле "Автообновление данных" и нажмите кнопку "Старт" в поле обновления данных.
- 2. Система выдаст сообщение о включении таймера, и обновление данных устройств в таблице устройств будет происходить через заданный интервал.

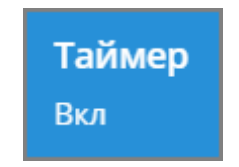

*Рисунок 69. Сообщение о включении таймера*

- 3. Для остановки автоматического обновления данных нажмите кнопку "Стоп" в поле обновления данных.
- 4. Система выдаст сообщение о выключении таймера, и обновление данных устройств будет остановлено.

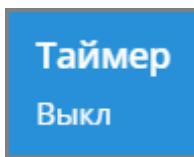

*Рисунок 70. Сообщение о выключении таймера*

## **4.3.3. Вывод текущих данных в Excel**

*Для вывода текущих данных устройства в Excel выполните следующие действия:*

- 1. Выберите требуемое устройство из таблицы устройств.
- 2. Нажмите кнопку "В Excel" в поле операций.
- 3. Файл с текущими данными выбранного устройства в формате XLSX будет скачан в раздел "Загрузки" веб-браузера.

## **4.3.4. Вывод параметров устройства**

*Для вывода параметров устройства выполните следующие действия:*

- 1. Выберите требуемое устройство в таблице устройств.
- 2. Нажмите кнопку "Карточка" в поле операций.
- 3. Откроется экранная форма параметров для выбранного устройства. Алгоритм работы в данной экранной форме — см. [Параметры устройства.](#page-72-0)

## **4.3.5. Вывод графика**

*Для вывода графика выполните следующие действия:*

- 1. Выберите требуемое устройство из таблицы устройств.
- 2. Нажмите кнопку "График" в поле операций.
- 3. Откроется экранная форма "График". Алгоритм работы в данной экранной форме — см[.п.](#page-33-0) [3.6.7, "График"](#page-33-0).

## **4.3.6. Вывод порогов предупреждений/тревог**

*Для вывода порогов предупреждений/тревог выполните следующие действия:*

- 1. Выберите требуемое устройство из таблицы устройств.
- 2. Нажмите кнопку "Пороги" в поле операций.
- 3. Откроется экранная форма "Пороги предупреждений/тревог". Алгоритм работы в данной экранной форме — см[.п. 4.5.1, "Пороги предупреждений/тревог".](#page-64-0)

## <span id="page-60-0"></span>**4.3.7. Настройка отображения данных в таблице устройств**

- 1. Для отображения в таблице устройств:
	- a. всех устройств установите переключатель в поле "Все".
- b. только устройств с данными установите переключатель в поле "С данными".
- c. только устройств без данных установите переключатель в поле "Без данных".
- 2. Для отображения/скрытия дополнительных данных установите/снимите флажки с одновременным выбором из выпадающих списков "И" или "ИЛИ" в полях:
	- a. с тревогами;
	- b. с текущим превышением;
	- c. с ошибками;
	- d. с превышениями;
	- e. нет связи. Для данного поля возможно дополнительное указание периода отсутствия данных в часах. По умолчанию установлен период 24 часа.
- 3. Для отображения/скрытия даты и времени получения данных в столбце "Канал" таблицы устройств установите/снимите флажок в поле "Время получения".
- 4. Для отображения/скрытия расхождения времени на корректоре с текущим временем сервиса взаимодействия с устройствами установите/снимите флажок в поле "Показать расхождение времени". Расхождение времени будет отображаться в таблице устройств в столбце "Расхождение времени, сек". Для того, чтобы данный столбец отображался в таблице, выбранный параметр должен быть со временем.
- 5. Для задания периода времени (мин.), по прошествии которого информация в столбце "Получение данных" выделяется цветом при отсутствии новых данных введите требуемый период в поле "Период отсутствия данных".
- 6. Для задания периода времени (мин.), по прошествии которого информация в столбцах "Тревоги", "Последнее превышение" более не выделяется цветом введите требуемый период в поле "Устаревание".
- 7. Для включения звуковой тревоги в случае превышения порогов предупреждений/тревог установите флажок в поле "Звуковые предупреждения".
- 8. Для изменения расположения столбцов в таблице устройств нажмите мышью на заголовок требуемого столбца и перетащите его в требуемое положение.

## **4.3.8. Конфигурация отбора параметров**

*Для сохранения конфигурации отбора параметров выполните следующие действия:*

- 1. Введите наименование созданной конфигурации в поле "Конфигурация отбора".
- 2. Нажмите кнопку  $\blacksquare$
- 3. Конфигурация будет сохранена и будет доступна к выбору из выпадающего списка поля "Конфигурация отбора".

*Для удаления конфигурации отбора параметров выполните следующие действия:*

- 1. Выберите требуемую конфигурацию из выпадающего списка поля "Конфигурация отбора".
- 2. Нажмите кнопку .

3. Выбранная конфигурация будет удалена из выпадающего списка поля "Конфигурация отбора".

# **4.4. События**

Доступ к управлению журналом событий Системы осуществляется через пункт меню **ЕПУ СТМ РГК › События**.

| ◎<br>Фильтр: Неподтвержденные<br>Неподтвержденные | ⋈                       |                               |                     |                       |                     |
|---------------------------------------------------|-------------------------|-------------------------------|---------------------|-----------------------|---------------------|
| <b>Q</b> Обновить                                 | Добавить условие поиска |                               |                     | 券<br>Показывать строк | 50<br>۰             |
| $\boxed{x}$ Excel<br>₩ Карточка                   | <b>2</b> Обновить       | Подтвердить                   |                     |                       | 33 строки           |
| Уровень важности                                  | Тип                     | Устройство                    | Время события       | Время повтора события | Время данных        |
| Предупреждение                                    | Ниже порога 1           | SSoft SN 75781116             | 20.01.2022 18:24:28 | 21.01.2022 14:00:56   | 21.01.2022 14:00:37 |
| Тревога                                           | Сигнал тревоги          | КП №19 - ГРП_№4 Л.Шмидта      | 20.01.2022 17:51:38 |                       | 04.12.2021 04:03:50 |
| Тревога                                           | Сигнал тревоги          | 3<br>КП №129 - Котельная, АТХ | 20.01.2022 17:51:33 |                       | 29.12.1899 00:00:00 |
| Тревога                                           | Сигнал тревоги          | KΠ №14 - ГРП_№16              | 20.01.2022 17:51:29 |                       | 29.12.2021 09:39:49 |
| Тревога                                           | Сигнал тревоги          | КП №62 - КГС ГРП 8            | 20.01.2022 17:51:28 |                       | 27.12.2021 18:34:50 |

*Рисунок 71. Экранная форма "События"*

Данная экранная форма содержит:

- 1. Поле фильтра. Для отбора событий, удовлетворяющих заданным условиям.
- 2. Поле операций. Для выполнения различных действий с выбранными событиями.
- 3. Таблица событий. Для отображения данных по событиям.

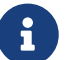

Для пользователя с ролью "Диспетчер МРГ" при входе в Систему будет отображаться информационное сообщение о количестве не квитированных (не обработанных) событий.

Сообщения по событиям всех типов автоматически отправляются на адрес электронной почты ответственным лицам в момент возникновения события.

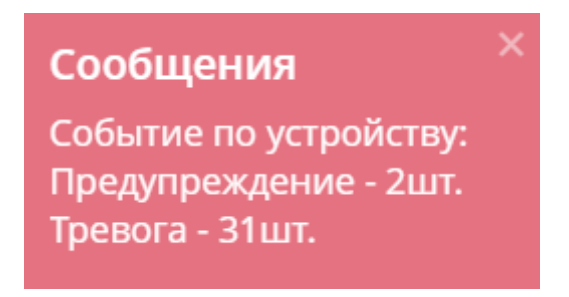

*Рисунок 72. Сообщение о не квитированных событиях*

## **4.4.1. Вывод событий в Excel**

*Для вывода перечня событий в файл формата XLSX выполните следующие действия:*

- 1. Если в таблице событий не выделено ни одной строки:
	- a. Нажмите кнопку Excel в поле операций экранной формы "События".
	- b. Отчет о событиях по всем имеющимся в Системе устройствам в формате XLSX будет скачан в раздел "Загрузки" веб-браузера.
- 2. Если в таблице событий выделена одна или более строка:
	- a. Нажмите кнопку Excel в поле операций экранной формы "События".
	- b. В открывшемся окне подтверждения нажмите на одну из кнопок:
		- i. Выбранные строки. Для формирования отчета о событиях только по выбранным устройствам.
		- ii. Все строки. Для формирования отчета по всем имеющимся в Системе устройствам.
		- iii. Отмена. Для отмены ранее произведенных действий.
	- c. Отчет о событиях по выбранным устройствам в формате XLSX будет скачан в раздел "Загрузки" веб-браузера.

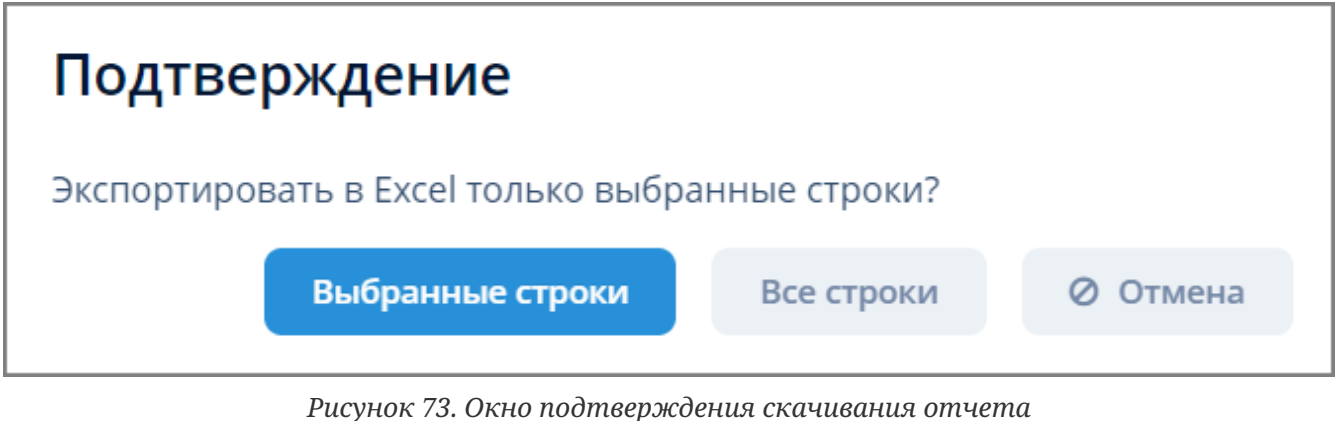

| Уровень важности | Тип            | <b>Устройство</b>                           | Время события           | Время повтора события   | Время данных                   | Данные события       | Сообщение                                            |
|------------------|----------------|---------------------------------------------|-------------------------|-------------------------|--------------------------------|----------------------|------------------------------------------------------|
| Предупреждение   | Ниже порога 1  | SSoft SN 75781116                           | 2022-01-20T18:24:28.783 | 2022-01-21T14:00:56.925 | 2022-01-21T14:00:37.647        | gro cur.Pout<2.5     | Р выход: значение 2.407284375 меньше предупредителі  |
| Тревога          | Сигнал тревоги | КП №19 - ГРП №4 Л.Шмидта                    | 2022-01-20T17:51:38.452 |                         | 2021-12-04T04:03:50.383        | $qaz=1.0$            | Загазованность помещ редуцирования                   |
| Тревога          | Сигнал тревоги | КП №129 - Котельная, АТХ                    | 2022-01-20T17:51:33.594 |                         | 1899-12-29T00:00               | $door$ $redus = 1.0$ | Дверь помещ редуцирования                            |
| Тревога          | Сигнал тревоги | KIT Nº14 - FPN Nº16                         | 2022-01-20T17:51:29.298 |                         | 2021-12-29T09:39:49.994        | connect=1.0          | На связи                                             |
| Тревога          | Сигнал тревоги | KΠ Nº62 - KΓC ΓΡΠ 8                         | 2022-01-20T17:51:28.506 |                         | 2021-12-27T18:34:50.001        | $door$ redus=1.0     | Дверь помещ редуцирования                            |
| Тревога          | Ниже порога 2  | КП №49 - РВ п. Низино                       | 2022-01-20T17:51:23.595 |                         | 2021-08-10T08:17:06.085        | gro cur.Pout<69.68   | Р выход: значение 0.0014416590266221438 меньше ава   |
| Тревога          | Выше порога 2  | КП №51 - РВ п. Кипень                       | 2022-01-20T17:51:22.866 |                         | 2021-08-10T08:18:18.966        | aro cur.Pin>0.33     | Р вход: значение 4.612827643213502 выше аварийного   |
| Тревога          | Сигнал тревоги | ТЕСТКП НВСЛЬЕ                               | 2022-01-20T17:51:19.735 | 2022-01-21T13:35:22.591 | 2022-01-21T13:35:51.771        | $co$ $aaz=1.0$       | СО помещ редуцирования                               |
| 10 Тревога       | Сигнал тревоги | KΠ Nº60 - KΓC ΓΡΠ 6                         | 2022-01-20T17:51:13.761 |                         | 2021-08-10T08:55:45.083        | door redus=1.0       | Дверь помещ редуцирования                            |
| Тревога          | Выше порога 2  | КП №48 - РВ п. Мал. Карлино                 | 2022-01-20T17:50:48.986 |                         | 2021-12-03T22:03:48.588        | gro cur.Pin>0.29     | Р вход: значение 0.5315786840872891 выше аварийного  |
| 12 Тревога       | Сигнал тревоги | KIT No3                                     | 2022-01-20T17:50:39.779 |                         | 2022-01-10T08:39:19.236        | $connect=1.0$        | На связи                                             |
| 13 Tpesora       | Ниже порога 2  | КП №48 - РВ п. Мал. Карлино                 | 2022-01-20T17:50:39.037 |                         | 2021-12-03T22:03:48.588        | gro cur.T red<5.01   | Температура в помещ. редуцирования: значение -75.061 |
| 14 Тревога       | Выше порога 2  | КП №64 - КГС ГРП 10                         | 2022-01-20T17:50:35.769 |                         | 2021-12-28T08:39:20.938        | aro cur.Pin>0.61     | Р вход: значение 15.565684031560478 выше аварийного  |
| AF Texase        |                | $1771 \text{ Na}74$ $D32 \text{ A}$ $17222$ | 3033.04.30747-40-30.074 |                         | <b>0004 40 00T45-00-05 405</b> | $--- A$              |                                                      |

*Рисунок 74. Пример отчета о событиях в формате XLSX*

## **4.4.2. Просмотр карточки задачи**

*Для просмотра карточки задачи выполните следующие действия*

- 1. Выберите требуемое событие из таблицы экранной формы "События".
- 2. Нажмите кнопку "Карточка" в поле операций экранной формы "События".
- 3. Откроется экранная форма "Устройство". Алгоритм работы в данной экранной форме — см. [п. 4.5.3.9, "Параметры устройства"](#page-72-0).

## **4.4.3. Подтверждение задачи**

*Для подтверждения (квитирования) задачи выполните следующие действия:*

1. Выберите требуемое количество событий из таблицы экранной формы "События".

Для одновременного выбора нескольких событий щелкните мышью по требуемым пунктам в таблице, одновременно зажав клавишу Ctrl (произвольный выбор) или Shift (от текущего до указанного).

- 2. Нажмите кнопку "Подтвердить" в поле операций экранной формы "События".
- 3. Введите комментарий в открывшемся окне "Подтвердить события" и нажмите кнопку "Подтвердить".
- 4. У строк с подтвержденными событиями появятся записи в столбцах "Время подтверждения", "Принял", "Ф.И.О принявшего", "Комментарий".

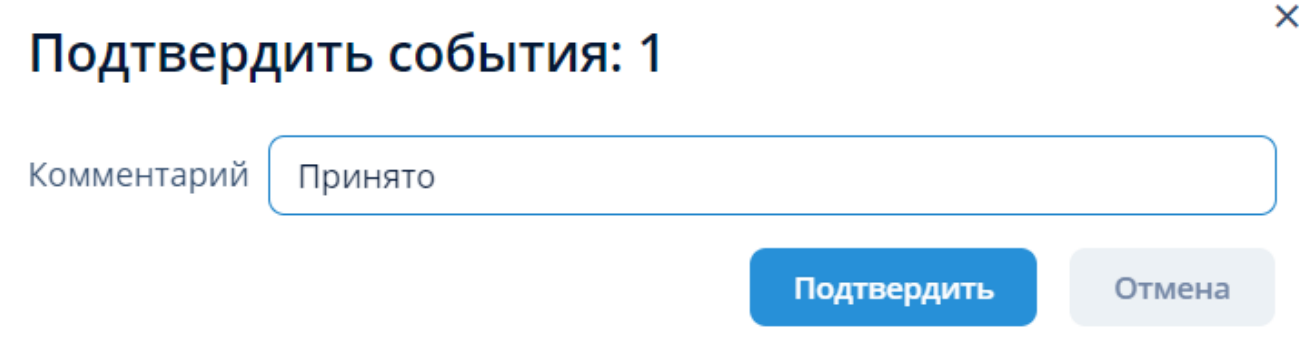

*Рисунок 75. Окно подтверждения событий*

| Уровень важности | Тип            | Устройство               | Время события       | Время повтора события | Время данных        | Данные события   | Сообщение      | Время подтверждения                | Принял | ФИО принявшего                     | <b>Комментари</b> |
|------------------|----------------|--------------------------|---------------------|-----------------------|---------------------|------------------|----------------|------------------------------------|--------|------------------------------------|-------------------|
| Предупреждение   | Ниже порога 1  | SSoft SN 75781116        | 21.01.2022 15:05:40 | 21.01.2022 15:08:24   | 21.01.2022 15:08:06 | gro cur.Pout<2.5 | Р выход: значе |                                    |        |                                    |                   |
| Предупреждение   | Ниже порога 1  | SSoft SN 75781116        | 20.01.2022 18:24:28 | 21.01.2022 15:02:31   | 21.01.2022 15:02:15 | ero cur.Pout<2.5 |                | Р выход: значе 21.01.2022 15:04:18 | admin  | <b>ГМИ - Администратор Принято</b> |                   |
| Тревога          | Сигнал тревоги | КП №19 - ГРП_№4_Л.Шмидта | 20.01.2022 17:51:38 |                       | 04.12.2021 04:03:50 | $gaz=1.0$        |                | Загазованност 21.01.2022 15:04:18  | admin  | <b>ГМИ - Администратор Принято</b> |                   |

*Рисунок 76. Пример строк с подтвержденными событиями*

## **4.4.4. Отбор событий по заданным условиям**

Для отбора событий по заданным условиям воспользуйтесь полем фильтра. Подробное описание типовых операций отбора по фильтру – см. [п. 3.6.5, "Поле фильтра".](#page-23-0)

# **4.5. Конфигурирование**

## <span id="page-64-0"></span>**4.5.1. Пороги предупреждений/тревог**

Доступ к управлению порогами предупреждений/тревог осуществляется через пункт меню **Конфигурирование › Пороги предупреждений/тревог**

| Пороги предупреждений/тре ×                                                                     |                 |                                   |                             |                      |                        |  |  |  |  |
|-------------------------------------------------------------------------------------------------|-----------------|-----------------------------------|-----------------------------|----------------------|------------------------|--|--|--|--|
| • Фильто<br>$\bullet$<br>Показывать строк<br>50<br><b>Q</b> Обновить<br>Добавить условие поиска |                 |                                   |                             |                      |                        |  |  |  |  |
| и Удалить<br>□ Создать<br>∕ Изменить                                                            |                 |                                   |                             |                      | 1-50 строки из [?] > » |  |  |  |  |
| Устройство                                                                                      | Место измерения | Параметр                          | Нижний порог предупреждение | Нижний порог тревога | Верхний порог пре,     |  |  |  |  |
| Яльгелево SmartNexus 2                                                                          |                 | СО помещ редуцирования(co_redux)  | $\overline{2}$              | 1.                   | 5                      |  |  |  |  |
| КП №4 - Кр Звезда ГРП №2                                                                        |                 | На связи(connect)                 | 0.1                         | 0.1                  |                        |  |  |  |  |
| КП №5 - Свердлова ГРП №1                                                                        |                 | На связи(connect)                 | $\circ$                     | $\circ$              |                        |  |  |  |  |
| KIT N=3                                                                                         |                 | На связи(connect)                 | $\circ$                     | $\circ$              |                        |  |  |  |  |
| КП №2 - п Колтуши ГРП №4                                                                        |                 | На связи(connect)                 | $\circ$                     | $\circ$              |                        |  |  |  |  |
| д. Яльгелево, ГРП 11                                                                            |                 | СО помещ КИП(со_кір)              |                             |                      |                        |  |  |  |  |
| ББТ-ДДТ                                                                                         |                 | Температура газа на выходе(t_gas) |                             | $-15$                | 47                     |  |  |  |  |
| Всеволожский р-н, д. Юкки, ул. Радищева, ПРГ №7                                                 |                 | Температура газа на выходе(t_gas) | $-40$                       | $-45$                | 40                     |  |  |  |  |
| д. Яльгелево, ГРП 11                                                                            |                 | Температура газа на выходе(t_gas) | 4                           |                      |                        |  |  |  |  |
| КП №48 - РВ п. Мал. Карлино                                                                     |                 | Температура газа на выходе(t_gas) | $-7,95$                     | $-10.2$              | 39.98                  |  |  |  |  |
| КП №52 - РВ п. Горбунки                                                                         |                 | Температура газа на выходе(t_gas) | $-5,01$                     | $-10.2$              | 39.98                  |  |  |  |  |
| КП №49 - РВ п. Низино                                                                           |                 | Температура газа на выходе(t_gas) | $-7.95$                     | $-10.2$              | 50                     |  |  |  |  |
| КП №46 - п. Русско-Высоцкое                                                                     |                 | Температура газа на выходе(t_gas) | $-5.01$                     | $-10.2$              | 39.98                  |  |  |  |  |
| КП №53 - РВ п. Аннино                                                                           |                 | Температура газа на выходе(t_gas) | $-5.01$                     | $-10.2$              | 39.98                  |  |  |  |  |
| КП №50 - РВ п. Лаголово                                                                         |                 | Температура газа на выходе(t_gas) |                             | $-10.2$              | 50                     |  |  |  |  |
| КП №51 - РВ п. Кипень                                                                           |                 | Температура газа на выходе(t_gas) | $-5.01$                     | $-10.2$              | 50                     |  |  |  |  |

*Рисунок 77. Экранная форма "Пороги предупреждений/тревог"*

## Данная экранная форма содержат:

- 1. Поле фильтра. Для отбора порогов предупреждений/тревог, удовлетворяющих заданным условиям.
- 2. Поле операций. Для выполнения различных действий с выбранными порогами предупреждений/тревог.
- 3. Таблица записей порогов. Для отображения данных порогов предупреждений/тревог.

#### **4.5.1.1. Создание порога предупреждений/тревоги**

*Для создания порога предупреждений/тревоги выполните следующие действия:*

- 1. Нажмите кнопку "Создать" в поле операций экранной формы "Пороги предупреждений/тревог".
- 2. Введите требуемые данные в открывшейся экранной форме создания порога.

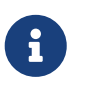

В полях "нижний/верхний порог тревога/предупреждение" для каждого параметра вводятся значения в существующих в Системе единицах измерения ("ЕПУ СТМ РГК — Справочники").

3. Нажмите кнопку "ОК" для завершения создания порога или кнопку "Отмена" для отмены ранее произведенных действий.

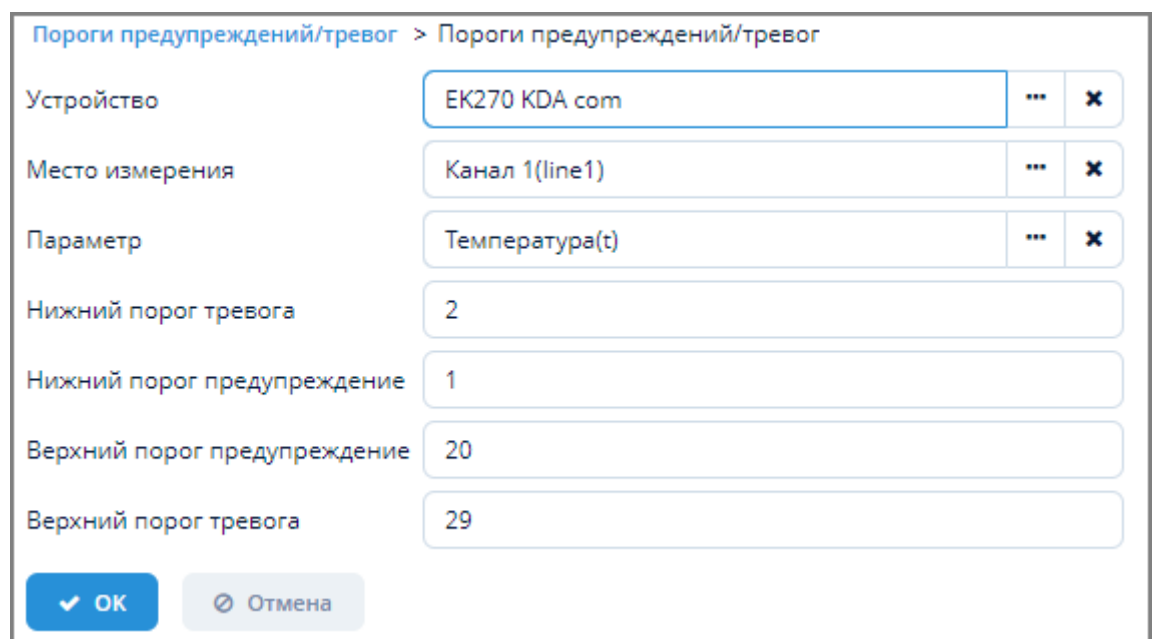

*Рисунок 78. Пример экранной формы создания порога*

## **4.5.1.2. Изменение порога предупреждений/тревоги**

*Для изменения порога предупреждений/тревоги выполните следующие действия:*

- 1. Выберите требуемый порог в таблице записей порогов и нажмите кнопку "Изменить".
- 2. Внесите требуемые изменения в открывшейся экранной форме изменения порога.
- 3. Нажмите кнопку "ОК" для завершения изменения порога или кнопку "Отмена" для отмены ранее произведенных действий.

#### **4.5.1.3. Удаление порога предупреждений/тревоги**

*Для удаления порога предупреждений/тревоги выполните следующие действия:*

- 1. Выберите требуемый порог в таблице записей порогов и нажмите кнопку "Удалить".
- 2. Нажмите кнопку "Да" в открывшемся окне для подтверждения удаления или кнопку "Нет" для отмены ранее произведенных действий.

#### **4.5.1.4. Отбор порога предупреждений/тревоги по заданным условиям**

Для отбора порога по заданным условиям воспользуйтесь полем фильтра. Подробное описание типовых операций отбора по фильтру — см. [п. 3.6.5, "Поле фильтра".](#page-23-0)

#### **4.5.1.5. Отображение порогов предупреждений/тревог**

Превышение верхнего или нижнего порога предупреждения/тревог отображается в таблице устройств экранной формы "Текущие данные" (алгоритм работы в данной экранной форме — см. [п. 4.3, "Текущие данные"](#page-57-0).

При превышении верхнего/нижнего порога предупреждения параметры строки в таблице устройств будут подсвечиваться желтым цветом.

При превышении верхнего/нижнего порога тревоги параметры строки в таблице устройств будут подсвечиваться красным цветом.

## **4.5.2. Игнорирование тревог/предупреждений**

Доступ к игнорированию предупреждений/тревог осуществляется через пункт меню **Конфигурирование › Игнорирование тревог/предупреждений**

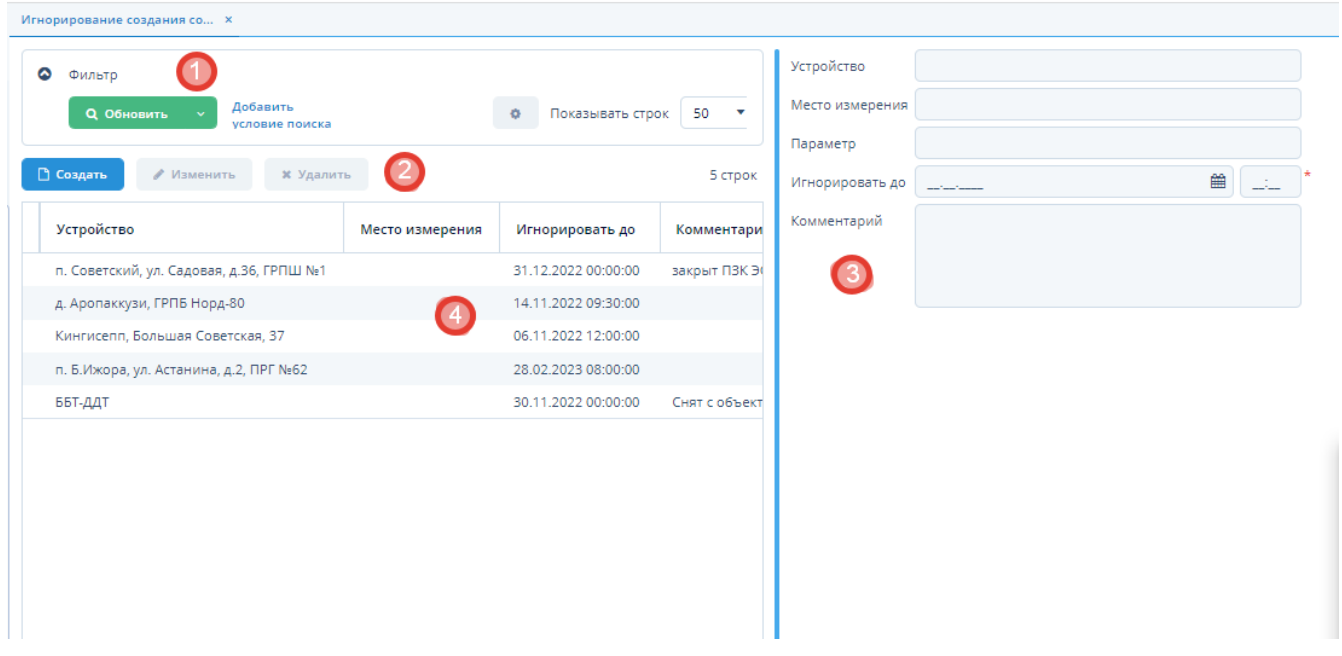

*Рисунок 79. Экранная форма "Игнорирование предупреждений/тревог"*

Данная экранная форма содержат:

- 1. Поле фильтра. Для отбора записей игнорирования предупреждений/тревог, удовлетворяющих заданным условиям.
- 2. Поле операций. Для выполнения различных действий с выбранными записями игнорирования предупреждений/тревог.
- 3. Таблица записей игнорирования предупреждений/тревог. Для отображения данных игнорирования событий предупреждений/тревог устройств .
- 4. Форма с данными, выбранной записи игнорирования событий.

## **4.5.2.1. Создание записи игнорирования события**

*Для создания игнорирования предупреждений/тревоги устройства выполните следующие действия:*

- 1. Нажмите кнопку "Создать" в поле операций экранной формы "Игнорирование тревог/предупреждений".
- 2. Введите требуемые данные в открывшейся экранной форме создания порога:
	- a. Выберите устройство, для которого необходимо создать запись игнорирования;
	- b. Выберете место измерение и параметр, который необходимо игнорировать;
	- c. Задайте дату окончания игнорирования события в поле "Игнорировать до" и

оставьте комментарий к создаваемой записи;

3. Нажмите кнопку "ОК" для завершения создания записи игнорирования или кнопку "Отмена" для отмены ранее произведенных действий.

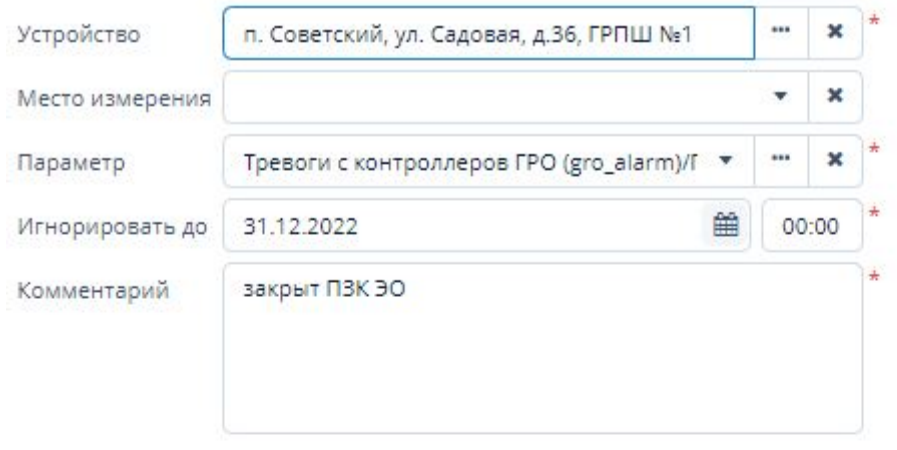

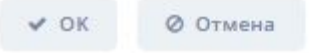

*Рисунок 80. Пример экранной формы создания записи игнорирования тревог/предупреждений по параметру устройств*

#### **4.5.2.2. Изменение записи игнорирования тревог/предупреждений**

*Для изменения записи игнорирования предупреждений/тревоги выполните следующие действия:*

- 1. Выберите требуемую запись в таблице записей игнорирования предупреждений/тревог и нажмите кнопку "Изменить".
- 2. Внесите требуемые изменения в открывшейся экранной форме изменения записи.
- 3. Нажмите кнопку "ОК" для завершения изменения порога или кнопку "Отмена" для

отмены ранее произведенных действий.

#### **4.5.2.3. Удаление записи игнорирования тревог/предупреждений**

*Для удаления записи игнорирования тревог/предупреждений выполните следующие действия:*

- 1. Выберите требуемую запись в таблице записей игнорирования тревог/предупреждений и нажмите кнопку "Удалить".
- 2. Нажмите кнопку "Да" в открывшемся окне для подтверждения удаления или кнопку "Нет" для отмены ранее произведенных действий.

#### **4.5.2.4. Отбор записей игнорирования тревог/предупреждений по заданным условиям**

Для отбора порога по заданным условиям воспользуйтесь полем фильтра. Подробное описание типовых операций отбора по фильтру — см. [п. 3.6.5, "Поле фильтра".](#page-23-0)

## **4.5.3. Устройства**

Доступ к конфигурированию устройств осуществляется через пункт меню **ЕПУ СТМ РГК › Конфигурирование › Устройства**.

| Сервис сбора данных                                                                                                    |                                                            |                               |                        |                                                                        |                         |
|----------------------------------------------------------------------------------------------------|------------------------------------------------------------|-------------------------------|------------------------|------------------------------------------------------------------------|-------------------------|
| Сервис взаимодействия ЛенОблГаз<br>$\mathbf{v}$                                                                                   | $\cdots$<br>$\cdots$<br>$\boldsymbol{\mathsf{x}}$<br>÷     | ×                             |                        |                                                                        |                         |
| Опрос запущен ©<br>Запустить опрос<br>Остановить опрос                                                                            | Применить настройки »                                      |                               |                        | Конфигурация сервиса 'grolo_svdhub' изменена в 2022-12-12 16:31:58.675 |                         |
| ◎<br>Отбор устройств *<br>$\left \blacktriangledown\right $<br>Сконфигурированные<br><b>Q</b> Обновить<br>Добавить условие поиска |                                                            |                               |                        | O.<br>Показывать строк<br>50                                           | $\overline{\mathbf{v}}$ |
| □ Создать<br>⊘ Копировать<br>∕ Изменить                                                                                           | <b>Excel</b><br><b>*</b> Удалить<br>Действия по устройству |                               |                        | 1-50 строки из [?] > »                                                 |                         |
| Контроллер СТМ - Модель<br>Контроллер СТМ - Номер                                                                                 | Модель                                                     | Код устройства                | Серийный номер         | Название                                                               |                         |
|                                                                                                    | SSoft:Signal v.Prof6.3                                     | 123                           | 1234234535             | Tect                                                                   | Se                      |
|                                                                                                    | <b>МРГт М-320 ПРГ</b>                                      | MRGT:16F                      | 1                      | МРГт тестовый                                                          | MI                      |
|                                                                                                    | КШ Прософт                                                 | <b>KSHA:4931</b>              | 4931                   | ГПЗ Лесное, ГРП 10                                                     | Пp                      |
|                                                                                                    | SSoft:Signal v.Prof6.3                                     | SSoftSVP6:32521019            | 32521019               | д. Аропаккузи, ГРПБ Норд-80                                            | Pn                      |
|                                                                                                    | SSoft:Signal v.Prof6.3                                     | SSoftSVP6:64871120            | 64871120               | Гатчинский р-н, д. Корпиково, ГРПШ                                     | Pn                      |
|                                                                                                    | SSoft:Signal v.Prof6.3                                     | SSoftSVP6:79850521            | 79850521               | Всеволожский р-н, д. Лупполово, д.6, ГРП №3                            | SSI.                    |
|                                                                                                    | SSoft:Signal v Prof6.3                                     | SSoftSVP6:12451118            | 12451118               | л Вартемяги ГРПШ №243                                                  | Pri                     |
| Начало периода<br>Конец периода<br>龠<br>07.12.2022<br>16:31                                                                       | 巤<br>23:59<br>12.12.2022                                   | <b>2 Обновить</b><br>⊁ Пороги | <b>Ø</b> Игнорирование |                                                                        |                         |
| Параметры устройства<br>Расписание опроса<br>Исходные данные                                                                      | ■ Журнал аварий<br>Приведенные данные                      | ■ Журнал вмешательств         | ■ Журнал опроса        | <b>Ф</b> Виджеты                                                       |                         |
| Название                                                                                                    | Подключен к                                                |                               |                        | Опрос                                                                  |                         |
| Код устройства                                                                                                    | Данные собственника оборудования                           |                               |                        | Логин к устройству                                                     |                         |
| Модель                                                                                                    | Данные ответственного за газовое хозяйство                 |                               |                        | Пароль к устройству                                                    |                         |
| Серийный номер                                                                                                    | Сервис взаимодействия с устройством                        |                               |                        | Драйвер устройства                                                     |                         |

*Рисунок 81. Экранная форма "Устройства"*

Данная экранная форма содержит:

- 1. Поле выбора сервиса сбора данных и типа устройства.
- 2. Поле опроса устройств. Для управления опросом устройств и перезагрузки

конфигурации после внесения изменений в настройки устройства.

- 3. Поле фильтра. Для отбора устройств, удовлетворяющих заданным критериям.
- 4. Поле операций. Для выполнения различных действий с выбранными устройствами.
- 5. Таблица устройств. Для отображения списка устройств и их параметров.
- 6. Поле ввода даты и времени. Для задания периода сбора данных с устройств.
- 7. Поле вкладок. Для вывода различных данных по устройствам.

#### <span id="page-70-0"></span>**4.5.3.1. Создание устройства**

*Для создания устройства выполните следующие действия:*

- 1. Нажмите кнопку "Создать" в поле операций экранной формы "Устройства".
- 2. Откроется экранная форма "Настройка устройства".

Данная экранная форма содержит три вкладки:

- a. Основные.
- b. Настройки опроса.
- c. Дополнительные (для прикрепления файлов).
- 3. Заполните вкладки требуемой информацией.
- 4. Нажмите кнопку "ОК" для создания нового устройства или кнопку "Отмена" для отмены ранее произведенных действий.

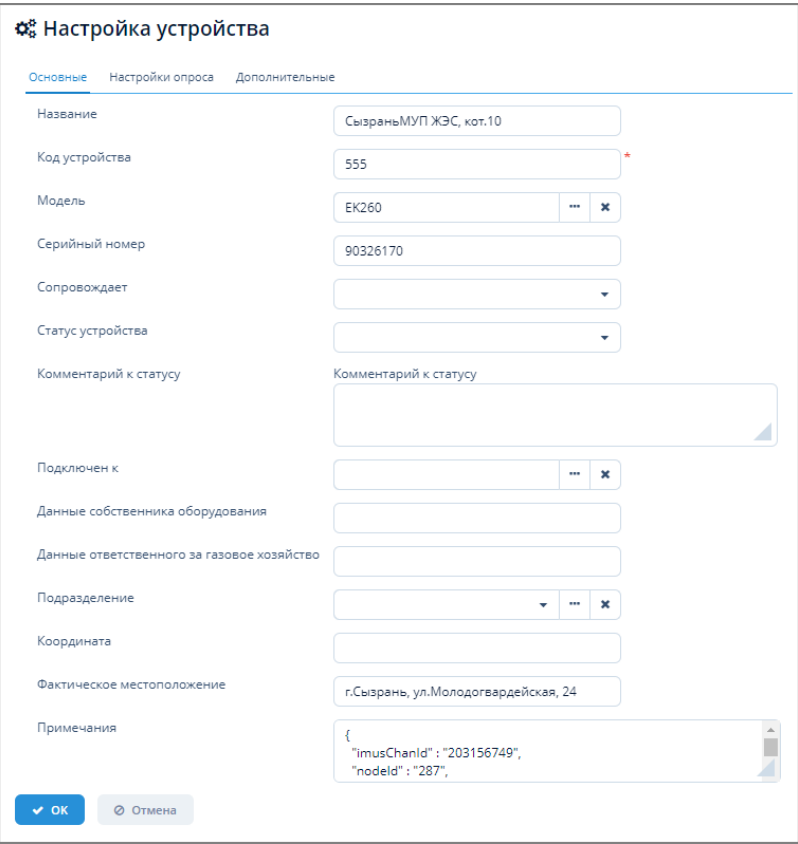

*Рисунок 82. Экранная форма "Настройка устройства"*

## **4.5.3.2. Изменение настроек устройства**

*Для изменения настроек устройства выполните следующие действия:*

- 1. Выберите требуемое устройство из таблицы устройств и нажмите кнопку "Изменить" в поле операций экранной формы "Устройства".
- 2. Внесите требуемые изменения в открывшейся экранной форме "Настройка устройства".
- 3. Нажмите кнопку "ОК" для применения изменений или кнопку "Отмена" для отмены ранее произведенных действий.
- 4. Нажмите кнопку "Перегрузить конфигурацию" для применения новых настроек устройства. Справа от кнопки появится сообщение об изменении конфигурации устройства.

Конфигурация сервиса '1' изменена в 2021-05-09 11:03:15.475 Перегрузить конфигурацию

*Рисунок 83. Сообщение Системы об изменении конфигурации*

## **4.5.3.3. Удаление устройства**

*Для удаления устройства выполните следующие действия:*

- 1. Выберите требуемое устройство из таблицы устройств и нажмите кнопку "Удалить" в поле операций экранной формы "Устройства".
- 2. Нажмите кнопку "Да" в открывшемся окне для подтверждения удаления или кнопку "Нет" для отмены ранее произведенных действий.

## **4.5.3.4. Экспорт данных устройства в Excel**

Экспорт данных устройства в формате XLSX осуществляется по типовому алгоритму, описанному в [п. 3.6.4.5, "Экспорт данных объекта в Excel".](#page-21-0)

## **4.5.3.5. Действия по устройству**

*Для выполнения действий по устройству выполните следующие действия:*

- 1. Выберите требуемое устройство из таблицы устройств экранной формы "Данные по устройствам".
- 2. В поле операций нажмите кнопку "Действия по устройству" и выберите из выпадающего списка кнопки один из выпадающих пунктов меню:
	- a. "Открыть драйвер". Произойдет открытие экранной формы конфигурирования параметров драйвера. Алгоритм работы в данной экранной форме — см. [п. 4.5.5,](#page-92-0) ["Драйверы устройств".](#page-92-0)
	- b. "Открыть контроллер". Произойдет открытие экранной формы "Настройка устройства". Алгоритм работы в данной экранной форме — см. [п. 4.5.3.1, "Создание](#page-70-0) [устройства".](#page-70-0)
	- c. "Открыть карточку устройства". Произойдет открытие экранной формы
конфигурирования параметров устройства. Алгоритм работы в данной экранной форме — см. [п. 4.5.3.9, "Параметры устройства"](#page-72-0) .

#### **4.5.3.6. Вывод порогов предупреждений/тревог**

*Для вывода порогов предупреждений/тревог выполните следующие действия:*

- 1. Выберите требуемое устройство из таблицы устройств и нажмите кнопку "Пороги", расположенную справа от поля ввода даты и времени.
- 2. Откроется экранная форма "Пороги предупреждений/тревог". Алгоритм работы в данной экранной форме — см. [п. 4.5.1, "Пороги предупреждений/тревог"](#page-64-0).

#### **4.5.3.7. Вывод записей игнорирования создания событий по параметру устройств**

*Для вывода записей игнорирования предупреждений/тревог выполните следующие действия:*

- 1. Выберите требуемое устройство из таблицы устройств и нажмите кнопку "Игнорирование", расположенную справа от поля ввода даты и времени.
- 2. Откроется экранная форма "Игнорирование создания событий по параметру устройства". Алгоритм работы в данной экранной форме — см. [\[ignoring\\_alarms\].](#page-67-0)

#### **4.5.3.8. Отбор устройств по заданным условиям**

Для отбора устройств по заданным условиям воспользуйтесь полем фильтра. Подробное описание типовых операций отбора по фильтру –- см. [п. 3.6.5, "Поле фильтра".](#page-23-0)

#### <span id="page-72-0"></span>**4.5.3.9. Параметры устройства**

*Для просмотра параметров устройства выполните следующие действия:*

- 1. Выберите сервис сбора данных и тип устройства из выпадающих списков экранной формы "Устройства".
- 2. В таблице устройств однократно щелкните мышью по названию устройства, параметры которого требуется просмотреть.
- 3. На вкладке "Параметры устройства" в нижней части экранной формы отобразятся все параметры требуемого устройства.

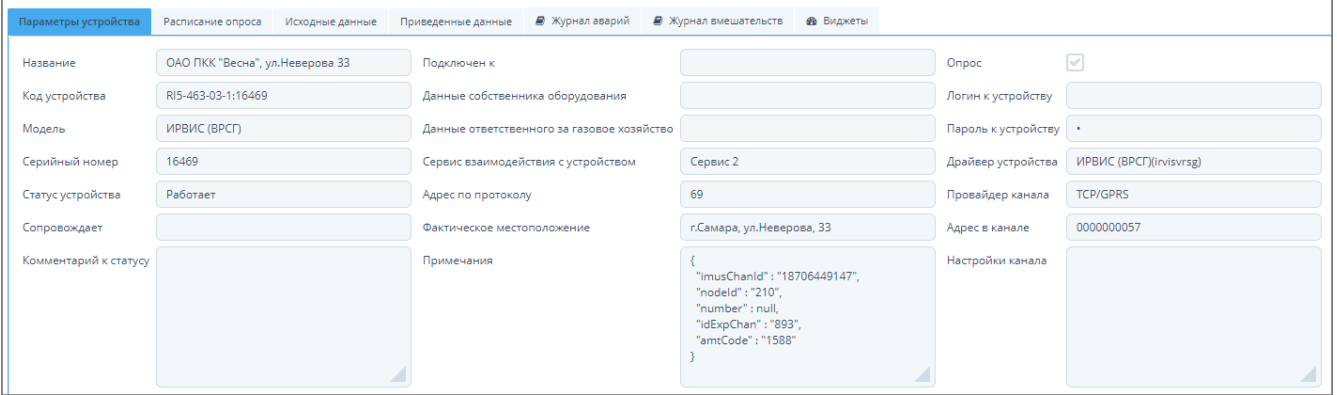

*Рисунок 84. Вкладка "Параметры устройства"*

#### <span id="page-73-0"></span>**4.5.3.10. Расписание опроса устройств**

#### **4.5.3.10.1. Создание расписания опроса устройства**

*Для создания расписания опроса устройств выполните следующие действия:*

- 1. Нажмите кнопку "Создать" на вкладке "Расписание опроса".
- 2. В открывшейся экранной форме "Опрос устройств" выполните следующие действия:
	- a. Выберите группу параметров, для которой следует задать опрос;
	- b. Задайте расписание в формате Cron в поле "Расписание". Подробное описание синтаксиса Cron – см. [Приложение A,](#page-109-0) *[Формат Cron](#page-109-0)*;
	- c. Выберите из выпадающего списка поля "Период запроса" требуемый период запроса устройства;
	- d. Установите флажок в поле "Включено" для активации опроса;
	- e. Если необходимо, установите флажок в поле "Включить поиск пропущенных значений". При этом поля "Группа приведенных параметров", "Единицы глубины", "Глубина поиска" станут обязательными для заполнения.
		- i. Заполните поля "Группа приведенных параметров", "Единицы глубины", "Глубина поиска".
		- ii. Задайте при необходимости расписание поиска пропущенных значений в формате Cron.
- 3. Нажмите кнопку "ОК" для завершения создания опроса или кнопку "Отмена" для отмены ранее произведенных действий.

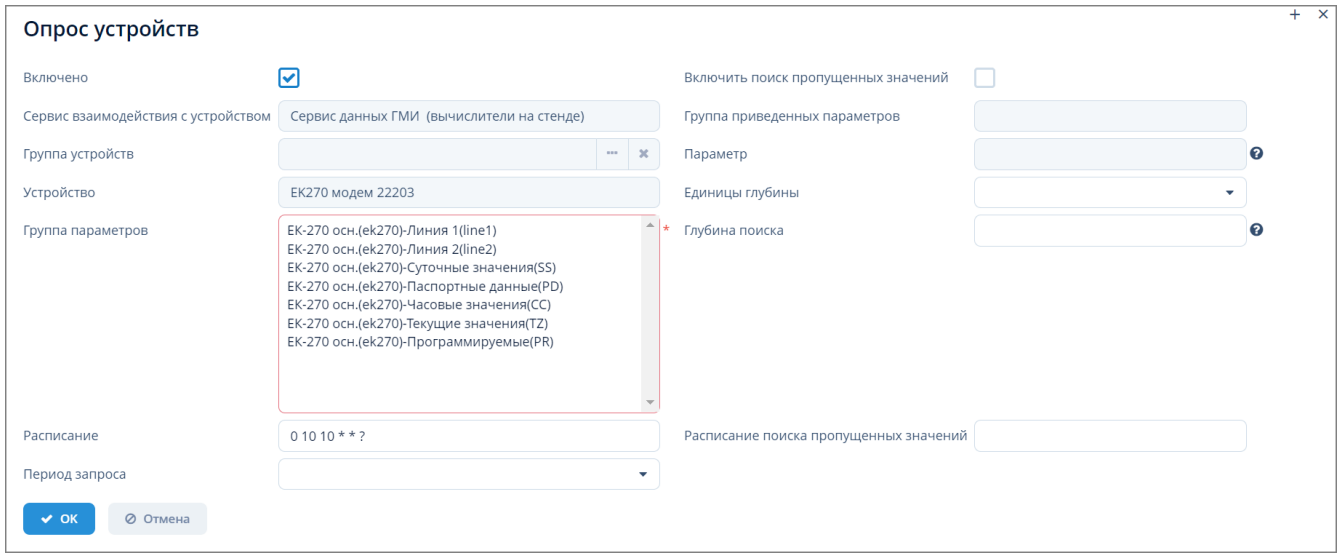

*Рисунок 85. Экранная форма "Опрос устройств"*

- 4. Нажмите кнопку "Перегрузить конфигурацию" в поле опроса экранной формы "Устройства" для окончательного применения настроек опроса.
- 5. Если опрос устройств находится в состоянии "запущен", то для остановки процесса опроса нажмите кнопку "Остановить опрос".
- 6. Для перезапуска опроса с заданными параметрами нажмите кнопку "Запустить опрос".

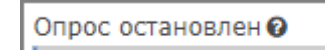

*Рисунок 86. Состояние индикатора "Опрос остановлен"*

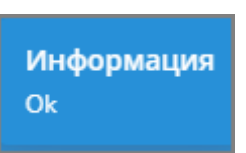

*Рисунок 87. Уведомление системы об остановке опроса"*

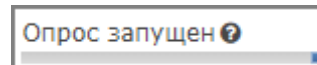

*Рисунок 88. Состояние индикатора "Опрос запущен"*

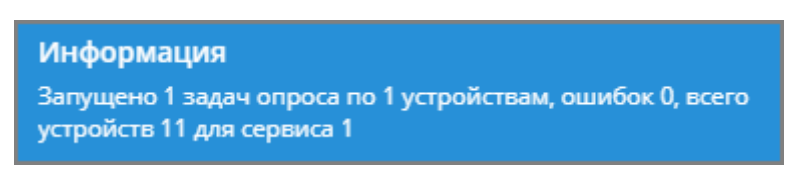

*Рисунок 89. Уведомление системы о запуске опроса"*

#### **4.5.3.10.2. Изменение расписания опроса устройств**

*Для изменения расписания опроса устройств выполните следующие действия:*

- 1. Выберите сервис сбора данных и тип устройства из выпадающих списков экранной формы "Устройства".
- 2. В таблице устройств выберите устройство, для которого следует изменить расписание.
- 3. Нажмите кнопку "Изменить" на вкладке "Расписание опроса" экранной формы "Устройства".
- 4. В открывшейся экранной форме "Опрос устройств" измените требуемые данные и нажмите кнопку "ОК" для изменения расписания опроса или кнопку "Отмена" для отмены ранее произведенных действий.
- 5. Нажмите кнопку "Перегрузить конфигурацию" в поле опроса экранной формы "Устройства" для окончательного применения настроек опроса.
- 6. Если опрос устройств находится в состоянии "запущен", то для остановки процесса опроса нажмите кнопку "Остановить опрос".
- 7. Для перезапуска опроса с измененными параметрами нажмите кнопку "Запустить опрос".

#### **4.5.3.10.3. Удаление расписания опроса устройств**

*Для удаления расписания опроса устройств выполните следующие действия:*

- 1. Выберите сервис сбора данных и тип устройства из выпадающих списков экранной формы "Устройства".
- 2. В таблице устройств выберите устройство, которое следует удалить.
- 3. Нажмите кнопку "Удалить" на вкладке "Расписание опроса" экранной формы "Устройства".

4. В открывшемся окне подтверждения удаления нажмите кнопку "Да" для завершения удаления или кнопку "Нет" для отмены произведенных действий.

#### **4.5.3.11. Запрос исходных данных устройства**

*Исходные данные* – это данные (измерения, сигналы), получаемые с устройства по его протоколам в исходном виде и исходных единицах измерения без дополнительных преобразований.

Запрос исходных данных устройства осуществляется на вкладке "Исходные данные" экранной формы "Устройства".

| Параметры устройства                  | Расписание опроса | Исходные данные | Приведенные данные        | ■ Журнал аварий                                                                          | ■ Журнал вмешательств | <b>В</b> Виджеты |                                         |
|---------------------------------------|-------------------|-----------------|---------------------------|------------------------------------------------------------------------------------------|-----------------------|------------------|-----------------------------------------|
| Группы параметров                     |                   |                 |                           | Параметры устройств                                                                      |                       |                  | Действия                                |
| Пасп_данные<br>Линия 1                |                   |                 |                           | Среднее давление за интервал - Кило Паскаль<br>Средняя температура за интервал - Цельсий |                       |                  | • Построить график                      |
| Часовые значения                      |                   |                 | Дата/Время                | Рабочий объем - Куб. метр                                                                |                       |                  | • Вывести последние данные              |
| Суточные значения<br>Текущие значения |                   |                 |                           | Стандартный объем - Куб. метр                                                            |                       |                  | ■ История опроса                        |
| Линия 2                               |                   |                 |                           | Стандартный объем общий - Куб. метр<br>Рабочий объем общий - Куб. метр                   |                       |                  |                                         |
|                                       |                   |                 |                           | Среднее давление за интервал - Кило Паскаль<br>Средняя температура за интервал - Цельсий |                       |                  | С Опростекущих                          |
|                                       |                   |                 | Дата/Время                | Рабочий объём - Куб. метр                                                                |                       |                  | ○ Опрос за период                       |
|                                       |                   |                 |                           | Стандартный объём - Куб. метр<br>Стандартный объём общий - Куб. метр                     |                       |                  | <b>• Отправить команду на изменение</b> |
|                                       |                   |                 | Давление                  | Рабочий объём общий - Куб. метр                                                          |                       |                  | <b>В Пропущенные значения за период</b> |
|                                       |                   |                 | Температура<br>Дата/Время |                                                                                          |                       |                  | 13 Пересчитать данные за период         |

*Рисунок 90. Вкладка "Исходные данные"*

#### **4.5.3.11.1. Вывод данных устройства в виде графика**

*Для вывода исходных данных устройства в виде графика выполните следующие действия:*

- 1. Выберите требуемое устройство из таблицы экранной формы "Устройства".
- 2. На вкладке "Исходные данные" отобразятся группы параметров и параметры выбранного устройства.
- 3. В полях "Начало периода" и "Конец периода" задайте требуемый интервал дат и времени.
- 4. В поле "Группы параметров" выберите требуемую группу. Параметры устройств выбранной группы будут автоматически выбраны в поле "Параметры устройств".
- 5. Нажмите кнопку "Построить график".
- 6. Откроется экранная форма графического представления данных "Данные по устройству". Подробное описание работы в данной экранной форме – см. [п. 3.6.7, "График".](#page-33-0)

#### **4.5.3.11.2. Вывод данных о драйвере устройства**

*Для вывода данных о драйвере устройства выполните следующие действия:*

- 1. Выберите требуемое устройство из таблицы экранной формы "Устройства".
- 2. На вкладке "Исходные данные" нажмите кнопку "Драйвер устройства".
- 3. Откроется экранная форма конфигурирования параметров драйвера. Принципы работы в данной экранной форме — см. [п. 4.5.5, "Драйверы устройств"](#page-92-0).

#### <span id="page-76-0"></span>**4.5.3.11.3. Вывод последних данных устройства**

*Для вывода последних данных устройства выполните следующие действия:*

- 1. Выберите требуемое устройство из таблицы экранной формы "Устройства".
- 2. На вкладке "Исходные данные" отобразятся группы параметров и параметры выбранного устройства.
- 3. В поле "Группы параметров" выберите требуемую группу. Параметры устройств выбранной группы будут автоматически выбраны в поле "Параметры устройств".
- 4. Нажмите кнопку "Вывести последние данные".
- 5. В нижней части экранной формы появится поле с последними данными выбранных параметров устройства.

| ⊞ Последние данные                        |                                         |                         |   |  |  |  |  |
|-------------------------------------------|-----------------------------------------|-------------------------|---|--|--|--|--|
| Параметр                                  | Время получения<br>$\blacktriangledown$ | Значение                | o |  |  |  |  |
| Дата/Время                                | 2021-07-29 11:20:39.046                 | 2021-07-28 00:00:00.000 |   |  |  |  |  |
| Среднесуточное давление - кг/см2          | 2021-07-29 11:20:39.046                 | 6.228018742383995       |   |  |  |  |  |
| Накопленный расход на конец суток - К     | 2021-07-29 11:20:39.046                 | 14329578.8783           |   |  |  |  |  |
| Среднесуточная температура - Цельсий      | 2021-07-29 11:20:39.046                 | 30.42                   |   |  |  |  |  |
| Восстановленный расход газа за сутки -    | 2021-07-29 11:20:39.046                 | 0                       |   |  |  |  |  |
| Расход газа за сутки - Куб. метр          | 2021-07-29 11:20:39.046                 | 510.4568000007421       |   |  |  |  |  |
| Расход газа при р.у. за сутки - Куб. метр | 2021-07-29 11:20:39.046                 | 87                      |   |  |  |  |  |

*Рисунок 91. Поле с последними данными устройства*

В случае отсутствия запрашиваемых данных Система выдаст соответствующее сообщение.

Информация Не найдено данных

#### *Рисунок 92. Сообщение Системы об отсутствии запрашиваемых данных*

#### **4.5.3.11.4. Вывод истории опроса устройств**

*Для вывода истории опроса устройств выполните следующие действия:*

- 1. Выберите требуемое устройство из таблицы экранной формы "Устройства".
- 2. На вкладке "Исходные данные" отобразятся группы параметров и параметры выбранного устройства.
- 3. В полях "Начало периода" и "Конец периода" задайте требуемый интервал дат и времени.
- 4. В поле "Группы параметров" выберите требуемую группу. Параметры устройств выбранной группы будут автоматически выбраны в поле "Параметры устройств".
- 5. Нажмите кнопку "История опроса".
- 6. Откроется экранная форма "Отчет.Исходные данные по устройству".

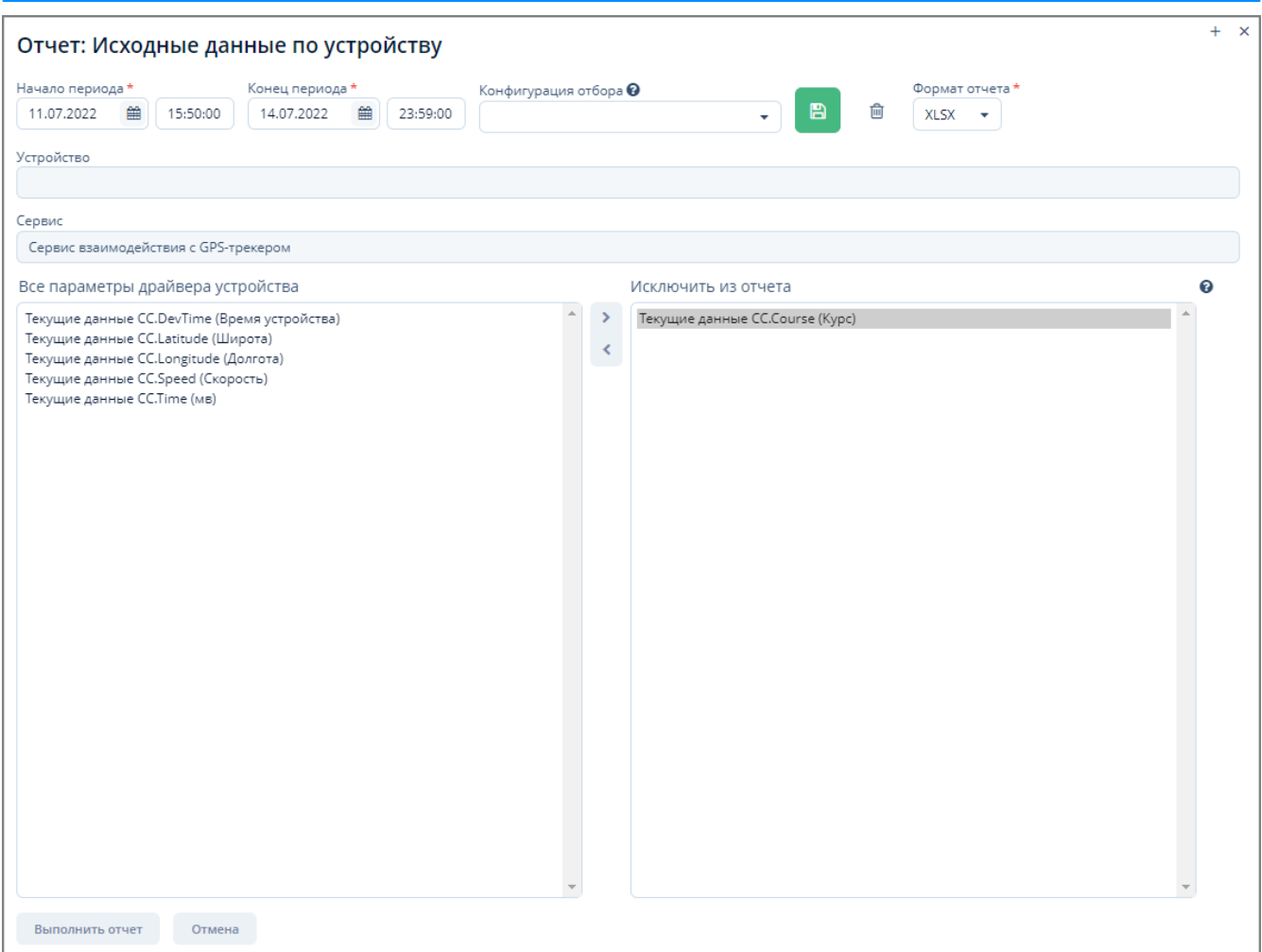

*Рисунок 93. Экранная форма "Отчет. Исходные данные по устройству"*

- 7. В открывшейся экранной форме отчета выполните следующие действия:
	- a. Измените, если требуется, начало и конец периода.
	- b. Выберите формат отчета из выпадающего списка (XLSX или HTML).
	- c. Для **исключения** параметров из отчета выберите требуемые параметры драйвера устройства в поле "Все параметры драйвера устройства":
		- i. Для произвольного выбора нескольких параметров щелкните мышью по наименованиям требуемых параметров одновременно зажав клавишу Ctrl на клавиатуре.
		- ii. Для выбора интервала параметров щелкните мышью по первому требуемому параметру, зажмите клавишу Shift на клавиатуре и щелкните мышью по последнему требуемому параметру.
		- iii. Все выбранные параметры будут отмечены подсветкой.
		- iv. Для перемещения по списку параметров также можно использовать клавиши управления курсором на клавиатуре.
	- d. Переместите выбранные параметры в поле "Исключить из отчета", нажав кнопку ">" в поле или нажав клавишу Enter на клавиатуре.

Для обратного перемещения параметров выделите их в поле "Исключить из отчета" и нажмите кнопку "<".

- e. Нажмите кнопку "Выполнить отчет" для формирования отчета или кнопку "Отмена" для отмены произведенных действий.
- f. Для сохранения конфигурации отбора параметров выполните следующие действия:
	- i. Введите наименование созданной конфигурации в поле "Конфигурация отбора".
	- ii. Нажмите кнопку  $\blacksquare$
	- iii. Конфигурация будет сохранена и будет доступна к выбору из выпадающего списка поля "Конфигурация отбора".
- g. Для удаления конфигурации отбора параметров отчета выполните следующие действия:
	- i. Выберите требуемую конфигурацию из выпадающего списка поля "Конфигурация отбора".
	- ii. Нажмите кнопку .
	- iii. Выбранная конфигурация будет удалена из выпадающего списка поля "Конфигурация отбора".

#### **4.5.3.11.5. Опрос текущих данных устройства**

*Для опроса текущих данных устройства выполните следующие действия:*

- 1. Выберите требуемое устройство из таблицы экранной формы "Устройства".
- 2. На вкладке "Исходные данные" отобразятся группы параметров и параметры выбранного устройства.
- 3. В поле "Группы параметров" выберите требуемую группу. Параметры устройств выбранной группы будут автоматически выбраны в поле "Параметры устройств".
- 4. Нажмите кнопку "Опрос текущих".
- 5. Появится поле с результатами опроса устройства.

Для очистки информации в данном поле без его скрытия нажмите кнопку "Очистить журнал". Для скрытия поля с результатами опроса устройства нажмите кнопку "Скрыть журнал".

|             | Þ_ Результаты опроса<br><b>□ Очистить журнал</b> | <b>• Скрыть журнал</b>                                                                                      |  |
|-------------|--------------------------------------------------|----------------------------------------------------------------------------------------------------|--|
| Тип         | Время                                            | Сообшение                                                                                                   |  |
| <b>INFO</b> | 11:40:51                                         | Ответ на запрос в svdssoftsv6 Команда: {"createdTs":"2021-09-03T11:40:51","requestid":"eddac8e1-884a-4194-! |  |
| <b>INFO</b> | 11:40:52                                         | Отправлена команда Запрос данных по КП код сервиса[svdssoftsv6] код КП[TurboFlow:1] группы[[CC]] паран      |  |

*Рисунок 94. Поле с текущими данными устройства*

#### **4.5.3.11.6. Опрос устройства за период времени**

*Для опроса устройства за требуемый период времени выполните следующие действия:*

1. Выберите требуемое устройство из таблицы экранной формы "Устройства".

- 2. На вкладке "Исходные данные" отобразятся группы параметров и параметры выбранного устройства.
- 3. В поле "Группы параметров" выберите требуемую группу. Параметры устройств выбранной группы будут автоматически выбраны в поле "Параметры устройств".
- 4. Нажмите кнопку "Опрос за период".
- 5. В открывшейся экранной форме "Выбор периода" введите требуемые данные и нажмите кнопку "ОК".

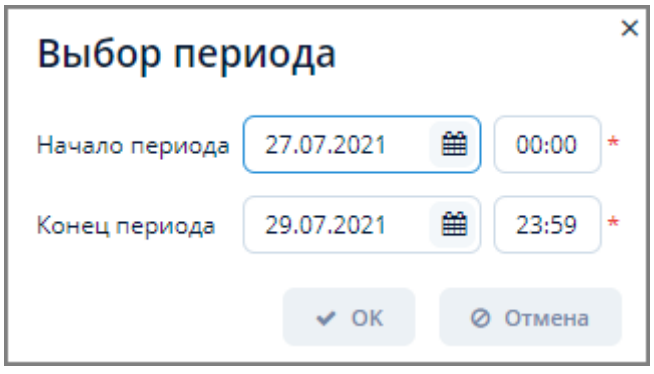

*Рисунок 95. Экранная форма "Выбор периода"*

5. В нижней части экрана появится поле с результатом опроса устройства аналогичное полю результатов опроса при выводе текущих данных устройства.

#### **4.5.3.11.7. Изменение параметров устройства**

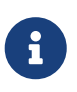

Изменение параметров доступно для устройств, в параметрах драйвера которых задан код set. Код устанавливается в поле ["Конфигурирование](#page-98-0) [параметров группы"](#page-98-0) экранной формы "Драйверы устройств".

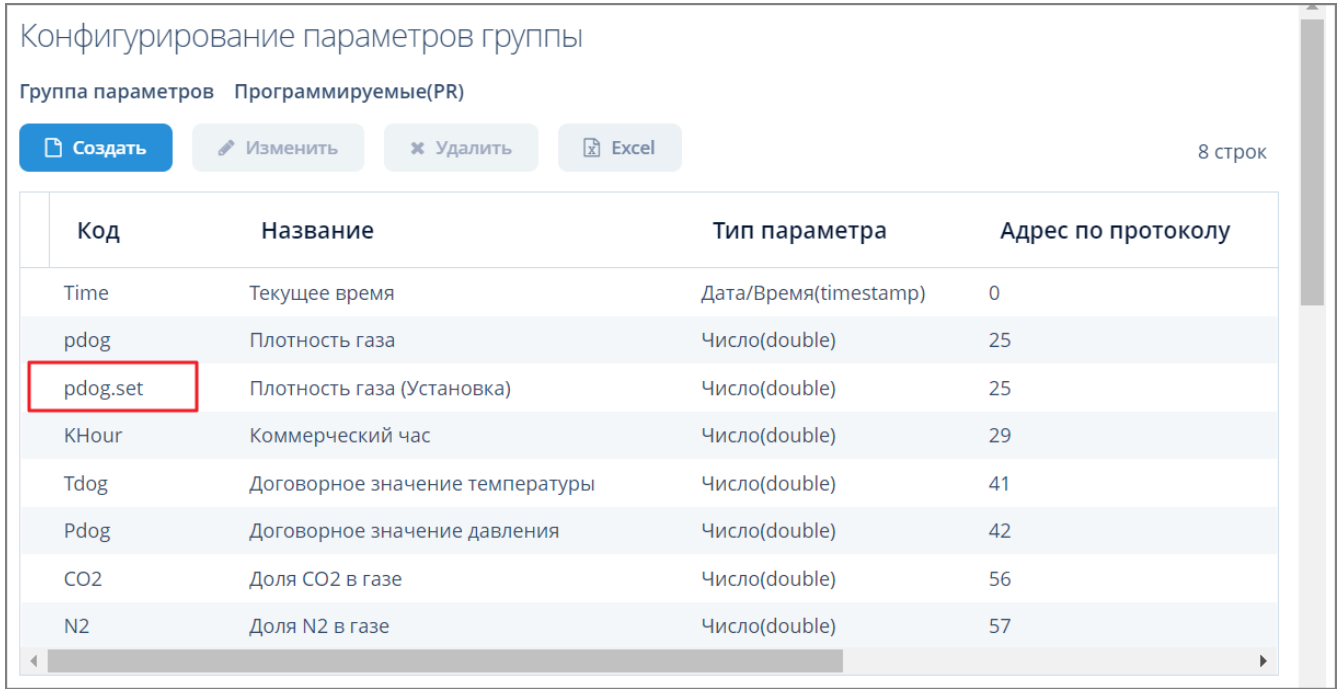

*Рисунок 96. Пример параметра поля "Конфигурирование параметров группы" с установленным кодом set*

*Для изменения параметров устройства выполните следующие действия:*

- 1. Выберите требуемое устройство из таблицы экранной формы "Устройства".
- 2. На вкладке "Исходные данные" отобразятся группы параметров и параметры выбранного устройства.
- 3. Нажмите кнопку "Изменение параметров устройства".
- 4. Введите требуемое значение в поле параметра в открывшейся экранной форме "Изменение параметров устройства".
- 5. Нажмите кнопку "ОК" для применения заданных изменений в параметрах устройства или кнопку "Отмена" для отмены ранее произведенных действий.

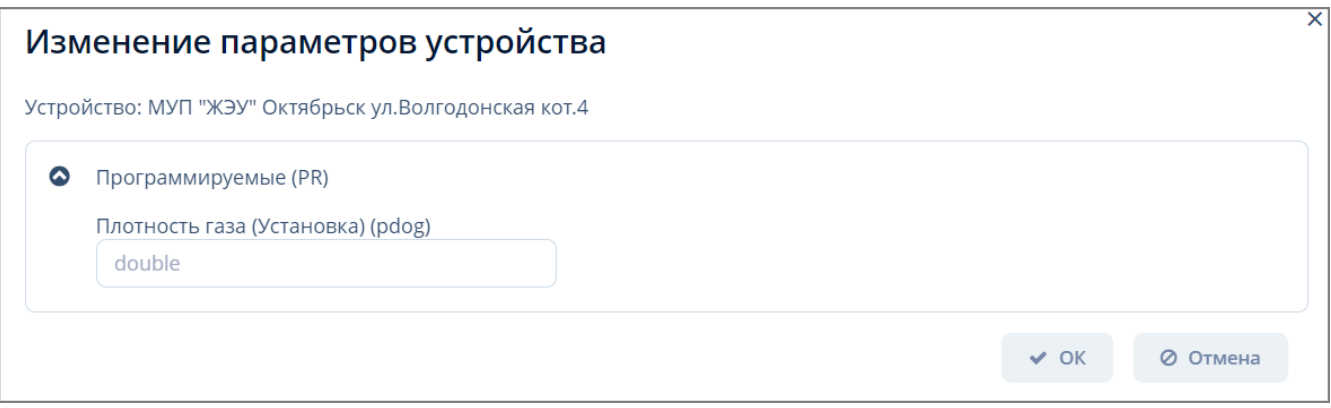

*Рисунок 97. Экранная форма "Изменение параметров устройства"*

#### **4.5.3.11.8. Запрос пропущенных значений за период**

*Для запроса пропущенных значений за период выполните следующие действия:*

- 1. Выберите требуемое устройство из таблицы экранной формы "Устройства".
- 2. На вкладке "Исходные данные" отобразятся группы параметров и параметры выбранного устройства.
- 3. В поле "Группы параметров" выберите требуемую группу. Параметры устройств выбранной группы будут автоматически выбраны в поле "Параметры устройств".
- 4. Нажмите кнопку "Пропущенные значения за период".
- 5. В открывшемся окне "Запрос пропущенных значений" заполните поля требуемыми значениями и нажмите кнопку "Показать периоды по объектам". Система выдаст информационное сообщение с периодами пропущенных значений по объектам.
- 6. Для закрытия окна "Запрос пропущенных данных" нажмите кнопку "Закрыть диалог".

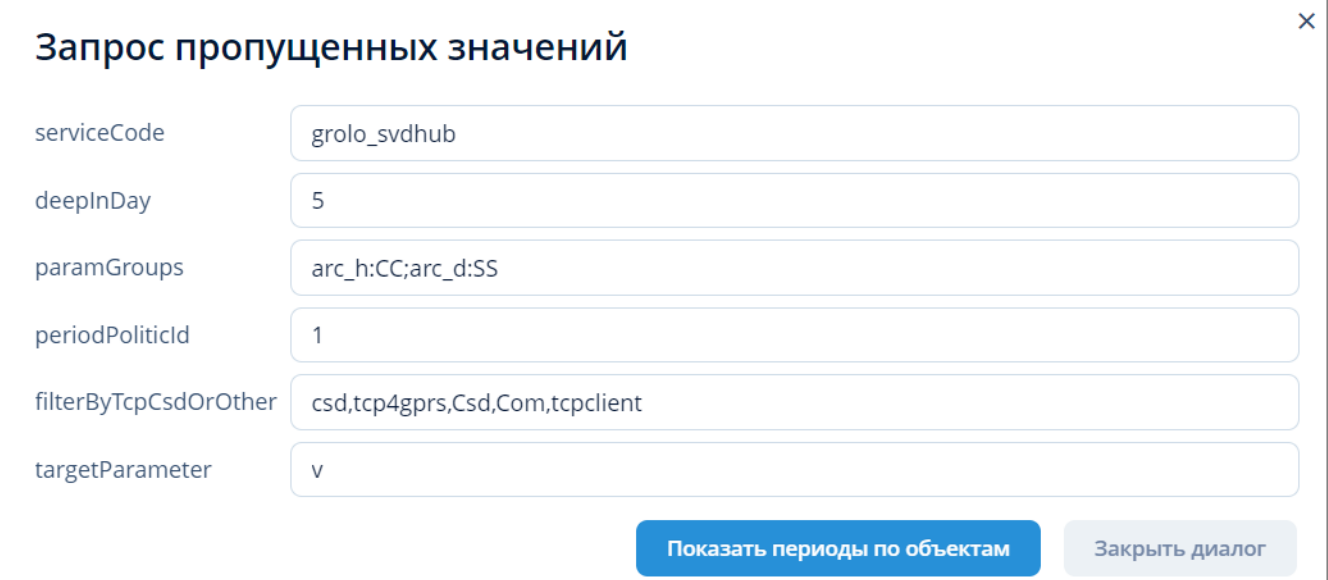

#### *Рисунок 98. Окно "Запрос пропущенных значений"*

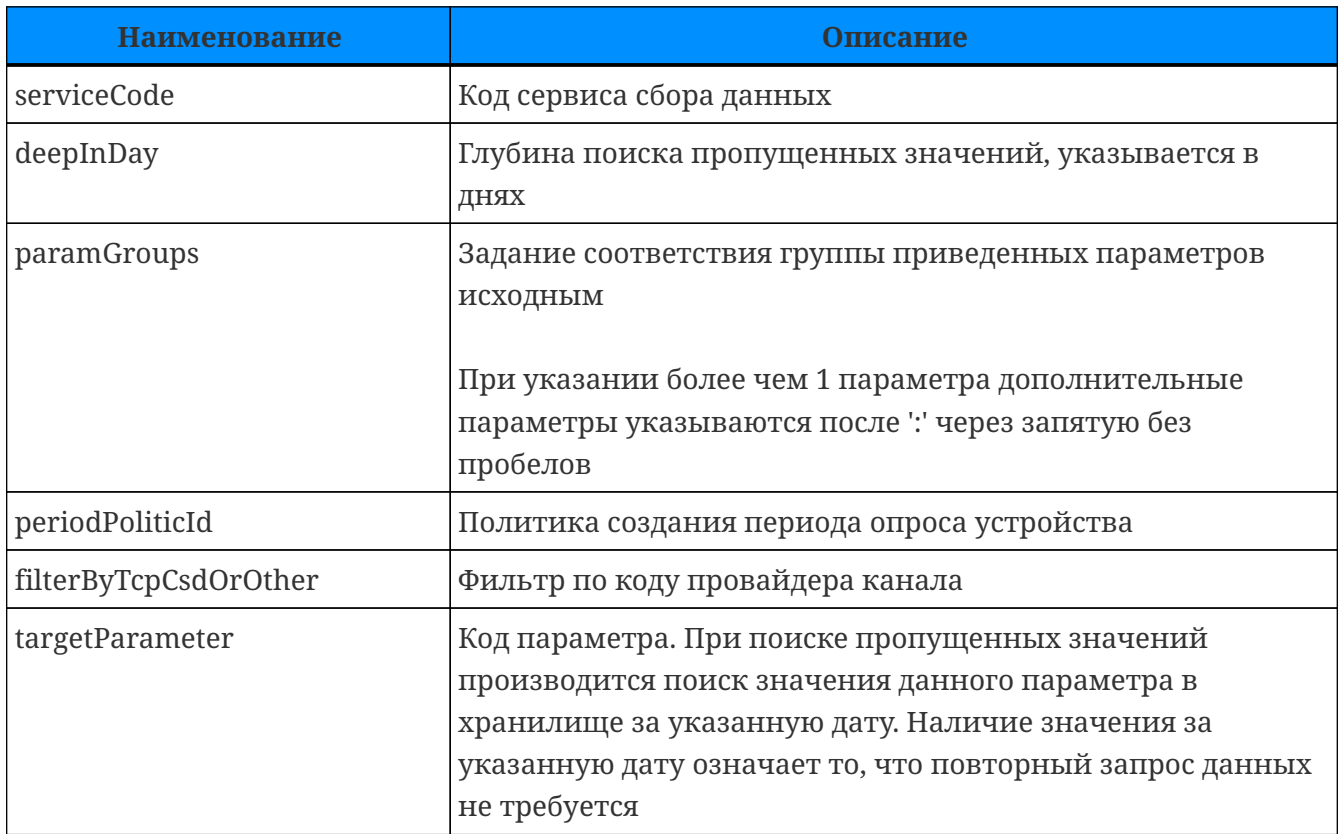

deviceCode 487; paramGroups [line1.CC]; serviceCode 1; from 31.07.2021 00:00; to 05.08.2021 11:00 deviceCode 670; paramGroups [line1.CC]; serviceCode 1; from 31.07.2021 00:00; to 05.08.2021 11:00 deviceCode 349: paramGroups [line1.CC]: serviceCode 1: from 31.07.2021 00:00: to 05.08.2021 11:00 deviceCode 532; paramGroups [line1.CC]; serviceCode 1; from 31.07.2021 00:00; to 05.08.2021 11:00 deviceCode 902; paramGroups [line1.CC]; serviceCode 1; from 31.07.2021 00:00; to 05.08.2021 11:00 deviceCode 1027; paramGroups [line1.CC]; serviceCode 1; from 31.07.2021 00:00; to 05.08.2021 11:00 deviceCode 995: paramGroups [line1.CC]: serviceCode 1: from 31.07.2021 00:00: to 05.08.2021 11:00 deviceCode 1588; paramGroups [line1.CC]; serviceCode 1; from 31.07.2021 00:00; to 05.08.2021 11:00 deviceCode 2012; paramGroups [line1.CC]; serviceCode 1; from 31.07.2021 00:00; to 05.08.2021 11:00

*Рисунок 99. Отображение периодов пропущенных значений по объектам*

#### **4.5.3.11.9. Пересчет данных за период**

Пересчет данных за период используется при изменении настроек в драйвере устройства (например, произошло изменение единиц измерения исходных параметров, а также при изменении преобразований (с группировкой по времени и без).

Для пересчета используются исходные данные, полученные за указанный период времени.

*Для пересчета данных за период выполните следующие действия:*

- 1. Выберите требуемое устройство из таблицы экранной формы "Устройства".
- 2. На вкладке "Исходные данные" отобразятся группы параметров и параметры выбранного устройства.
- 3. В поле "Группы параметров" выберите требуемую группу. Параметры устройств выбранной группы будут автоматически выбраны в поле "Параметры устройств".
- 4. Задайте период пересчета в полях "Начало периода" и "Конец периода".
- 5. Нажмите кнопку "Пересчитать данные за период".
- 6. В случае успешного пересчета данных Система выдаст соответствующее сообщение.

Информация Пересчет данных с 2021-07-27 00:00:00.000 по 2021-07-29 13:32:59.275 по устройствам [1001] Данные обработаны за 502 мс. без ошибок: Всего 105, сохранено приведенных arc\_h: 98, сохранено приведенных arc\_d: 6

*Рисунок 100. Сообщение Системы о пересчете данных*

7. Для пересчета данных за период для всех устройств нажмите кнопку "Для всех устройств пересчитать данные за период".

#### **4.5.3.11.10. Получение устройств**

Используется для передачи Сервисом взаимодействия с устройствами в Систему перечня всех имеющихся устройств с их характеристиками.

*Для получения устройств выполните следующие действия:*

- 1. Нажмите кнопку "Получить устройства".
- 2. Полученные устройства отобразятся в таблице устройств экранной формы "Устройства".
- 3. Этапы опроса отобразятся в журнале "Результаты опроса" в нижней части экранной формы.

#### **4.5.3.11.11. Получить файлы для диагностики**

*Для получения диагностических файлов выполните следующие действия:*

- 1. Нажмите кнопку "Получить файлы для диагностики".
- 2. Полученные файлы отобразятся в экранной форме административной панели "Внешние

файлы".

3. Этапы получения файлов отобразятся в журнале "Результаты опроса" в нижней части экранной формы.

| $\bullet$<br>Фильтр                         |                                   |                              |                     |          |
|---------------------------------------------|-----------------------------------|------------------------------|---------------------|----------|
| □ Создать<br>• Изменить<br><b>*</b> Удалить | $\mathbb{R}$ Excel<br>≛ Сохранить | <b>Ф Загрузить несколько</b> |                     | 28 строк |
| Имя                                         | Тип файла                         | Размер файла                 | Файл создан         |          |
| svulog_2022-03-18T18-16-37_kp-1001_9069.zip | zip                               | 73 102                       | 18.03.2022 17:16:43 |          |
| svulog_2022-03-18T18-24-25_kp-1005_ecf3.zip | zip                               | 25 743                       | 18.03.2022 17:24:28 |          |
| svulog_2022-03-25T15-46-28_kp-1316_d737.zip | zip                               | 273 607                      | 25.03.2022 14:47:15 |          |
| svulog_2022-04-01T12-24-16_kp-499_3e5e.zip  | zip                               | 21 984                       | 01.04.2022 11:24:20 |          |

*Рисунок 101. Диагностические файлы в экранной форме "Внешние файлы".*

#### **4.5.3.12. Вывод приведенных данных устройства**

*Приведенные данные* – это обработанные исходные данные, над которыми были произведены преобразования типов данных, единиц измерения, группировка в архив (кортеж) и др. Приведенные данные используются в бизнес-логике Системы.

Вывод приведенных данных осуществляется на вкладке "Приведенные данные" экранной формы "Устройства".

| Параметры устройства      | Расписание опроса                                       | Исходные данные           | Приведенные данные | ■ Журнал аварий | ■ Журнал вмешательств     | ■ Журнал опроса<br><b>ФВ</b> Виджеты |                         |                |   |
|---------------------------|---------------------------------------------------------|---------------------------|--------------------|-----------------|---------------------------|--------------------------------------|-------------------------|----------------|---|
| Группа параметров         | Мгновенные данные                                       |                           |                    |                 | • Последние данные        | <b>9</b> Статус устройства           |                         |                |   |
|                           | Суточные архивы корректора<br>Часовые архивы корректора |                           |                    |                 | <b>Е Последние данные</b> |                                      |                         |                |   |
|                           | Паспортные данные                                       | Программируемые параметры |                    |                 | Параметр                  | Время измерения                      | Время получения         | Значение       | ۰ |
| Параметр                  | Идентификатор устройства                                |                           |                    |                 | Серийный номер            | 2021-12-10 06:00:00.000              | 2021-12-10 06:10:16.313 | 0.0/1121250056 |   |
|                           | Серийный номер                                          |                           |                    |                 | Версия ПО                 | 2021-12-10 06:00:00.000              | 2021-12-10 06:10:16.313 | 0.0/1.6        |   |
|                           | Дата время на корректоре<br>Версия ПО                   |                           |                    |                 |                           |                                      |                         |                |   |
|                           |                                                         |                           |                    |                 |                           |                                      |                         |                |   |
| Места измерений           | Канал 1(line1)                                          |                           |                    |                 |                           |                                      |                         |                |   |
|                           |                                                         |                           |                    |                 |                           |                                      |                         |                |   |
|                           |                                                         |                           |                    |                 |                           |                                      |                         |                |   |
| <b>2</b> Построить график | <b>• Драйвер устройства</b>                             |                           |                    |                 |                           |                                      |                         |                |   |

*Рисунок 102. Вкладка "Приведенные данные"*

*Для вывода приведенных данных устройства выполните следующие действия:*

- 1. Выберите требуемое устройство из таблицы экранной формы "Устройства".
- 2. Задайте период сбора данных с устройства в полях "Начало периода" и "Конец периода".
- 3. На вкладке "Приведенные данные" выберите требуемую группу параметров устройства в поле "Группа параметров". Параметры устройства и место измерений (если имеется) автоматически отобразятся в соответствующих полях вкладки.

Изначально все параметры устройства будут автоматически отмечены как выбранные. При необходимости отберите требуемые параметры с помощью клавиш Shift или Ctrl .

4. Нажмите одну из кнопок:

- a. "Построить график". Откроется экранная форма графического представления данных "Данные по устройству". Подробное описание работы в данной экранной форме -- см. [п. 3.6.7, "График".](#page-33-0)
- b. "Драйвер устройства". Откроется форма конфигурирования параметров драйвера. Подробное описание работы в данной экранной форме — см. [п. 4.5.5, "Драйверы](#page-92-0) [устройств".](#page-92-0)
- c. "Последние данные". В правой части экранной вкладки откроется таблица с последними данными выбранного устройства — см. [п. 4.5.3.11.3, "Вывод последних](#page-76-0) [данных устройства"](#page-76-0).
- d. "Статус устройства". Откроется информационное сообщение со статусом устройства (код устройства) и временем получения последних данных.

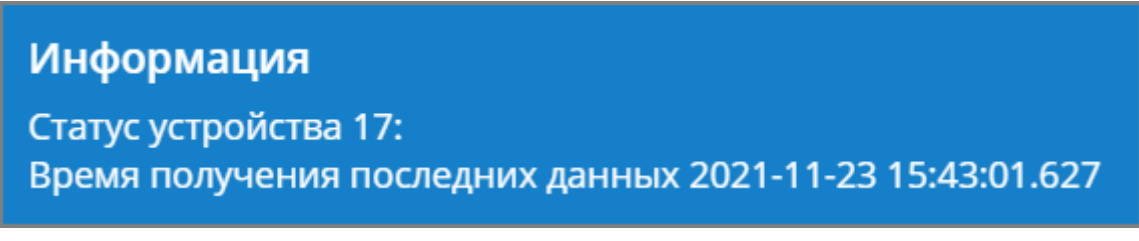

*Рисунок 103. Сообщение о статусе устройства*

### **4.5.3.13. Журнал аварий**

Журнал аварий используется для отображения внештатных ситуаций на устройстве.

*Для отображения журнала аварий выполните следующие действия:*

- 1. Выберите требуемое устройство из таблицы экранной формы "Устройства".
- 2. На вкладке "Журнал аварий":
	- a. Задайте период сбора данных с устройства в полях "Начало периода" и "Конец периода";
	- b. Выберите место измерения из выпадающего списка поля "Место измерения";
- 3. Нажмите кнопку "Загрузить".
- 4. В нижней части поля вкладки отобразится таблица с сообщениями об авариях для данного устройства.
- 5. Для поиска сообщений в таблице введите требуемые данные (полностью или частично) в поле "Поиск" и нажмите Enter . Результат поиска отобразится в таблице с сообщениями об авариях.
- 6. Если данные за указанный период отсутствуют, то пользователю будет отображаться соответствующее информационное сообщение.
- 7. Для удаления данных в таблице нажмите кнопку "Очистить".

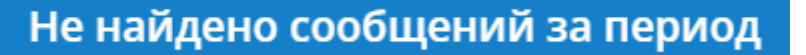

*Рисунок 104. Сообщение об отсутствии данных за период*

| Параметры устройства | Расписание опроса           | ■ Журнал вмешательств<br>■ Журнал аварий<br>■ Журнал опроса<br><b>Ф</b> Виджеты<br>Приведенные данные<br>Исходные данные  |                          |  |  |  |
|----------------------|-----------------------------|----------------------------------------------------------------------------------------------------|--------------------------|--|--|--|
| Ш Начало периода     | ∰ Конец периода             | Место измерения<br><b>Q</b> Поиск                                                                                         |                          |  |  |  |
| 01.11.2021           | 巤<br>23.11.2021<br>00:00:00 | Обновлено: Вт 23 Нояб. 16:53:31, загружено 566 строк<br>篇<br>23:59:59<br>line1<br><b>У Загрузить</b><br><b>*</b> Очистить | $\overline{\phantom{0}}$ |  |  |  |
| _ Результаты         |                             |                                                                                                    |                          |  |  |  |
| Тип                  | ٠<br>Время                  | Сообщение                                                                                                    | o                        |  |  |  |
| <b>INFO</b>          | 01.11.2021 10:00:00         | Нештатные ситуации отсутствуют                                                                                            |                          |  |  |  |
| <b>INFO</b>          | 02.11.2021 10:00:00         | Нештатные ситуации отсутствуют                                                                                            |                          |  |  |  |
| <b>INFO</b>          | 02.11.2021 10:23:41         | Старт передачи данных (1.97 мин.)                                                                                         |                          |  |  |  |
| <b>INFO</b>          | 02.11.2021 10:25:39         | Завершена передача данных                                                                                                 |                          |  |  |  |

*Рисунок 105. Вкладка "Журнал аварий"*

#### **4.5.3.14. Журнал вмешательств**

Журнал вмешательств используется для отображения изменения настроек устройства.

*Для отображения журнала вмешательств выполните следующие действия:*

- 1. Выберите требуемое устройство из таблицы экранной формы "Устройства".
- 2. На вкладке "Журнал вмешательств":
	- a. Задайте период сбора данных с устройства в полях в полях "Начало периода" и "Конец периода".
	- b. Выберите место измерения из выпадающего списка поля "Место измерения";
- 3. Нажмите кнопку "Загрузить".
- 4. В нижней части поля вкладки отобразится таблица с сообщениями об изменении настроек для данного устройства.
- 5. Для поиска сообщений в таблице введите требуемые данные (полностью или частично) в поле "Поиск" и нажмите Enter . Результат поиска отобразится в таблице с сообщениями об изменении настроек.
- 6. Если данные за указанный период отсутствуют, то пользователю будет отображаться соответствующее информационное сообщение.
- 7. Для удаления данных в таблице нажмите кнопку "Очистить".

| Параметры устройства    | Расписание опроса           | Приведенные данные<br>Исходные данные | ■ Журнал аварий   | ■ Журнал вмешательств | ■ Журнал опроса | <b>В</b> Виджеты                                    |                 |   |
|-------------------------|-----------------------------|---------------------------------------|-------------------|-----------------------|-----------------|-----------------------------------------------------|-----------------|---|
| <b>В Начало периода</b> | <b>А Конец периода</b>      |                                       |                   | <b>Q</b> Поиск        |                 |                                                     | Место измерения |   |
| 01.11.2021              | 箘<br>23.11.2021<br>00:00:00 | 箘<br>23:59:59<br><b>• Загрузить</b>   | <b>Х</b> Очистить |                       |                 | Обновлено: Вт 23 Нояб. 16:54:40, загружено 22 строк | line1           |   |
| _ Результаты            |                             |                                       |                   |                       |                 |                                                     |                 |   |
| Тип                     | $\blacktriangle$<br>Время   | Сообщение                             |                   |                       |                 |                                                     |                 | Ð |
|                         |                             |                                       |                   |                       |                 |                                                     |                 |   |
| <b>INFO</b>             | 01.11.2021 10:00:00         | Вмешательства отсутствуют             |                   |                       |                 |                                                     |                 |   |
| <b>INFO</b>             | 02.11.2021 10:00:00         | Вмешательства отсутствуют             |                   |                       |                 |                                                     |                 |   |
| <b>INFO</b>             | 03.11.2021 10:00:00         | Вмешательства отсутствуют             |                   |                       |                 |                                                     |                 |   |

*Рисунок 106. Вкладка "Журнал вмешательств"*

#### **4.5.3.15. Журнал опроса**

Журнал опроса используется для отображения информации о всех типах системных сообщений на устройстве.

*Для отображения журнала опроса выполните следующие действия:*

1. Выберите требуемое устройство из таблицы экранной формы "Устройства".

- 2. На вкладке "Журнал опроса" задайте период сбора данных в полях в полях "Начало периода" и "Конец периода".
- 3. Нажмите кнопку "Загрузить".
- 4. В нижней части поля вкладки отобразится таблица с перечнем системных сообщений по устройству.
- 5. Для поиска сообщений в таблице введите требуемые данные (полностью или частично) в поле "Поиск" и нажмите Enter . Результат поиска отобразится в таблице с сообщениями об изменении настроек.
- 6. Если данные за указанный период отсутствуют, то пользователю будет отображаться соответствующее информационное сообщение.

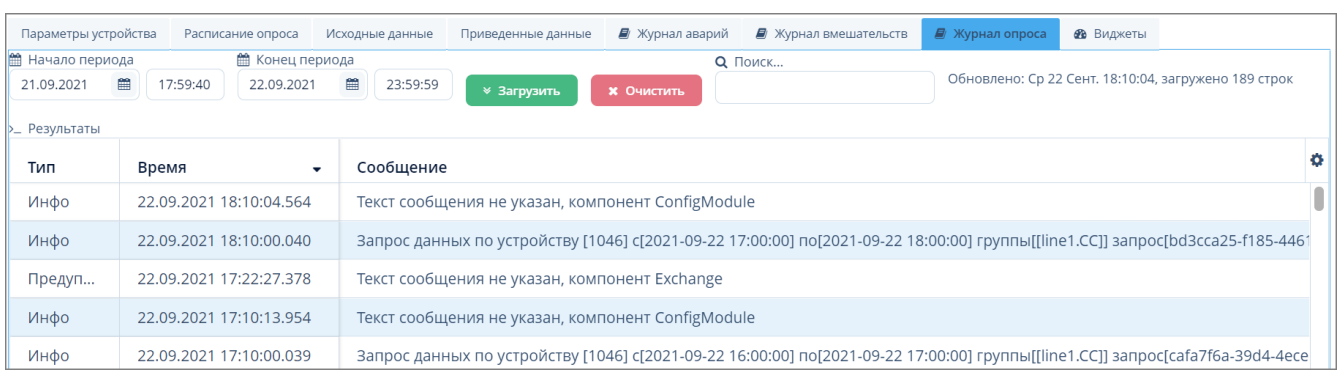

7. Для удаления данных в таблице нажмите кнопку "Очистить".

*Рисунок 107. Вкладка "Журнал опроса"*

## **4.5.4. Сервисы взаимодействия с устройствами**

*Сервис взаимодействия с устройствами* (далее – Сервис) выполняет роль посредника во взаимодействии Системы с устройствами.

Сервис получает из Системы конфигурацию объектов, различные команды и отправляет в Систему данные, ответы на команды и сообщения о своей работоспособности.

Взаимодействие Сервиса с устройствами происходит через канал связи, который предоставляет провайдер канала. Получив подключение к устройству, Сервис взаимодействует с ним через контроллеры и систему драйверов.

OOO "Газпром межрегионгаз инжиниринг"

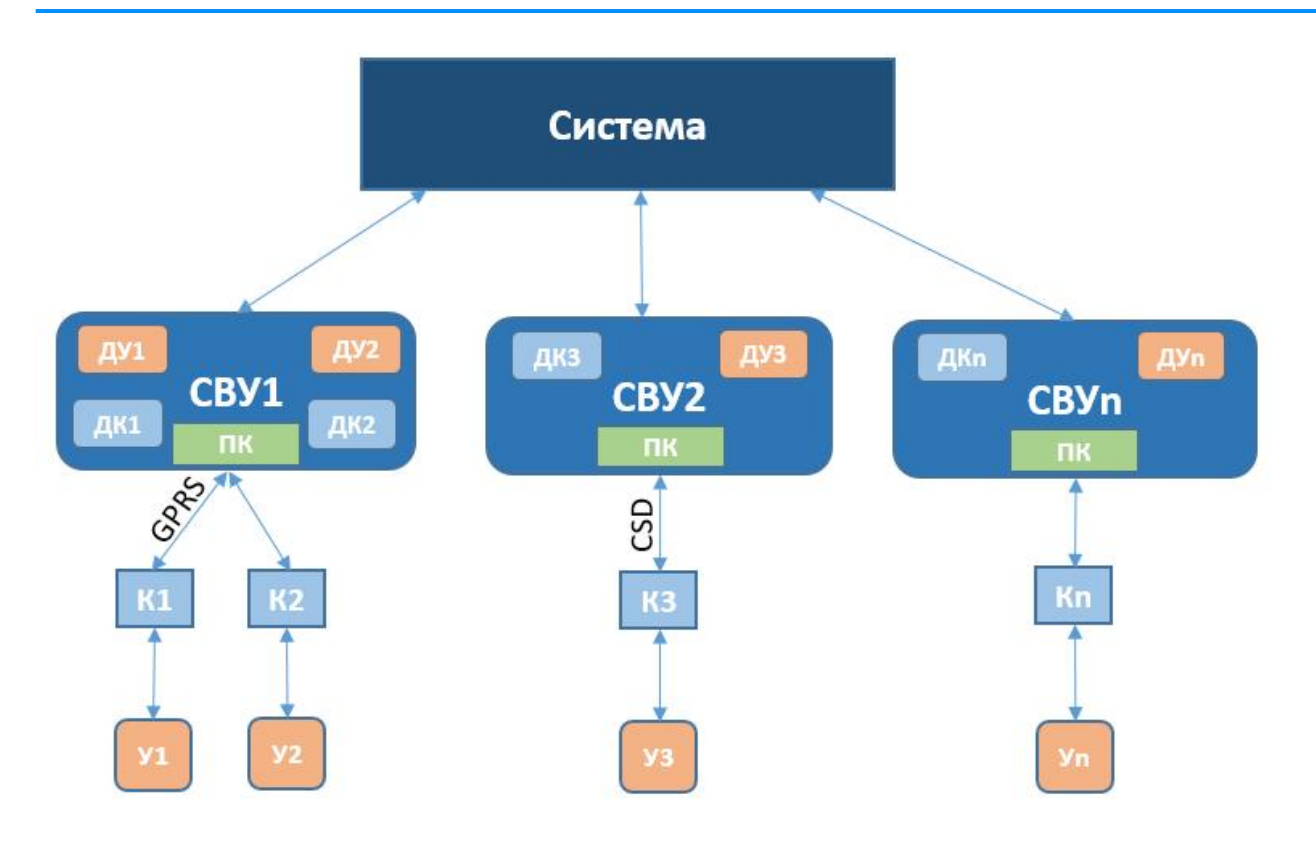

CBY1..CBУn - сервисы взаимодействия с устройством; ДУ<sub>1</sub>..ДУп - драйвер устройства; ДК1..ДКn - драйвер контроллера; ПК - провайдер канала; К<sub>1</sub>..Кп - контроллеры; У<sub>1</sub>..Уп - устройства (корректоры)

*Рисунок 108. Взаимодействие Системы с устройствами*

Доступ к конфигурированию Сервисов осуществляется через пункт меню **Конфигурирование › Сервисы взаимодействия с устройствами**.

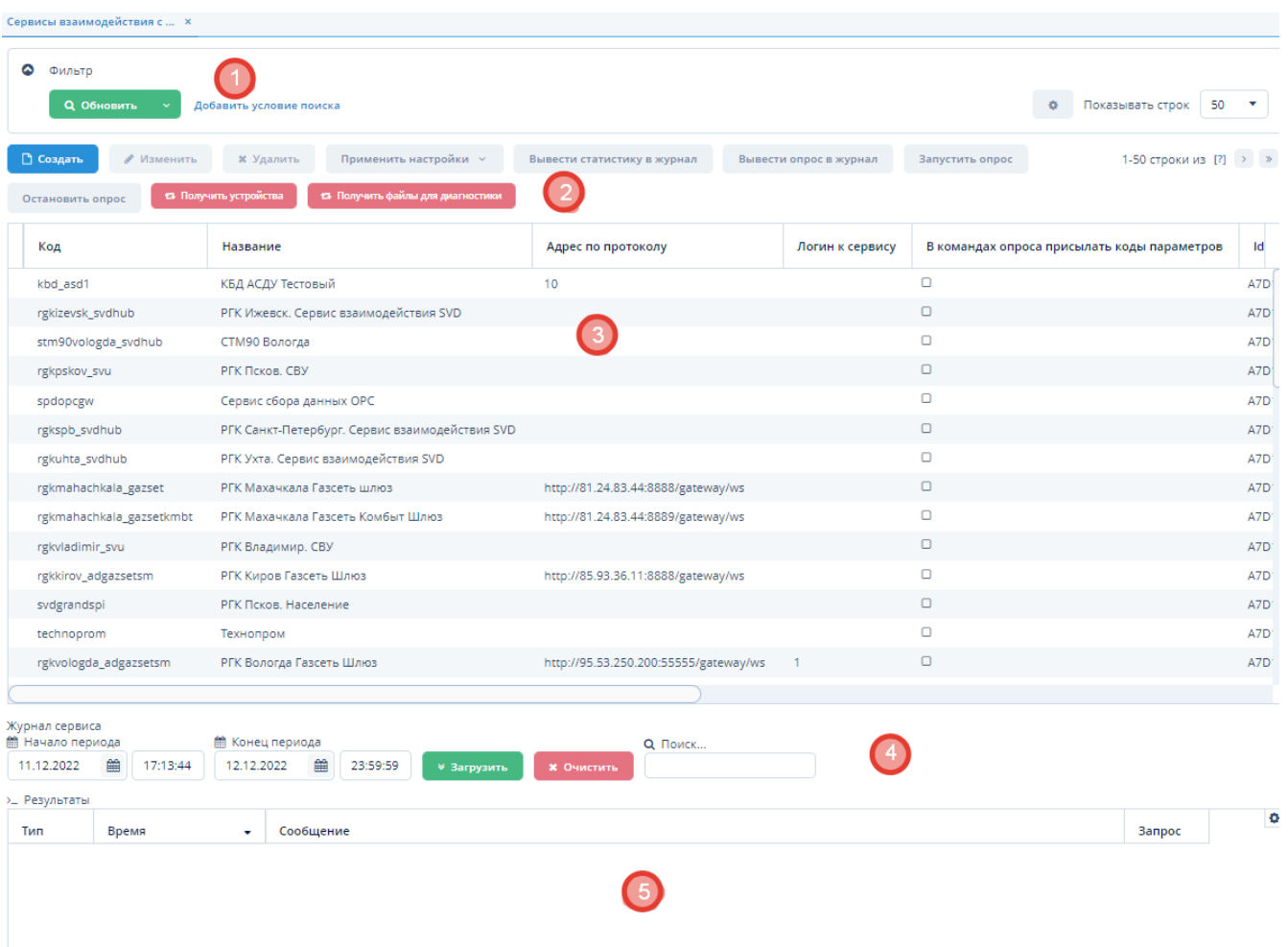

*Рисунок 109. Экранная форма "Сервисы взаимодействия с устройствами"*

Данная экранная форма содержит:

- 1. Поле фильтра. Для отбора Сервисов, удовлетворяющих заданным условиям.
- 2. Поле операций. Для выполнения различных действий с выбранными Сервисами.
- 3. Таблица Сервисов. Для отображения списка Сервисов и их параметров.
- 4. Поле операций журнала севриса.
- 5. Таблица результатов. Для отображения полученных данных с сервиса за определённый период.

#### **4.5.4.1. Создание сервиса взаимодействия с устройствами**

*Для создания сервиса взаимодействия с устройствами выполните следующие действия:*

- 1. Нажмите кнопку "Создать" в поле операций экранной формы "Сервисы взаимодействия с устройствами".
- 2. Введите требуемые данные в открывшейся экранной форме "Настройка сервиса взаимодействия с устройствами".
- 3. Нажмите кнопку "ОК" для завершения создания Сервиса или кнопку "Отмена" для отмены ранее произведенных действий.

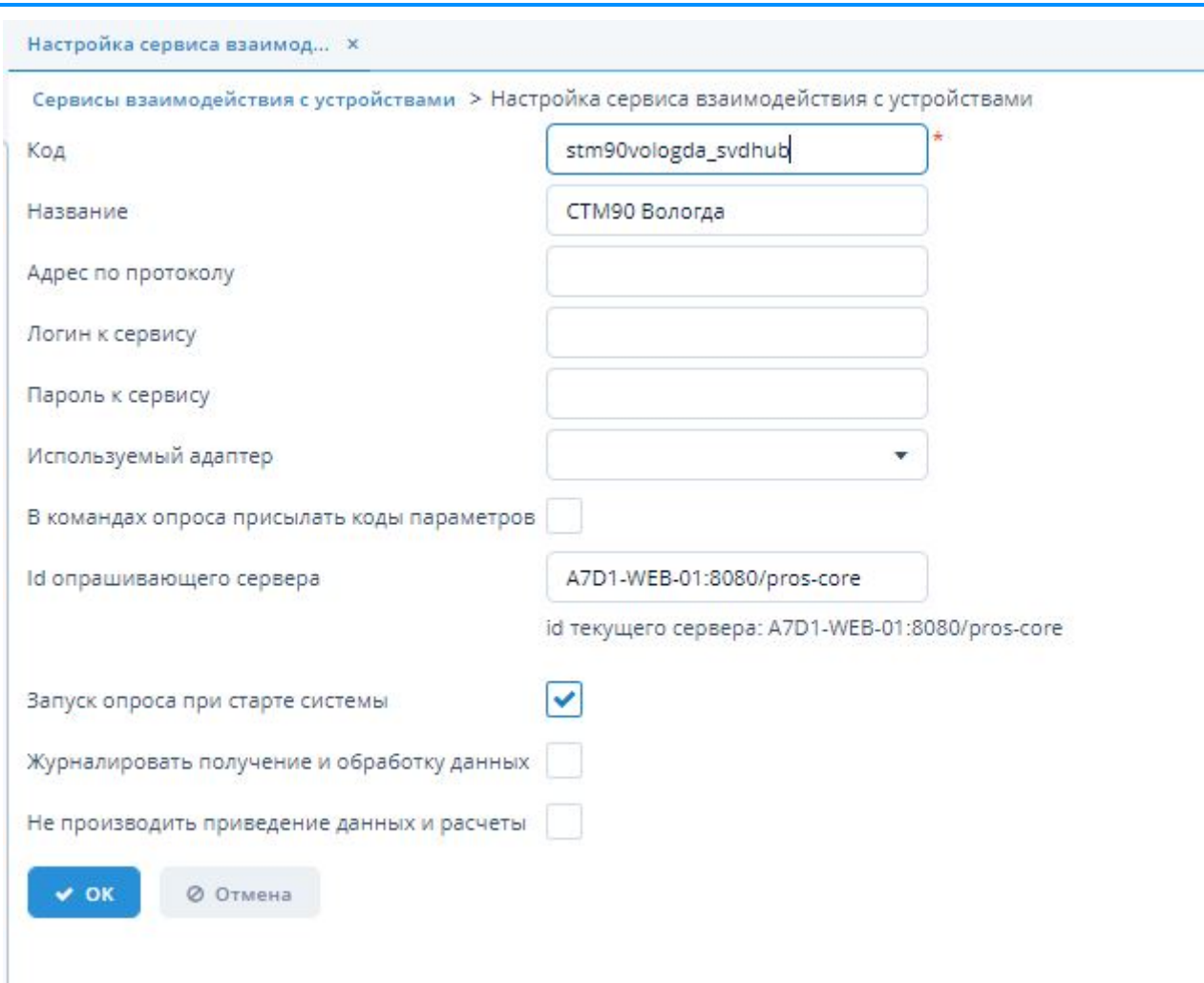

*Рисунок 110. Экранная форма "Настройка сервиса взаимодействия с устройствами"*

#### **4.5.4.2. Изменение сервиса взаимодействия с устройствами**

*Для изменения сервиса взаимодействия с устройствами выполните следующие действия:*

- 1. Выберите требуемый Сервис из таблицы экранной формы "Сервисы взаимодействия с устройствами" и нажмите кнопку "Изменить".
- 2. Внесите требуемые изменения в открывшейся экранной форме "Настройка сервиса взаимодействия с устройствами".
- 3. Нажмите кнопку "ОК" для завершения изменения Сервиса или кнопку "Отмена" для отмены ранее произведенных действий.

#### **4.5.4.3. Удаление сервиса взаимодействия с устройствами**

*Для удаления сервиса взаимодействия с устройствами выполните следующие действия:*

- 1. Выберите требуемый Сервис из таблицы экранной формы "Сервисы взаимодействия с устройствами" и нажмите кнопку "Удалить".
- 2. Нажмите кнопку "Да" в открывшемся окне для подтверждения удаления Сервиса или кнопку "Нет" для отмены ранее произведенных действий.

#### **4.5.4.4. Отбор сервисов взаимодействия с устройствами по заданным условиям**

Для отбора Сервисов по заданным условиям воспользуйтесь полем фильтра. Подробное описание типовых операций отбора по фильтру – см. [п. 3.6.5, "Поле фильтра".](#page-23-0)

#### **4.5.4.5. Применение настроек конфигурирования**

*Для завершения конфигурирования драйвера устройства нажмите кнопку "Применить настройки" в поле операций. Данная кнопка используется после внесения всех необходимых данных во все требуемые поля экранной формы "Сервисы взаимодействия с устройствами"*

- 1. В случае, если настройки требуется произвести только на стороне ИУСЦИФРА выбираем "Применить настройки".
- 2. В случае, если настройки требуется произвести и на стороне ИУСЦИФРА, и в сервисе взаимодействия с устройствами - выбираем "Применить настройки в СВУ".

#### **4.5.4.6. Вывести статистику в журнал**

Для того, чтобы вывести список данных неотправленных/необработанных команд из сервиса взаимодействия в журналы сервера необходимо в поле операций нажать кнопку "Вывести статистику в журнал". Описание работы в Журнале сервера - см. [п. 4.5.7, "Журналы](#page-102-0) [сервера"](#page-102-0).

#### **4.5.4.7. Вывести опрос в журнал**

Для того, чтобы вывести данные активных опросов (по которым создаются команды) из сервиса взаимодействия в журналы сервера необходимо в поле операций нажать кнопку "Вывести опрос в журнал". Описание работы в журнале сервера - см. [п. 4.5.7, "Журналы](#page-102-0) [сервера"](#page-102-0).

#### **4.5.4.8. Получить файлы устройства**

При нажатии на кнопку в поле операций "Получить файлы устройства" будет отправлена команда на получение списка устройств и информации по ним. Из полученного списка:

- 1. Те устройства, которые ранее не были заведены в системе, будут созданы.
- 2. Те устройства, которые уже были заведены в системе, обновятся в соответсвии с полученными данными.

#### **4.5.4.9. Получить данные для диагностики**

При нажатии на кнопку в поле операций "Получить данные для диагностики" будет отправлен запрос для получения логов с других СВУ, которые отобразятся в Журнале сервера. Описание работы в Журнале сервера - см. [п. 4.5.7, "Журналы сервера"](#page-102-0).

#### **4.5.4.10. Запустить опрос**

Кнопка "Запустить опрос" в поле операций дублирует функционал индентичной кнопки в поле операций экранной формы "Устройства" - см. [п. 4.5.3.10, "Расписание опроса устройств"](#page-73-0)

#### **4.5.4.11. Остановить опрос**

Кнопка "Остановить опрос" в поле операций дублирует функционал индентичной кнопки в поле операций экранной формы "Устройства" - см. [п. 4.5.3.10, "Расписание опроса устройств"](#page-73-0)

#### **4.5.4.12. Переподключение к адаптеру**

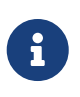

Кнопка "Переподключение к адаптеру" есть только у тех сервисов взаимодкействия с устройствами, у которых заполнено поле "Используемый адаптер".

В случае изменения настроек адаптера СВУ для корректной работы необходимо в таблице сервисов выбрать необходимый СВУ и нажать в поле операций экранной формы "Сервисы взаимодействия с устройствами" кнопку "Переподключение к адаптеру".

#### **4.5.4.13. Завершение работы адаптера**

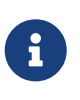

Кнопка "Завершить работу адаптера" есть только у тех сервисов взаимодкействия с устройствами, у которых заполнено поле "Используемый адаптер".

В случае, если необходимо отключить используемый адаптер устройства необходимо:

- 1. В таблице сервисов выбрать необходимый СВУ.
- 2. Нажать в поле операций кнопку "Завершить работу адаптера".
- 3. В открывшейся экранной форме ввести код адаптера, который соответствует данному СВУ и который необходимо отключить.
- 4. Нажмите кнопку "ОК" для завершения изменения Сервиса или кнопку "Отмена" для отмены ранее произведенных действий.

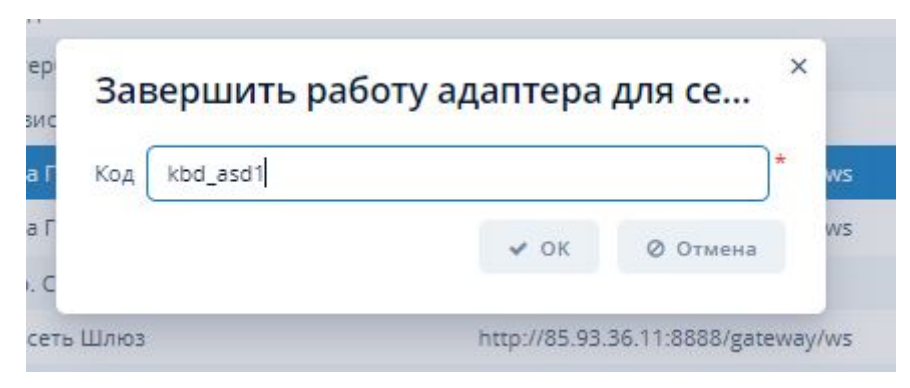

*Рисунок 111. Экранная форма "Завершить работу адаптера"*

#### **4.5.4.14. Вкладка "Журнал сервиса"**

Во складке "Журнал сервиса" отображается таблица результов выбранного сервиса взаимодействия устройств за указанный период.

*Для отображения журнала сервиса выполните следующие действия:*

1. Выберите требуемый сервис из таблицы экранной формы "Сервисы взаимодействия с устройствами".

- 2. На вкладке "Журнал сервиса" задайте период сбора данных в полях в полях "Начало периода" и "Конец периода".
- 3. Нажмите кнопку "Загрузить".
- 4. В нижней части поля вкладки отобразится таблица с перечнем системных сообщений по сервису.
- 5. Для поиска сообщений в таблице введите требуемые данные (полностью или частично) в поле "Поиск" и нажмите Enter . Результат поиска отобразится в таблице с сообщениями.
- 6. Если данные за указанный период отсутствуют, то пользователю будет отображаться соответствующее информационное сообщение.
- 7. Для удаления данных в таблице нажмите кнопку "Очистить".

## <span id="page-92-0"></span>**4.5.5. Драйверы устройств**

*Драйвер устройства* – это программный компонент сервиса взаимодействия с устройством, обеспечивающий взаимодействие устройства с Системой по протоколу устройства.

Доступ к конфигурированию драйверов устройств осуществляется через пункт меню **ЕПУ СТМ РГК › Конфигурирование › Драйверы устройств**.

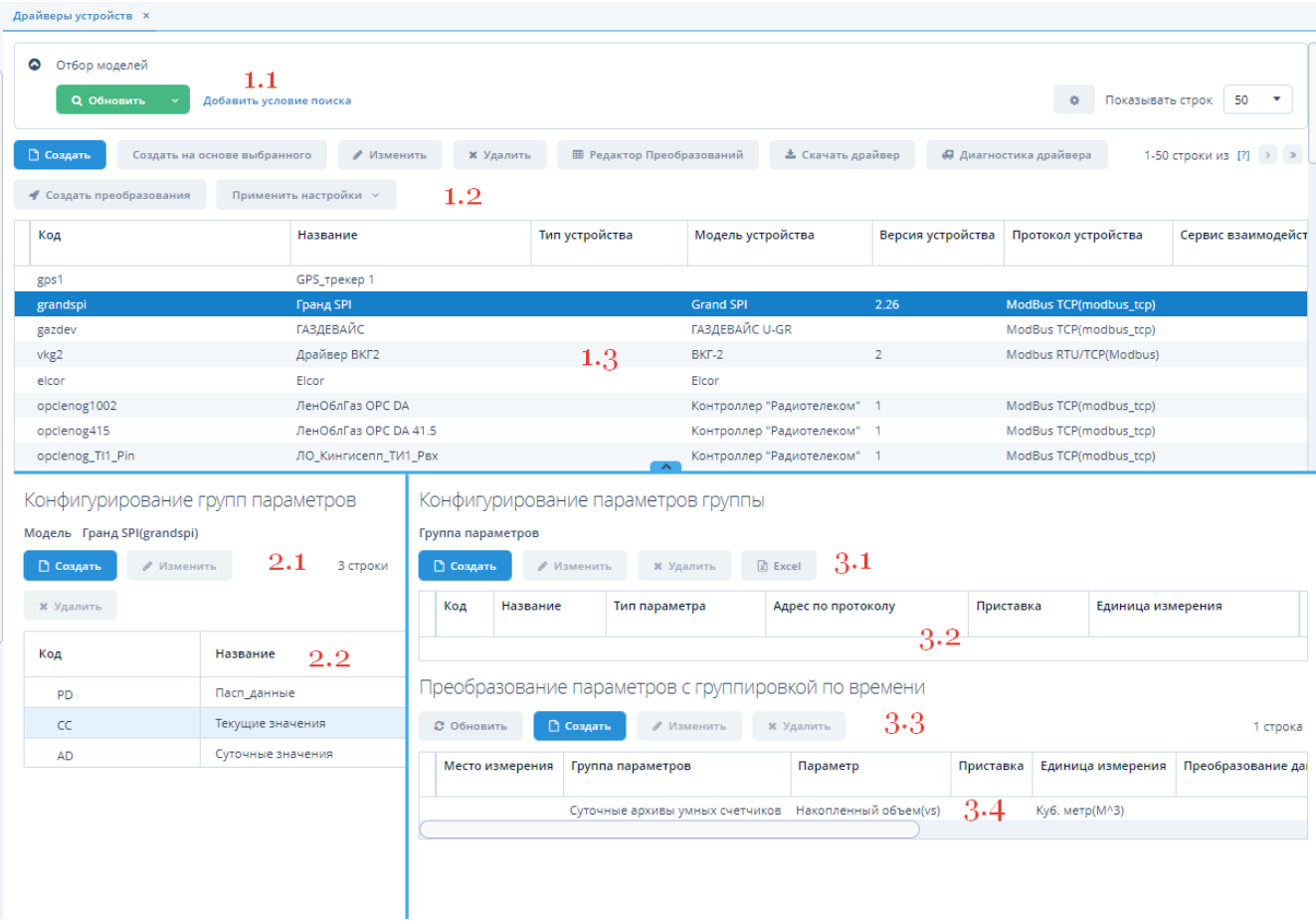

*Рисунок 112. Экранная форма "Драйверы устройств"*

Данная экранная форма содержит:

1. Поле конфигурирования драйверов устройств.

1.1 Поле фильтра. Для отбора драйверов, удовлетворяющих заданным условиям.

1.2 Поле операций. Для выполнения различных действий с выбранными моделями драйверов устройств.

1.3 Таблица драйверов. Для отображения списка моделей драйверов устройств и их параметров.

2. Поле конфигурирования групп параметров.

2.1 Поле операций. Для выполнения различных действий с группой параметров выбранной модели драйвера.

2.2 Дерево (таблица) групп параметров. Для отображения групп параметров выбранной модели драйвера в виде иерархического дерева или таблицы.

3. Поле конфигурирования параметров группы.

3.1 Поле операций. Для выполнения различных действий с выбранными параметрами группы модели драйвера.

3.2 Таблица параметров группы. Для отображения выбранных параметров группы модели драйвера.

4. Поле преобразования параметров.

4.1 Поле вкладок. Для выполнения преобразования параметров без группировки/с группировкой по времени.

4.2 Таблица параметров. Для отображения исходных и приведенных параметров.

#### **4.5.5.1. Конфигурирование драйверов устройств**

#### **4.5.5.1.1. Создание драйвера устройства**

*Для создания драйвера устройства выполните следующие действия:*

- 1. Нажмите кнопку "Создать" в поле операций "Конфигурирование драйверов устройств".
- 2. Внесите требуемую информацию в поля открывшейся экранной формы "Драйвер устройства".
- 3. Нажмите кнопку "ОК" для завершения создания или кнопку "Отмена" для отмены ранее произведенных действий.

## Драйвер устройства

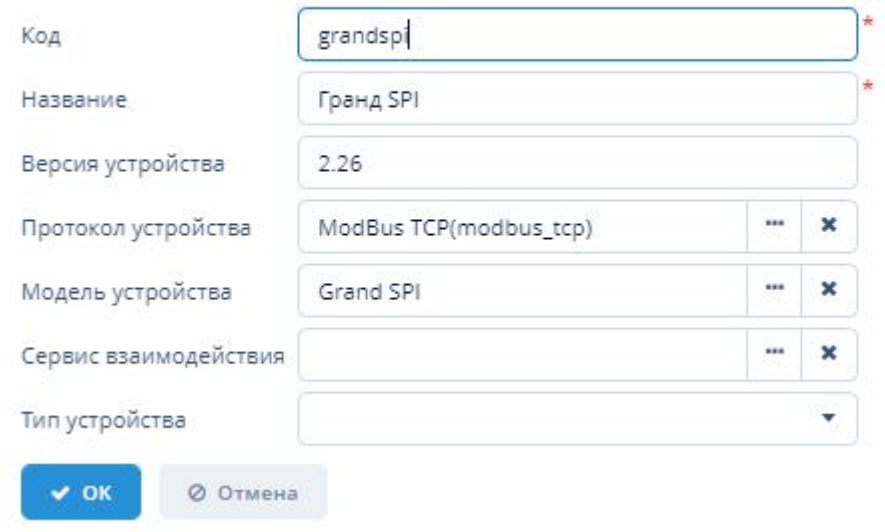

*Рисунок 113. Экранная форма "Драйвер устройства"*

#### **4.5.5.1.2. Создание драйвера устройства на основе существующего**

*Для создания нового драйвера устройства на основе настроек существующего драйвера выполните следующие действия:*

- 1. Выберите требуемый драйвер устройства из таблицы драйверов и нажмите кнопку "Создать на основе выбранного" в поле "Конфигурирование драйверов устройств".
- 2. Внесите требуемые данные в открывшейся экранной форме создания нового драйвера на основе выбранного.
- 3. Нажмите кнопку "ОК" для завершения создания или кнопку "Отмена" для отмены ранее произведенных действий.

#### **4.5.5.1.3. Изменение драйвера устройства**

*Для изменения драйвера устройства выполните следующие действия:*

- 1. Выберите требуемый драйвер устройства из таблицы драйверов и нажмите кнопку "Изменить" в поле "Конфигурирование драйверов устройств".
- 2. Внесите требуемые изменения в открывшейся экранной форме "Драйвер устройства".
- 3. Нажмите кнопку "ОК" для применения изменений или кнопку "Отмена" для отмены ранее произведенных действий.

#### **4.5.5.1.4. Удаление драйвера устройства**

*Для удаления драйвера устройства выполните следующие действия:*

- 1. Выберите требуемый драйвер устройства из таблицы драйверов и нажмите кнопку "Удалить" в поле "Конфигурирование драйверов устройств".
- 2. Нажмите кнопку "Да" в открывшемся окне для подтверждения удаления или кнопку "Нет" для отмены ранее произведенных действий.

#### **4.5.5.1.5. Экспорт драйвера устройства**

*Для экспорта драйвера устройства выполните следующие действия:*

- 1. Выберите требуемый драйвер устройства из таблицы драйверов и нажмите кнопку "Скачать драйвер" в поле "Конфигурирование драйверов устройств".
- 2. Произойдет скачивание файла c параметрами выбранного драйвера в формате XLSX в раздел "Загрузки" веб-браузера.

#### **4.5.5.1.6. Редактор преобразований**

Работа с вкладкой "Редактор преобразований" осуществляется по принципу, который описан в [п. 4.5.5.2.1, "Создание группы параметров"](#page-96-0)

#### **4.5.5.1.7. Диагностика драйвера**

Для проверки произведённых работ по конфигурированию драйвера нажмите кнопку "Диагностика драйвера".

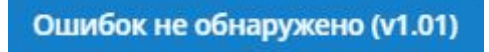

#### *Рисунок 114. Сообщение об остутсвии ошибок*

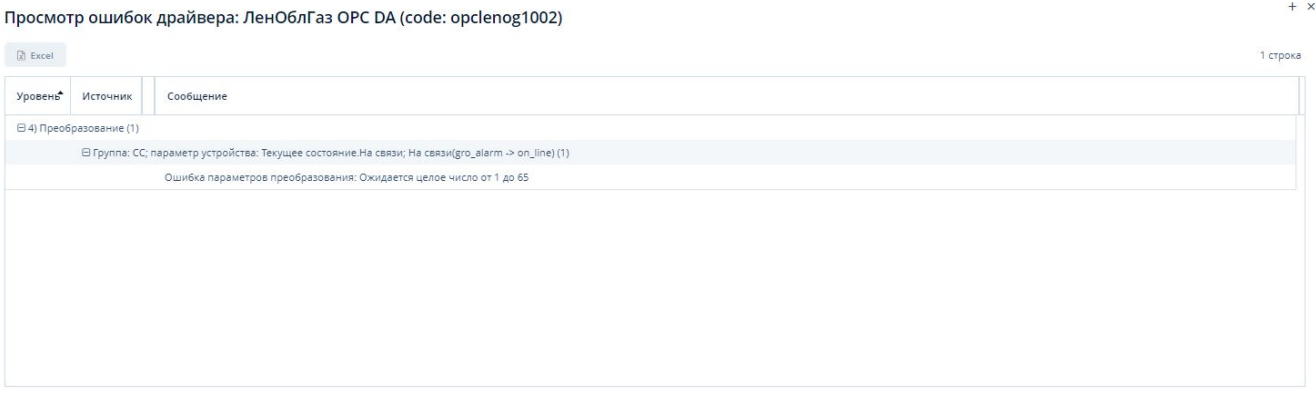

*Рисунок 115. Экранная форма просмотра ошибок*

#### **4.5.5.1.8. Применение настроек конфигурирования**

*Для завершения конфигурирования драйвера устройства нажмите кнопку "Применить настройки" в поле "Конфигурирование драйверов устройств". Данная кнопка используется после внесения всех необходимых данных во все требуемые поля экранной формы "Драйверы устройств"*

- 1. В случае, если настройки требуется произвести только на стороне ИУСЦИФРА выбираем "Применить настройки".
- 2. В случае, если настройки требуется произвести и на стороне ИУСЦИФРА, и в сервисе взаимодействия с устройствами - выбираем "Применить настройки в СВУ".

#### **4.5.5.1.9. Создание преобразования**

*В случае, если в драйвер необходимо перенести преобразование параметров из шаблонного*

*(ранее созданного) драйвера:*

- 1. Выберете необходимый драйвер в таблице драйверов.
- 2. Нажмите в поле операций на кнопку "Создать преобразования".
- 3. Выберете драйвер, на основании которого необходимо выполнить перенос преобразований и нажмите кнопку "ОК".

 $\times$ 

## Драйвер ВКГ2 (vkg2); тип: Корректор объема газа

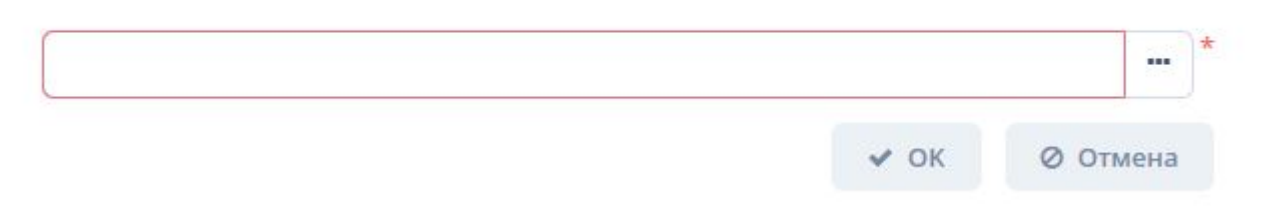

*Рисунок 116. Экранная форма выбора драйвера, на основании которого необходимо произвести преобразование параметров*

4. Выбираем необходимые параметры преобразований и нажимаем кнопку "Сохранить выбранные преобразования"

| 16 строк                                            |                                       |                          |                       |                   |                            | Сохранить выбранные преобразования |
|-----------------------------------------------------|---------------------------------------|--------------------------|-----------------------|-------------------|----------------------------|------------------------------------|
| Преобразование даты                                 | Время из параметра                    | Параметры преобразования | Преобразование данных | Параметр          | Группа параметров          | Место измерения                    |
| Обрезать до 00:00 и отнять 1 день(DayTruncMinusOne) | Dev1.Dev.t1.His D.T Time(AOI12 Time)  |                          |                       | Температура(t)    | Суточные архивы корректора | Канал 1(line1)                     |
|                                                     | Dev1.Dev.t1.Current.V_Time(AOI5_Time) |                          |                       | Объем (норм)(v)   | Мгновенные данные          | Канал 1(line1)                     |
|                                                     | Dev1.Alarms.Code Time(AOI19 Time)     |                          |                       | Журнал аварий(ga) | Журнал аварий              | Канал 1(line1)                     |
| Обрезать до 00:00 и отнять 1 день(DayTruncMinusOne) | Dev1.Dev.t1.His_D.Vw_Time(AOI14_Ti    |                          |                       | Объем газа за су  | Суточные архивы корректора | $\Box$ Канал 1(line1)              |
|                                                     | Dev1.Info.GasHour_Time(AOI23_Time)    |                          |                       | Коммерческий ч    | Программируемые данные     | Канал 1(line1)                     |
|                                                     | Dev1.Info.GasHour_Time(AOI23_Time)    |                          |                       | Коммерческий ч    | Программируемые данные     | $\Box$ Канал 1(line1)              |
|                                                     | BECKHOFF.INPUTS.D_3_Time(AOI17_T      |                          |                       | Дискретный вход   | Тревоги контроллеров РГК   | Канал 1(line1)                     |
|                                                     | Dev1.Dev.t1.His_H.T_Time(AOI8_Time)   |                          |                       | Температура(t)    | Часовые архивы корректора  | Канал 1(line1)                     |
|                                                     | Dev1.Dev.t1.His_H.P_Time(AOI7_Time)   |                          |                       | Давление(р)       | Часовые архивы корректора  | Канал 1(line1)                     |
|                                                     | Dev1.Dev.t1.His_H.Vwttl_Time(AOI176   |                          |                       | Накопленный об    | Часовые архивы корректора  | Канал 1(line1)                     |
|                                                     | Dev1.Dev.t1.His_H.V_Time(AOI9_Time)   |                          |                       | Объем(норм.)(v)   | Часовые архивы корректора  | Канал 1(line1)                     |
|                                                     | Dev1.Info.Korr_Time(AOI63_Time)       |                          |                       | Идентификатор у   | Паспортные данные УУГ      | Канал 1(line1)                     |
|                                                     | Dev1.Info.CurrentTime_Time(AOI22_Ti   |                          |                       | Дата время на ко  | Паспортные данные УУГ      | Канал 1(line1)                     |
|                                                     | BECKHOFF.INPUTS.D_4_Time(AOI18_T      |                          |                       | Дискретный вход   | Тревоги контроллеров РГК   | Канал 1(line1)                     |
|                                                     | Dev1.Dev.t1.Current.V_Time(AOI5_Time) |                          |                       | Объем (норм)(v)   | Мгновенные данные          | Канал 1(line1)                     |
| 14 строк                                            |                                       |                          |                       |                   |                            | Проигнорированные трансформации    |
| Причина игнорирования трансформации<br>Параметр     |                                       |                          |                       |                   | Драйвер                    |                                    |

*Рисунок 117. Экранная форма выбора негобходимых параметров для переноса*

#### **4.5.5.1.10. Отбор моделей драйверов по заданным условиям**

Для отбора моделей драйверов по заданным условиям воспользуйтесь полем фильтра. Подробное описание типовых операций отбора по фильтру – см. [п. 3.6.5, "Поле фильтра".](#page-23-0)

#### **4.5.5.2. Конфигурирование групп параметров**

#### <span id="page-96-0"></span>**4.5.5.2.1. Создание группы параметров**

*Для создания группы параметров устройства выполните следующие действия:*

- 1. Выберите модель драйвера для создаваемой группы параметров в таблице драйверов поля "Конфигурирование драйверов устройств". В дереве (таблице) групп поля "Конфигурирование групп параметров" появятся данные о группах параметров. Примечание: данные о группах параметров устройства обозначены в технической документации производителя устройства.
- 2. Выберите родительскую группу для создания новой группы параметров щелчком мыши по ее наименованию и нажмите кнопку "Создать" в поле "Конфигурирование групп параметров".
- 3. Внесите требуемую информацию в поля открывшейся экранной формы "Группа параметров".
- 4. Нажмите кнопку "ОК" для завершения создания или кнопку "Отмена" для отмены ранее произведенных действий.

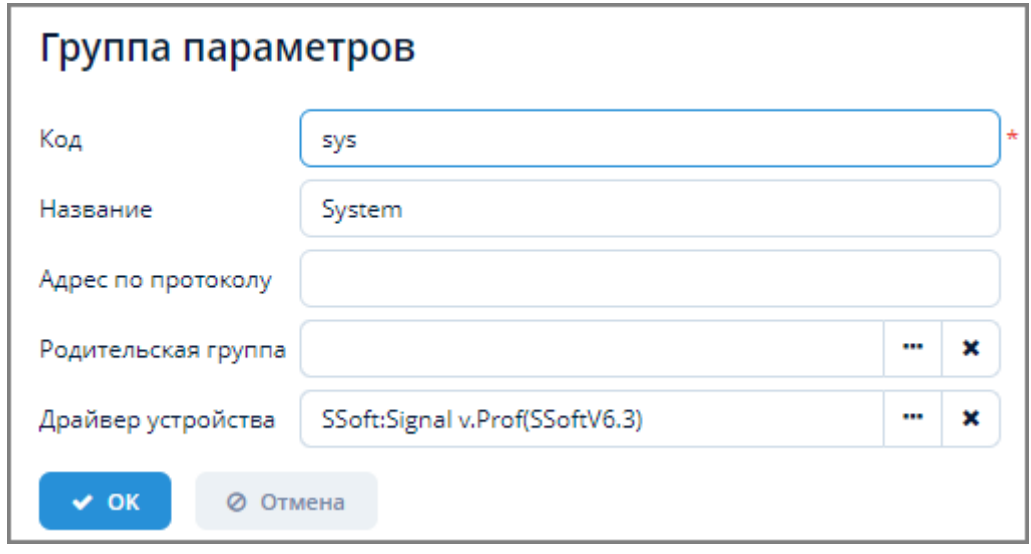

*Рисунок 118. Экранная форма "Группа параметров"*

#### **4.5.5.2.2. Изменение группы параметров**

*Для изменения группы параметров устройства выполните следующие действия:*

- 1. Выберите требуемую группу параметров устройства из дерева (таблицы) групп и нажмите кнопку "Изменить" в поле "Конфигурирование групп параметров".
- 2. Внесите требуемые изменения в открывшейся экранной форме "Группа параметров".
- 3. Нажмите кнопку "ОК" для применения изменений или кнопку "Отмена" для отмены ранее произведенных действий.

#### **4.5.5.2.3. Удаление группы параметров**

*Для удаления группы параметров устройства выполните следующие действия:*

- 1. Выберите требуемую группу параметров из дерева (таблицы) групп и нажмите кнопку "Удалить" в поле "Конфигурирование групп параметров".
- 2. Нажмите кнопку "Да" в открывшемся окне для подтверждения удаления или кнопку "Нет" для отмены ранее произведенных действий.

#### <span id="page-98-0"></span>**4.5.5.3. Конфигурирование параметров группы**

#### **4.5.5.3.1. Создание параметров группы**

*Для создания параметров группы выполните следующие действия:*

- 1. Выберите модель драйвера в таблице драйверов поля "Конфигурирование драйверов устройств".
- 2. Выберите группу параметров устройства в таблице групп поля "Конфигурирование групп параметров".
- 3. Нажмите кнопку "Создать" в поле "Конфигурирование параметров группы".
- 4. Внесите требуемую информацию в поля открывшейся экранной формы "Редактор параметра устройства".
- 5. Нажмите кнопку "ОК" для завершения создания или кнопку "Отмена" для отмены ранее произведенных действий.

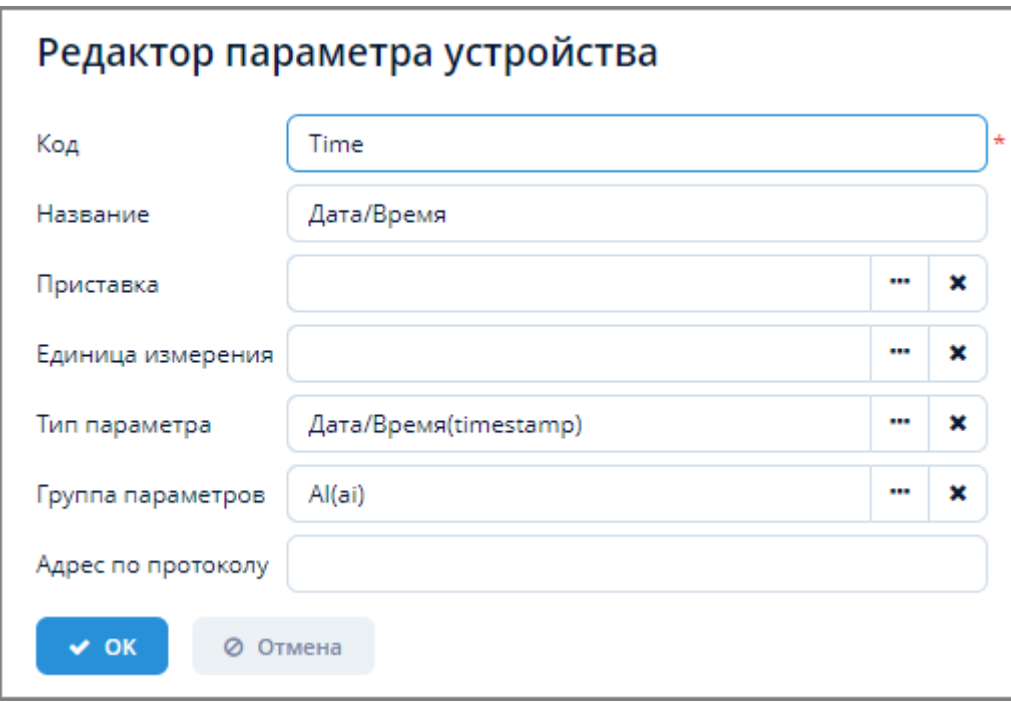

*Рисунок 119. Экранная форма "Редактор параметра устройства"*

#### **4.5.5.3.2. Изменение параметров группы**

*Для изменения параметра группы устройств выполните следующие действия:*

- 1. Выберите требуемый параметр группы из таблицы параметров и нажмите кнопку "Изменить" в поле "Конфигурирование параметров группы".
- 2. Внесите требуемые изменения в открывшейся экранной форме "Редактор параметров устройства".
- 3. Нажмите кнопку "ОК" для применения изменений или кнопку "Отмена" для отмены ранее произведенных действий.

#### **4.5.5.3.3. Удаление параметров группы**

*Для удаления параметра группы устройств выполните следующие действия:*

- 1. Выберите требуемый параметр из таблицы параметров и нажмите кнопку "Удалить" в поле "Конфигурирование параметров группы".
- 2. Нажмите кнопку "Да" в открывшемся окне для подтверждения удаления или кнопку "Нет" для отмены ранее произведенных действий.

#### **4.5.5.3.4. Экспорт параметров группы в Excel**

Экспорт параметров группы в формате XLSX осуществляется по типовому алгоритму, описанному в [п. 3.6.4.5, "Экспорт данных объекта в Excel".](#page-21-0)

#### **4.5.5.4. Преобразование параметров с группировкой по времени**

*Для преобразования параметра с группировкой по времени выполните следующие действия:*

- 1. Выберите модель драйвера в таблице драйверов поля "Конфигурирование драйверов устройств".
- 2. Выберите группу параметров устройства в таблице групп поля "Конфигурирование групп параметров".
- 3. Выберите параметр группы в таблице параметров поля "Конфигурирование параметров группы".
- 4. В поле "Преобразование с группировкой по времени" выполните одно из требуемых действий для преобразования: Обновить, Создать, Изменить, Удалить.

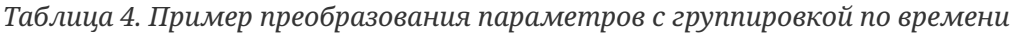

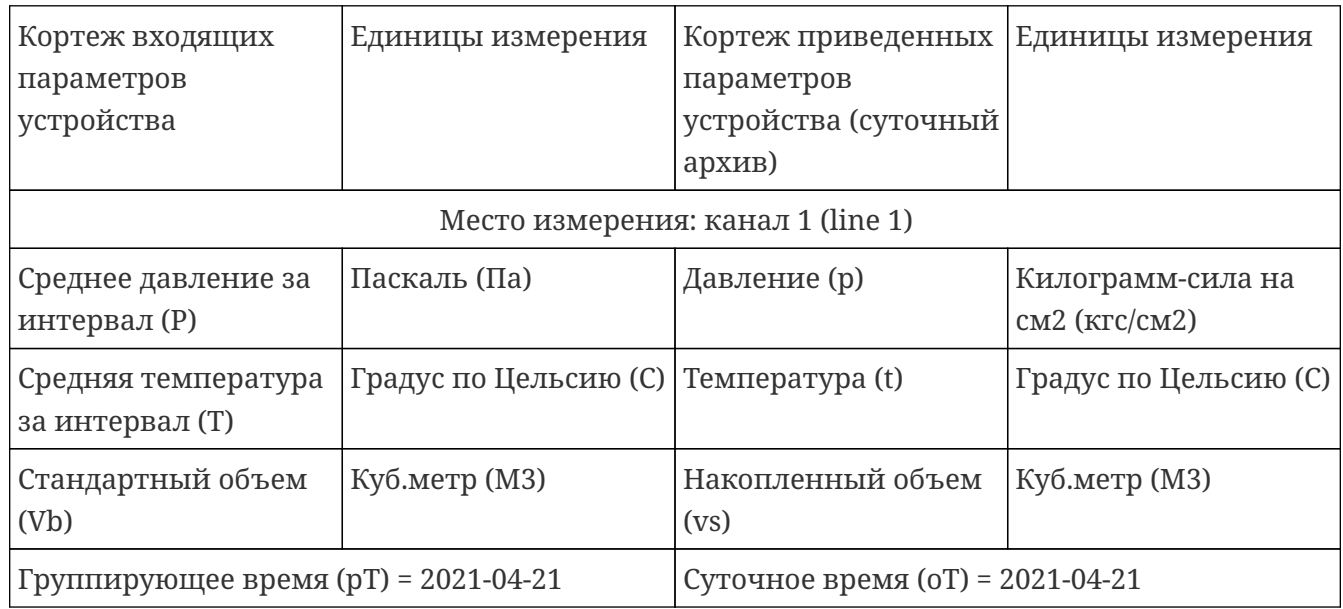

#### **4.5.5.4.1. Создание преобразования**

*Для создания преобразования выполните следующие действия:*

1. Нажмите кнопку "Создать" в поле операций вкладки "Преобразование с группировкой

по времени".

- 2. Заполните требуемые поля в открывшейся экранной форме создания преобразования. Данная экранная форма состоит из полей редактирования записей справочника. Подробное описание работы с данным элементом интерфейса – см. [п. 3.6.3, "Поле выбора](#page-19-0) [и редактирования записей справочников"](#page-19-0).
- 3. Нажмите кнопку "ОК" для завершения процесса создания или кнопку "Отмена" для отмены ранее произведенных действий.

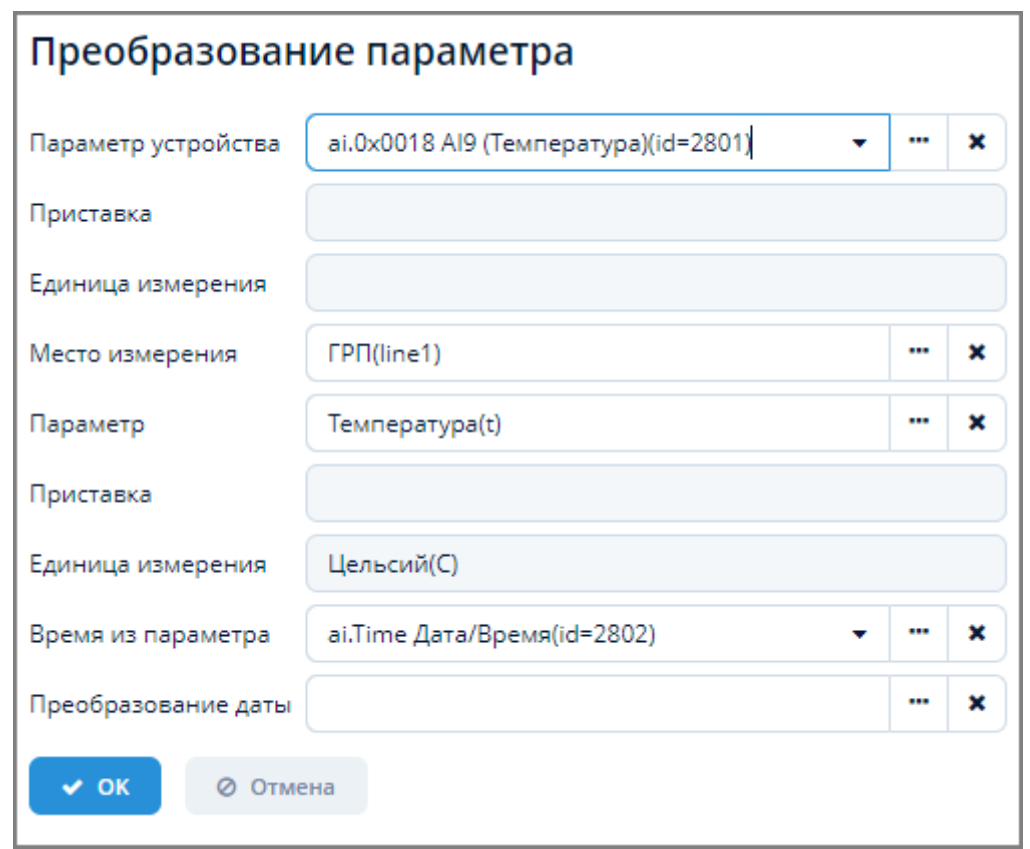

*Рисунок 120. Экранная форма создания преобразования с группировкой по времени*

#### **4.5.5.4.2. Изменение преобразования**

*Для изменения преобразования выполните следующие действия:*

- 1. Выберите требуемое преобразование из таблицы вкладки "Преобразование с группировкой по времени" и нажмите кнопку "Изменить".
- 2. Внесите требуемые изменения в открывшейся экранной форме изменения преобразования.
- 3. Нажмите кнопку "ОК" для применения изменений или кнопку "Отмена" для отмены ранее произведенных действий.

#### **4.5.5.4.3. Удаление преобразования**

*Для удаления преобразования выполните следующие действия:*

1. Выберите требуемое преобразование из таблицы вкладки "Преобразование с группировкой по времени" и нажмите кнопку "Удалить".

2. Нажмите кнопку "Да" в открывшемся окне для подтверждения удаления или кнопку "Нет" для отмены ранее произведенных действий.

## **4.5.6. Провайдер канала**

*Провайдер канала* – это программная конфигурация сервиса взаимодействия с устройствами, обеспечивающая доступ к устройству через удаленное подключение посредством предоставления канала связи.

Доступ к конфигурированию провайдеров канала осуществляется через пункт меню **ЕПУ СТМ РГК › Конфигурирование › Провайдер канала**.

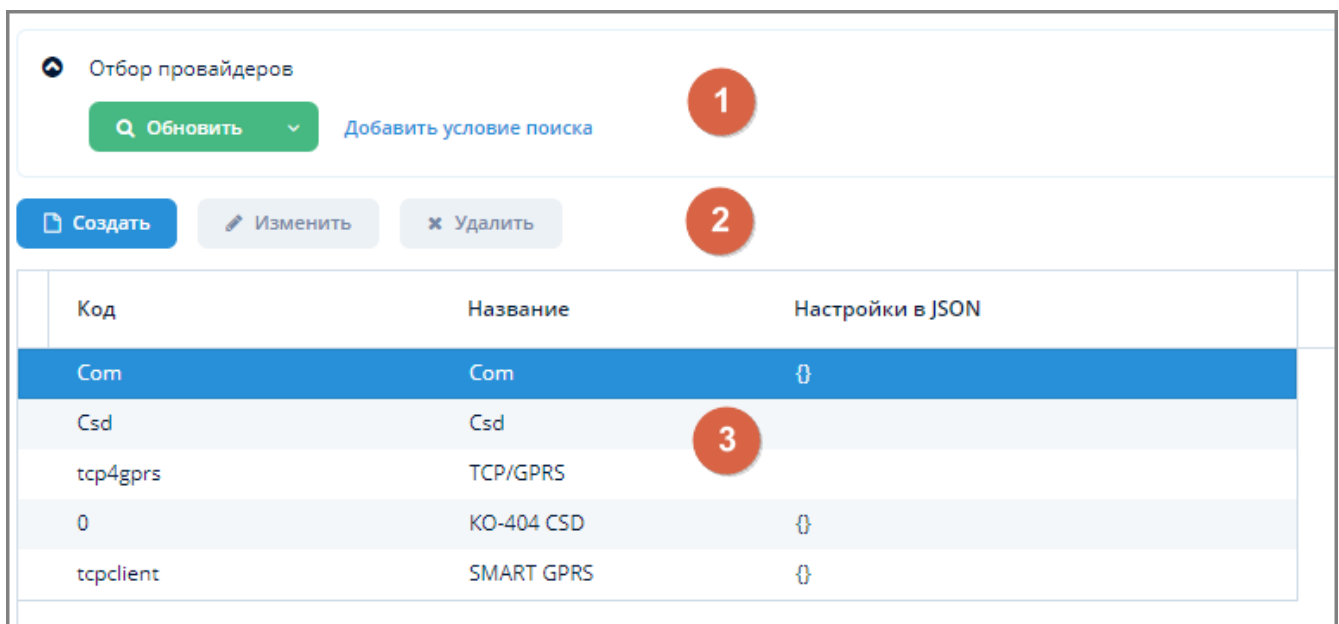

*Рисунок 121. Экранная форма "Каналы подключения к устройствам"*

Данная экранная форма содержит:

- 1. Поле фильтра. Для отбора провайдеров, удовлетворяющих заданным условиям.
- 2. Поле операций. Для выполнения различных действий с выбранными каналами подключения к устройству.
- 3. Таблица каналов. Для отображения списка каналов подключения к устройству и их параметров.

#### **4.5.6.1. Создание канала подключения к устройству**

*Для создания канала подключения к устройству выполните следующие действия:*

- 1. Нажмите кнопку "Создать" в поле операций экранной формы "Каналы подключения к устройству".
- 2. Введите требуемые данные в открывшейся экранной форме "Канал подключения к устройству".
- 3. Нажмите кнопку "ОК" для завершения создания канала или кнопку "Отмена" для отмены ранее произведенных действий.

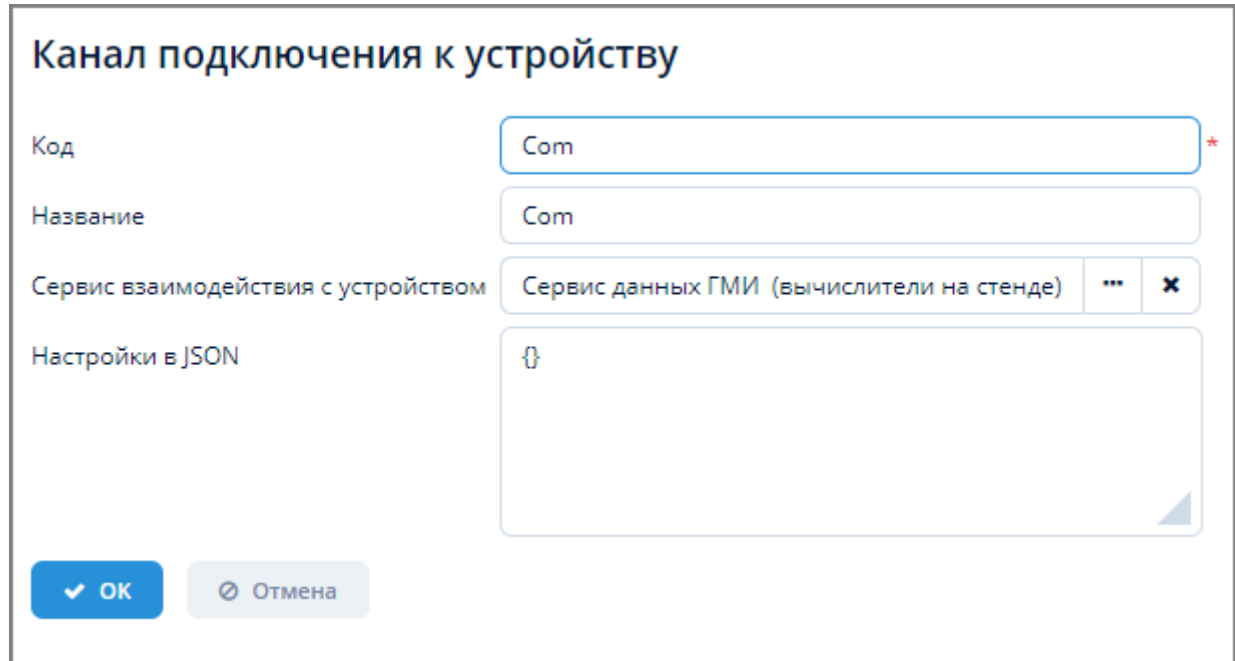

*Рисунок 122. Экранная форма "Канал подключения к устройству"*

#### **4.5.6.2. Изменение канала подключения к устройству**

*Для изменения канала подключения к устройству выполните следующие действия:*

- 1. Выберите требуемый канал из таблицы экранной формы "Каналы подключения к устройству" и нажмите кнопку "Изменить".
- 2. Внесите требуемые изменения в открывшейся экранной форме "Канал подключения к устройству".
- 3. Нажмите кнопку "ОК" для завершения изменения канала или кнопку "Отмена" для отмены ранее произведенных действий.

#### **4.5.6.3. Удаление канала подключения к устройству**

*Для удаления канала подключения к устройству выполните следующие действия:*

- 1. Выберите требуемый канал из таблицы экранной формы "Каналы подключения к устройству" и нажмите кнопку "Удалить".
- 2. Нажмите кнопку "Да" в открывшемся окне для подтверждения удаления канала или кнопку "Нет" для отмены ранее произведенных действий.

#### **4.5.6.4. Отбор провайдеров канала по заданным условиям**

Для отбора провайдеров по заданным условиям воспользуйтесь полем фильтра. Подробное описание типовых операций отбора по фильтру – см. [п. 3.6.5, "Поле фильтра".](#page-23-0)

## <span id="page-102-0"></span>**4.5.7. Журналы сервера**

Доступ к журналам работы Системы осуществляется через пункт меню **ЕПУ СТМ РГК › Конфигурирование › Журналы сервера**.

Журнал предназначен для просмотра и загрузки логов, формируемых на удаленных серверах, а также чтения и изменения настроек логирования различных компонентов Системы. Доступ к серверам осуществляется через программный интерфейс удаленного доступа по технологии JMX. Функция журнала сервера может использоваться в качестве единой точки сбора информации с подключенных серверов.

JMX (Java Management Extensions) – технология Java, предназначенная для контроля и управления различными объектами (ресурсами): приложениями, системными объектами, устройствами и компьютерными сетями. Данные ресурсы представляются MBeanобъектами (Managed Bean, управляемый Java Bean).

MBean-объекты регистрируются на MBean-сервере – реестре объектов. Интерфейс любого зарегистрированного объекта становится доступным для java-приложений.

Взаимодействие веб-приложения с вычислительными ресурсами в JMX осуществляется по клиент-серверной технологии, предполагающей существование JMX-сервера и JMX-клиента. JMX-сервер находится на компьютере MBean-сервера, на котором функционируют MBeanобъекты, осуществляющие мониторинг или управление связанными с ними ресурсами. JMX-клиент находится на компьютере пользователя, на котором функционирует прикладное приложение.

Взаимодействие JMX-клиента и JMX-сервера осуществляется с помощью программного интерфейса (JMX API), который основан на протоколе RMI (Remote Method Invocation). Данный протокол позволяет JMX-клиенту удалённо получить доступ к MBean-объектам на MBean-сервере.

Каждый MBean-объект реализует определённый интерфейс, через который можно получить доступ к значениям его атрибутов, вызвать его методы и получать от него уведомления.

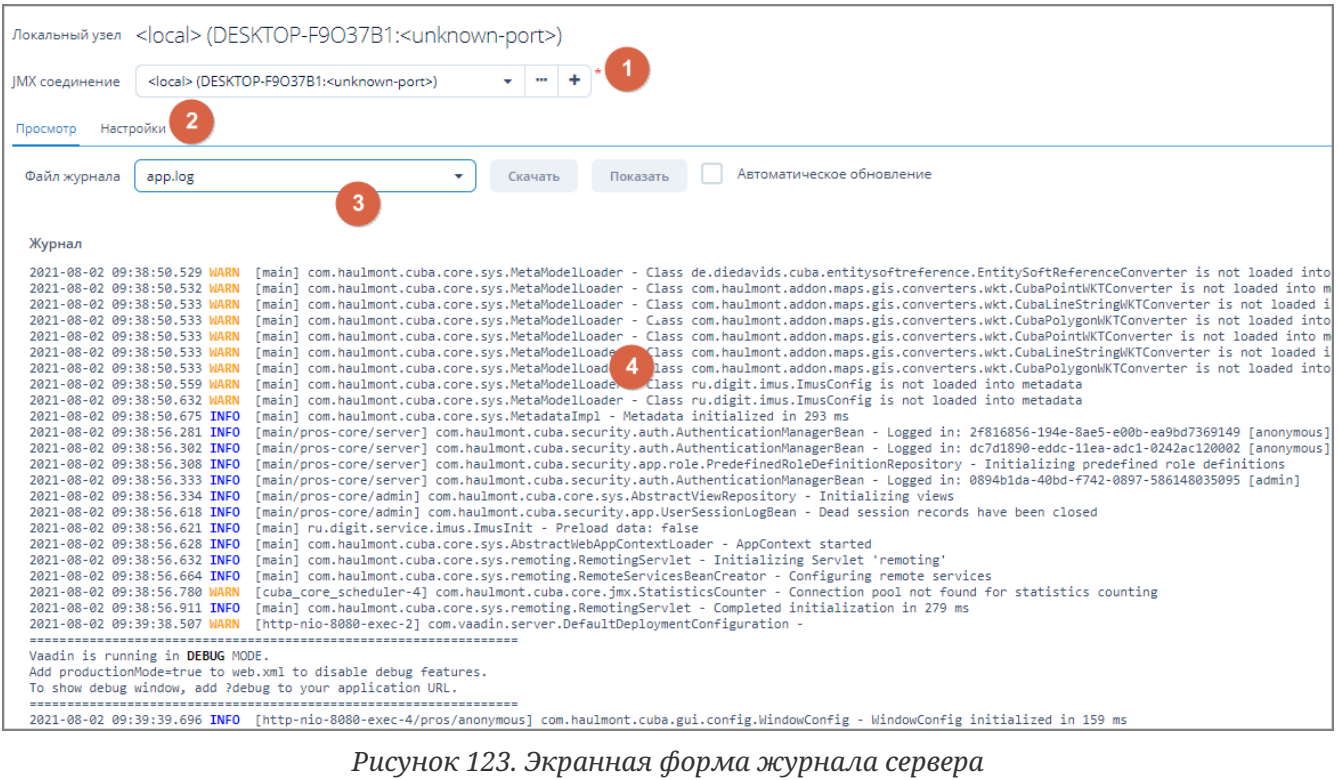

Руководство пользователя | **103**

Данная экранная форма содержит:

- 1. Поле соединения. Для отображения параметров JMX-соединения, выбора и создания нового соединения.
- 2. Поле вкладок. Для просмотра и настроек файлов логирования.
- 3. Поле файлов журнала. Для выбора файла журнала из выпадающего списка и различных операций с файлами журналов.
- 4. Журнал сервера. Для отображения информации, содержащейся в файле журнала.

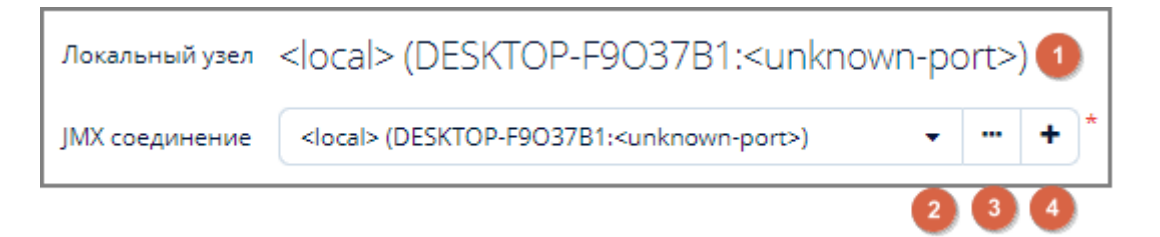

*Рисунок 124. Поле соединения*

Поле соединения состоит из следующих интерфейсных элементов:

- 1. Наименование узла текущего подключения;
- 2. Поле выбора JMX-соединения из выпадающего списка;
- 3. Операции с JMX-соединением;
- 4. Добавление JMX-соединения.

## **4.6. Справочники**

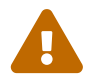

 Данный раздел доступен только для пользователей с ролью Администратор Системы

Доступ к управлению справочниками осуществляется через пункт меню **ЕПУ СТМ РГК › Справочники**.

| ◎<br>Фильтр<br>□ Создать | <b>Q</b> Обновить<br>Добавить условие поиска<br>∕ Изменить<br>х Удалить<br> 2 | Показывать строк<br>50<br>$\Phi$<br>5 строк |
|--------------------------|-------------------------------------------------------------------------------|---------------------------------------------|
| Код                      | Название                                                                      | ▲                                           |
| 5                        | ГЛОНАСС/GPS трекер                                                            |                                             |
| $\overline{2}$           | Контроллер СТМ ГРО<br>3                                                       |                                             |
|                          | Корректор объема газа                                                         |                                             |
| $\overline{4}$           | Умные счетчика газа                                                           |                                             |
| 3                        | Хроматограф                                                                   |                                             |
|                          |                                                                               |                                             |

*Рисунок 125. Пример типовой экранной формы справочника*

Все экранные формы справочников являются типовыми и содержат:

- 1. Поле фильтра. Для отбора справочников, удовлетворяющих заданным условиям.
- 2. Поле операций. Для выполнения различных действий с выбранными справочниками.
- 3. Таблица записей справочника. Для отображения данных справочника.

### **4.6.1. Создание справочника**

*Для создания справочника выполните следующие действия:*

- 1. Нажмите кнопку "Создать" в поле операций экранной формы справочника.
- 2. Введите требуемые данные в открывшейся экранной форме создания справочника.
- 3. Нажмите кнопку "ОК" для завершения создания справочника или кнопку "Отмена" для отмены ранее произведенных действий.

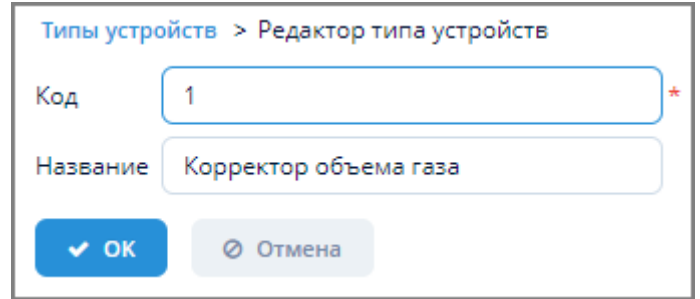

*Рисунок 126. Пример экранной формы создания справочника*

#### **4.6.2. Изменение справочника**

*Для изменения справочника выполните следующие действия:*

- 1. Выберите требуемый справочник в таблице экранной формы справочника и нажмите кнопку "Изменить".
- 2. Внесите требуемые изменения в открывшейся экранной форме изменения справочника.
- 3. Нажмите кнопку "ОК" для завершения изменения справочника или кнопку "Отмена" для отмены ранее произведенных действий.

## **4.6.3. Удаление справочника**

*Для удаления справочника выполните следующие действия:*

- 1. Выберите требуемый справочник в таблице экранной формы справочника и нажмите кнопку "Удалить".
- 2. Нажмите кнопку "Да" в открывшемся окне для подтверждения удаления или кнопку "Нет" для отмены ранее произведенных действий.

## **4.6.4. Отбор справочника по заданным условиям**

Для отбора справочника по заданным условиям воспользуйтесь полем фильтра. Подробное описание типовых операций отбора по фильтру – см. [п. 3.6.5, "Поле фильтра".](#page-23-0)

# **5. Помощь**

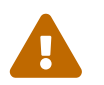

 Данный раздел предназначен для пользователей с ролью Пользователь Системы и Администратор Системы.

# **5.1. О программе**

Просмотр сведений о Системе осуществляется через пункт меню **Помощь › О программе**.

Экранная форма "О программе" содержит следующие вкладки:

- 1. "Информация". Для просмотра общей информации о Системе.
- 2. "Используемое ПО". Для просмотра информации о ПО, используемом в Системе:
	- ссылки на веб-сайт производителя ПО;
	- информация о лицензии ПО.

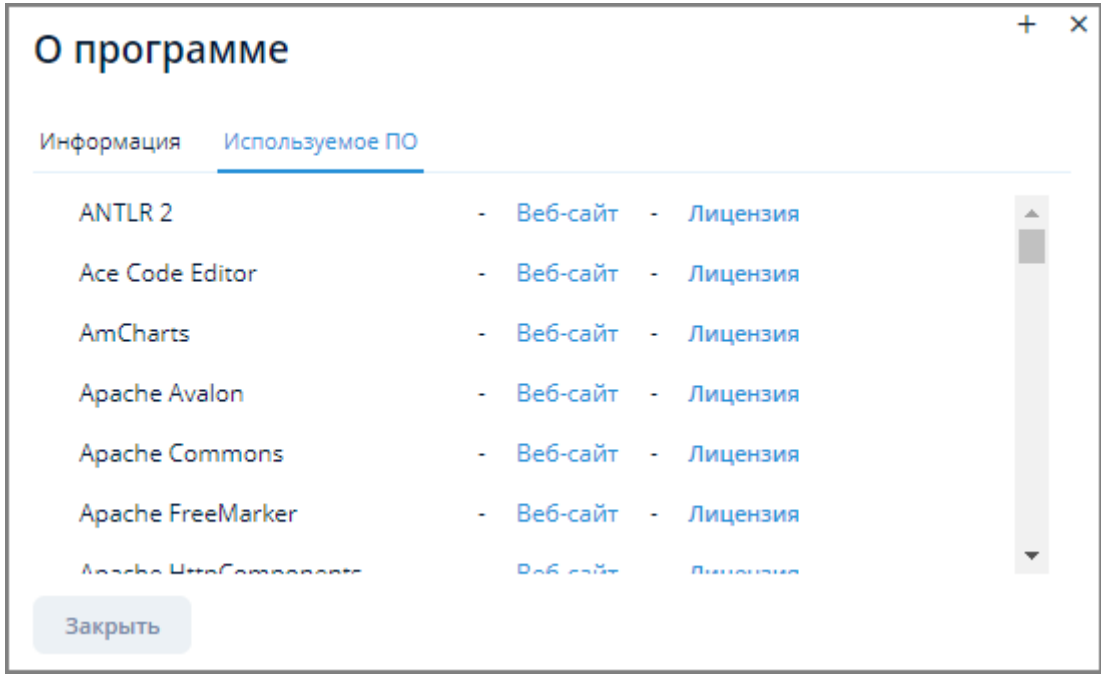

*Рисунок 127. Экранная форма "О программе", вкладка "Используемое ПО"*

## **5.2. Параметры**

Доступ к настройке общих параметров Системы осуществляется через пункт меню **Помощь › Параметры**.

Подробное описание экранной формы "Параметры" – см. раздел [п. 3.5, "Общие параметры](#page-16-0) [Системы"](#page-16-0).

## **5.3. Настройки темы**

Доступ к настройкам темы оформления осуществляется через пункт меню **Помощь › Настройки темы**.

В настоящее время изменение настроек доступно только для темы "helium".

Для изменения настроек темы установите переключатель для требуемых настроек в верхней части экранной формы и нажмите кнопку "Применить".

Пользователю доступны следующие настройки темы:

- 1. Режим отображения экранных форм:
	- светлый (light);
	- темный (dark);
- 2. Размер элементов экранных форм:
	- маленький (small);
	- средний (medium);
	- большой (large).

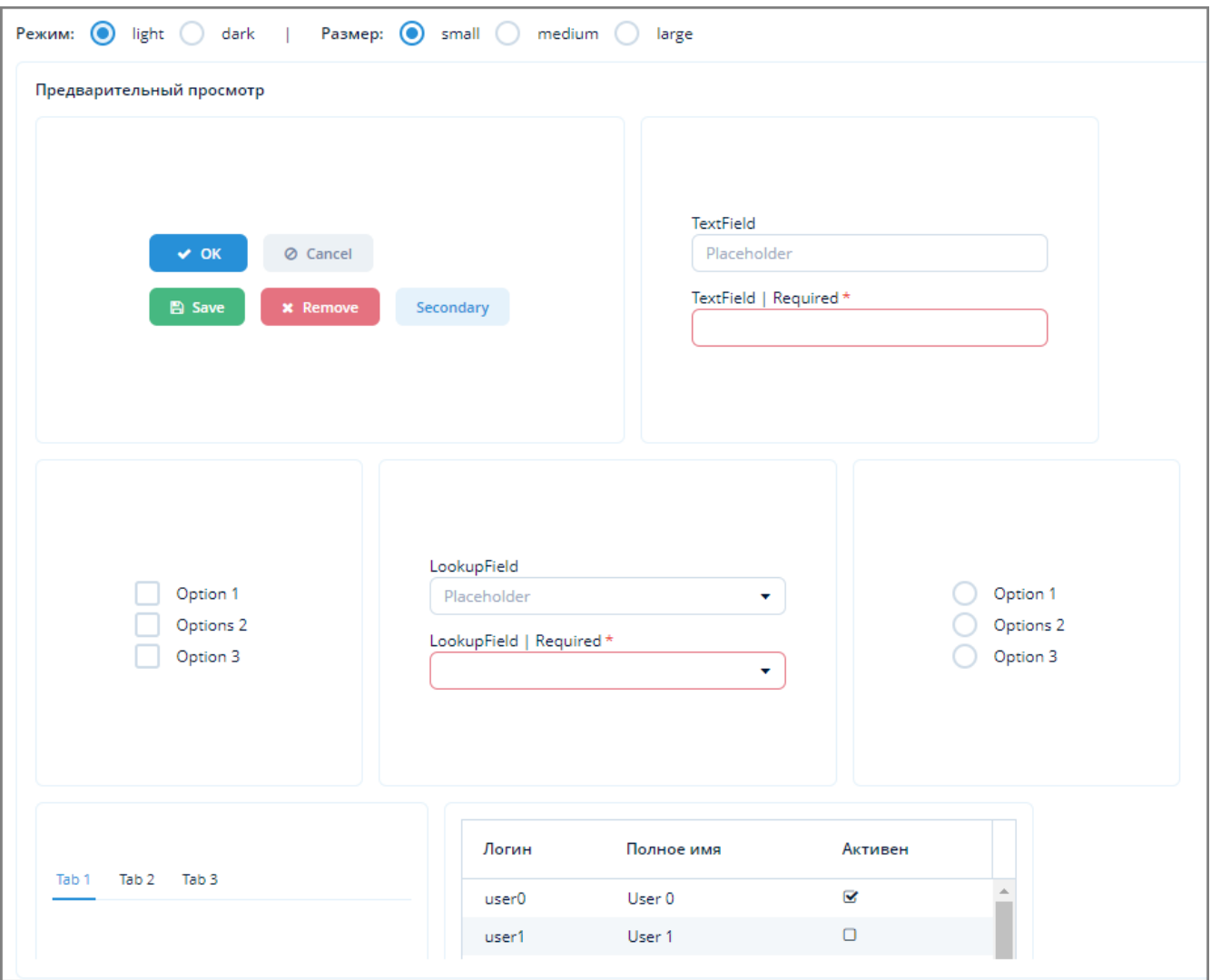

*Рисунок 128. Экранная форма изменения настроек темы*
# **6. Аварийные ситуации**

При возникновении ошибки в работе Системы выполните следующие действия:

- 1. Произведите попытку сохранения редактируемых данных.
- 2. Завершите работу с Системой и произведите попытку повторного входа в Систему.
- 3. При повторении ошибки обратитесь к администратору Системы. При этом следует указать порядок действий, в результате которых возникла ошибка.

При возникновении прочих аварийных ситуаций обратитесь к администратору Системы.

# Приложение A: Формат Cron

Cron (Command Run On) является системой для автоматического запуска задач в определенное время.

Cron-выражение - это строка, состоящая из 6 или 7 полей, отделенных между собой пробелами, где:

- Seconds, Minutes, Day of month и др. это хронологический параметр;
- YES указание обязательности использования данного фрагмента cron-выражения;
- 0-59 значение, допустимый интервал для заданного элемента сгоп-выражения;
- (\*/-,) набор разрешенных спецсимволов.

Поля могут содержать любые из допустимых значений, а также различные комбинации специальных символов.

Формат сгоп-выражения выглядит следующим образом:

- 1. Seconds YES 0-59, -\*/
- 2. Minutes YES 0-59, \*/
- 3. Hours YES 0-23, -\*/
- 4. Day of month YES 1-31, \*? / L W
- 5. Month YES 1-12 or JAN-DEC, \*/
- 6. Day of week YES 1-7 or SUN-SAT, \*? / L#
- 7. Year NO empty, 1970-2099, -\*/

В сгоп-выражениях используются следующие специальные символы:

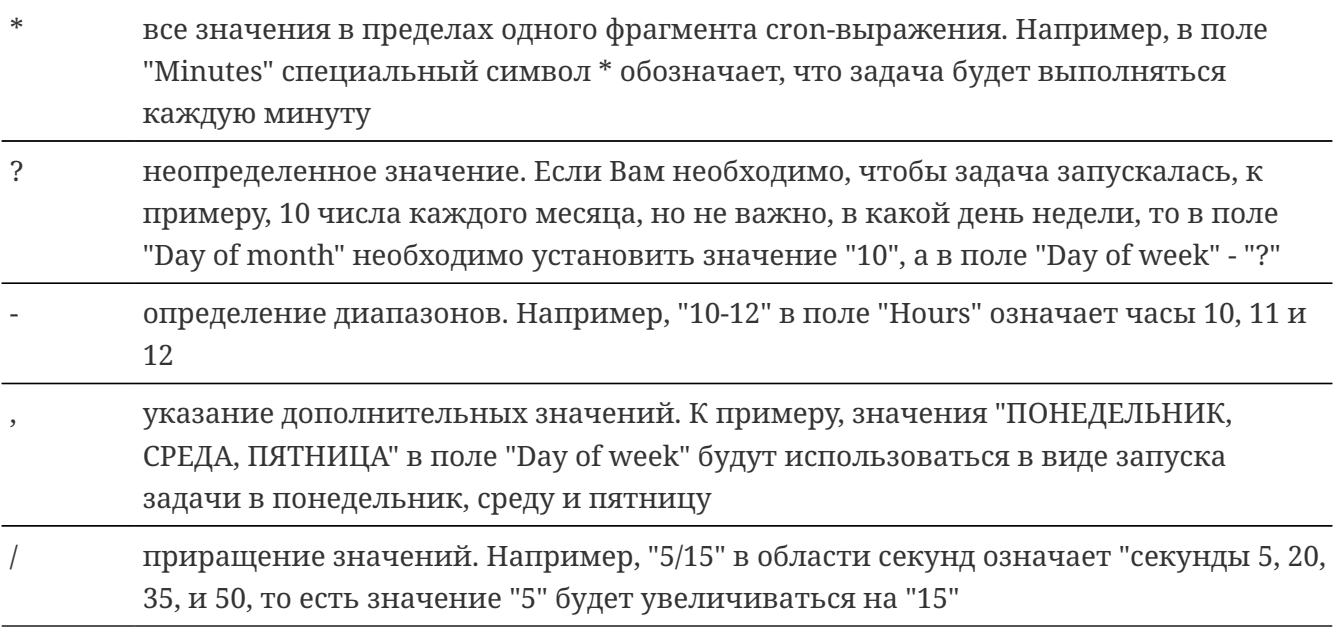

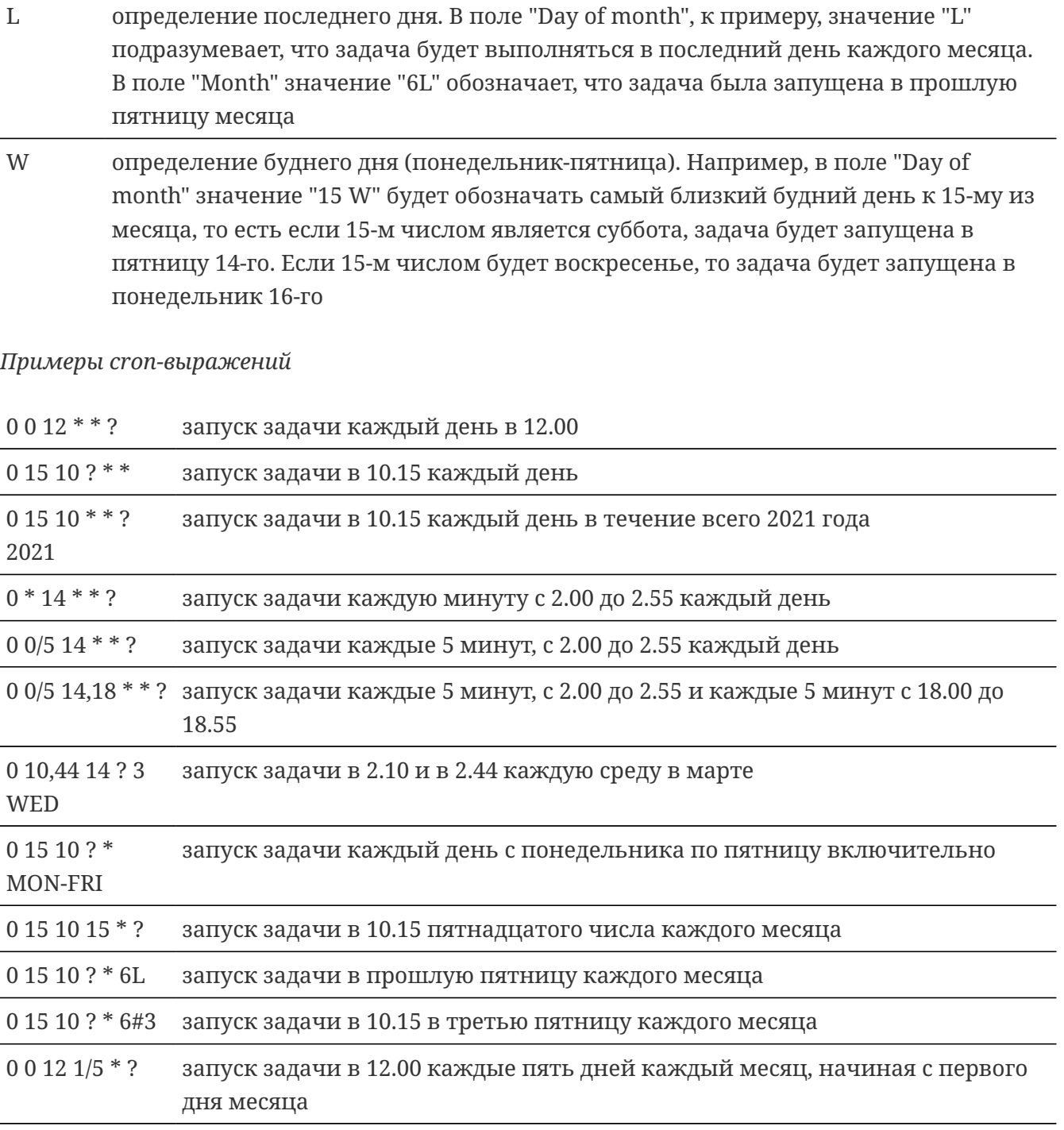

0 11 11 11 11 ? запуск задачи каждого одиннадцатого ноября в 11.11

# **Приложение B: Синтаксис JSON**

JSON (англ. JavaScript Object Notation) – текстовый формат обмена данными, основанный на JavaScript. Файл формата JSON представляет собой более простую и лёгкую альтернативу расширению с аналогичными функциями XML (Extensive Markup Language).

Существуют два основных элемента объекта JSON: ключи и значения.

Ключи должны быть строками. Они содержат последовательность символов, которые заключены в кавычки.

Значения являются допустимым типом данных JSON. Они могут быть в форме массива, объекта, строки, числа, логического значения или значения null.

Объект JSON начинается и заканчивается фигурными скобками {}. Внутри может быть две или больше пар ключей/значений с запятой для их разделения. За каждым ключом следует двоеточие, чтобы отличить его от значения.

**Пример:**

```
{"city":"New York", "country":"United States"}
```
Здесь имеются две пары ключей/значений: ключи – город и страна; Нью-Йорк и США – это значения.

### **B.1. Типы значений JSON**

#### **B.1.1. Массив**

Массив - это упорядоченная коллекция значений. Он заключен в квадратные скобки [], а каждое значение внутри разделено запятой. Массив может быть пустым, то есть не содержать ни одного значения. Значения в пределах одного массива могут иметь разный тип.

Значение массива может содержать объекты JSON, что означает, что он использует ту же концепцию пар ключей/значений.

В данном примере информация в квадратных скобках является массивом, в котором есть три объекта.

```
"students":[
{"firstName":"Tom", "lastName":"Jackson"},
{"firstName":"Linda", "lastName":"Garner"},
{"firstName":"Adam", "lastName":"Cooper"}
]
```
#### **B.1.2. Объект**

Объект содержит ключ и значение. После каждого ключа стоит двоеточие, а после каждого значения – запятая, разделяющая каждый объект. Оба они находятся внутри кавычек.

```
"employees": {"firstName":"Tom", "lastName":"Jackson"}
```
Сотрудники – ключ, все данные внутри фигурных скобок – объект.

#### **B.1.3. Строки**

Строка – упорядоченное множество из нуля и больше символов юникода, заключенное в двойные кавычки.

"firstName":"Tom"

#### **B.1.4. Число**

Число должно быть целым или вещественным (с плавающей точкой).

{"age":"30"}

#### **B.1.5. Логическое значение (булев тип)**

Содержит true или false в качестве значения.

{"married:"false")

#### **B.1.6. Значение null**

Показывает отсутствие информации.

```
{"bloodType":"null"}
```
## **B.2. Способы хранения данных JSON**

### **B.2.1. Объект**

```
{
"firstName":"Tom",
"lastName":"Jackson",
"gender":"male"
}
```
Данный объект JSON включает в себя три пары ключей/значений, разделённых запятыми.

### **B.2.2. Массив**

```
{
"firstName":"Tom",
"lastName":"Jackson",
"gender":"male",
"hobby":["football", "reading", "swimming"]
}
```
В данном примере хобби – это ключ, а значения в квадратных скобках (футбол, чтение, плавание) представляют собой массив.